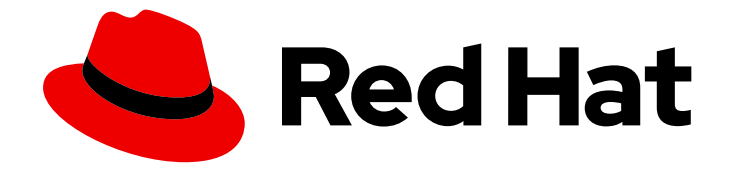

# Red Hat OpenShift Dev Spaces 3.5

# Administration guide

Administering Red Hat OpenShift Dev Spaces 3.5

Last Updated: 2023-05-31

# Red Hat OpenShift Dev Spaces 3.5 Administration guide

### Administering Red Hat OpenShift Dev Spaces 3.5

Robert Kratky rkratky@redhat.com

Fabrice Flore-Thébault ffloreth@redhat.com

Jana Vrbkova jvrbkova@redhat.com

Max Leonov mleonov@redhat.com

### Legal Notice

Copyright © 2023 Red Hat, Inc.

The text of and illustrations in this document are licensed by Red Hat under a Creative Commons Attribution–Share Alike 3.0 Unported license ("CC-BY-SA"). An explanation of CC-BY-SA is available at

http://creativecommons.org/licenses/by-sa/3.0/

. In accordance with CC-BY-SA, if you distribute this document or an adaptation of it, you must provide the URL for the original version.

Red Hat, as the licensor of this document, waives the right to enforce, and agrees not to assert, Section 4d of CC-BY-SA to the fullest extent permitted by applicable law.

Red Hat, Red Hat Enterprise Linux, the Shadowman logo, the Red Hat logo, JBoss, OpenShift, Fedora, the Infinity logo, and RHCE are trademarks of Red Hat, Inc., registered in the United States and other countries.

Linux ® is the registered trademark of Linus Torvalds in the United States and other countries.

Java ® is a registered trademark of Oracle and/or its affiliates.

XFS ® is a trademark of Silicon Graphics International Corp. or its subsidiaries in the United States and/or other countries.

MySQL<sup>®</sup> is a registered trademark of MySQL AB in the United States, the European Union and other countries.

Node.js ® is an official trademark of Joyent. Red Hat is not formally related to or endorsed by the official Joyent Node.js open source or commercial project.

The OpenStack ® Word Mark and OpenStack logo are either registered trademarks/service marks or trademarks/service marks of the OpenStack Foundation, in the United States and other countries and are used with the OpenStack Foundation's permission. We are not affiliated with, endorsed or sponsored by the OpenStack Foundation, or the OpenStack community.

All other trademarks are the property of their respective owners.

### Abstract

Information for administrators operating Red Hat OpenShift Dev Spaces.

## Table of Contents

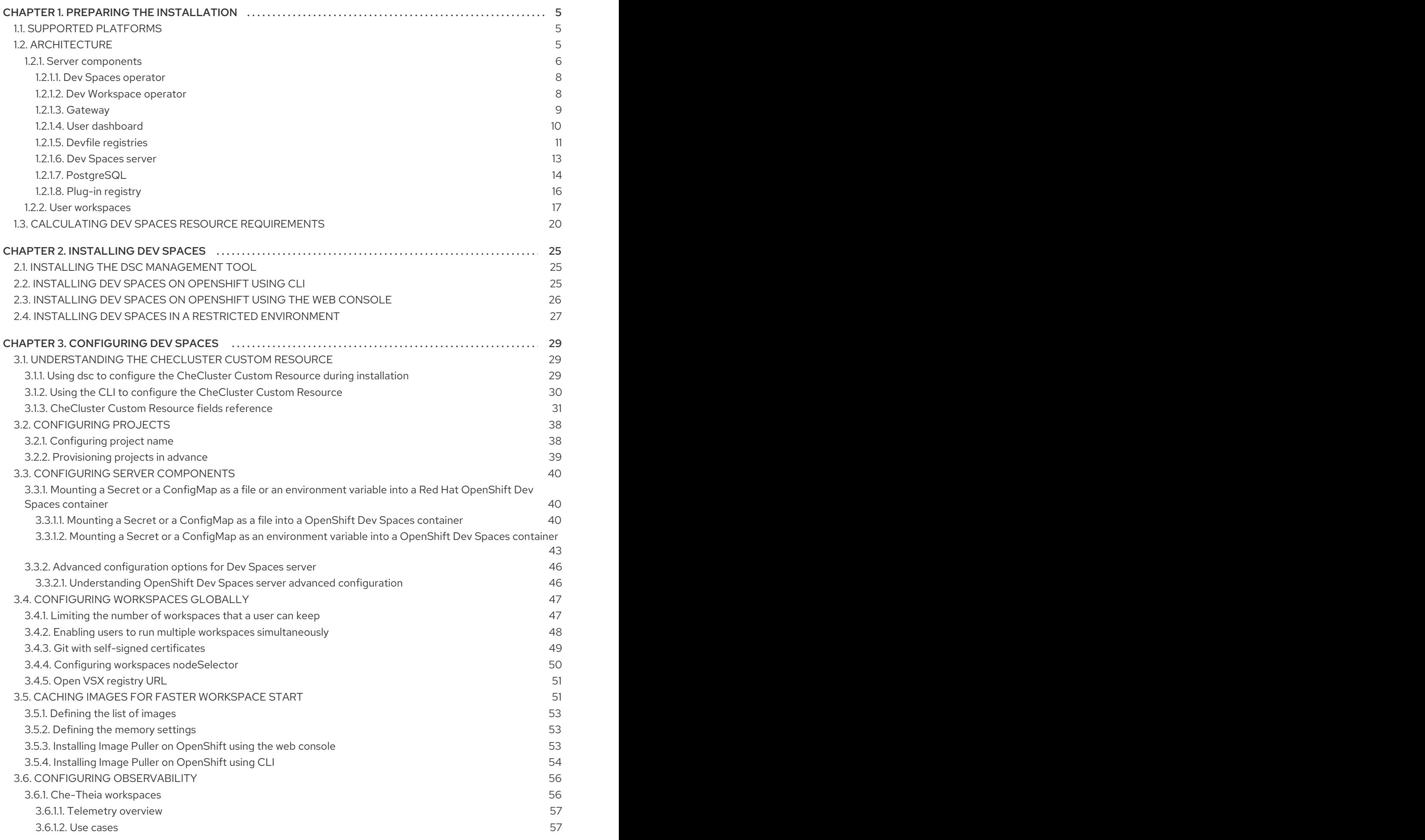

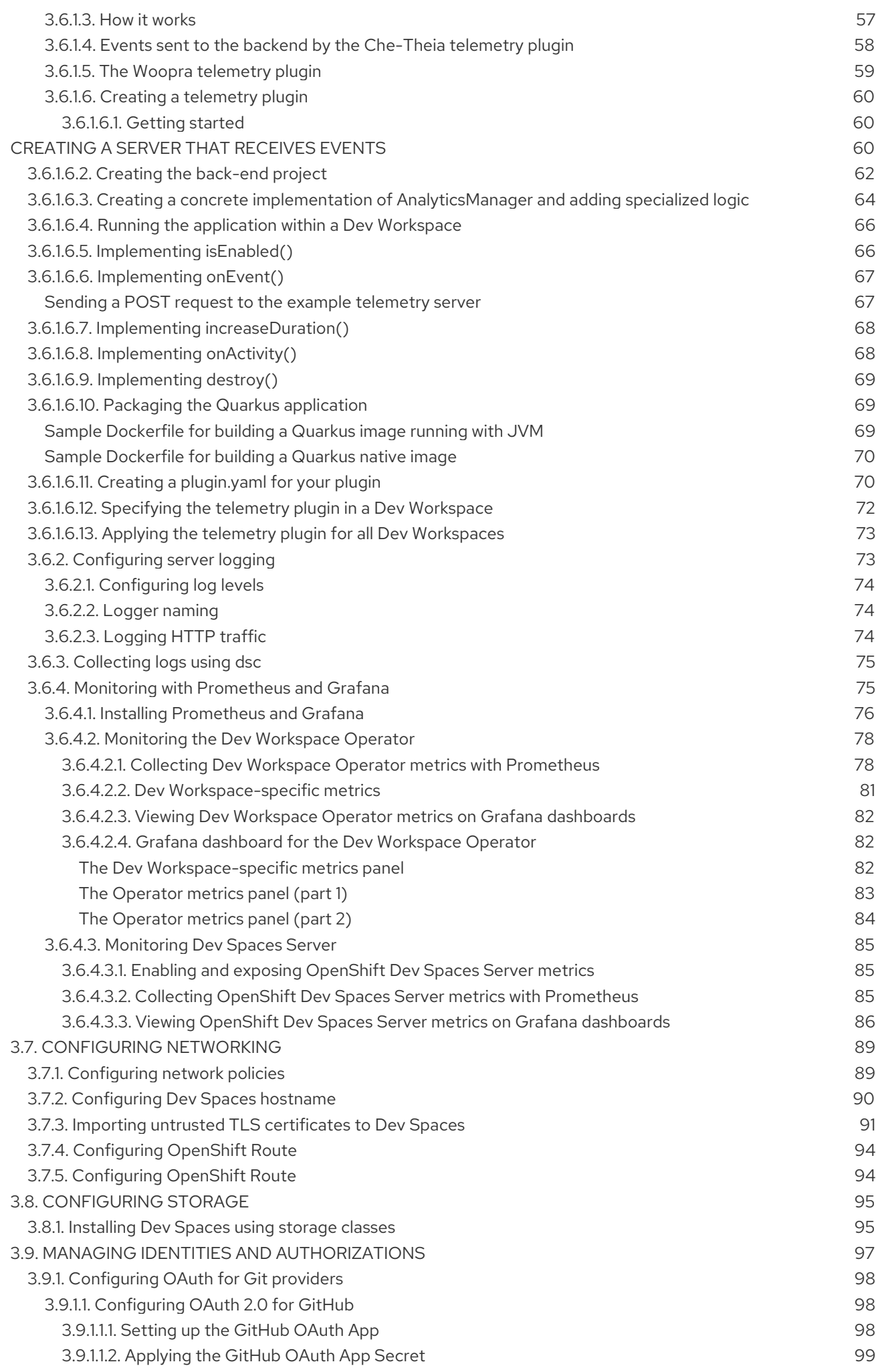

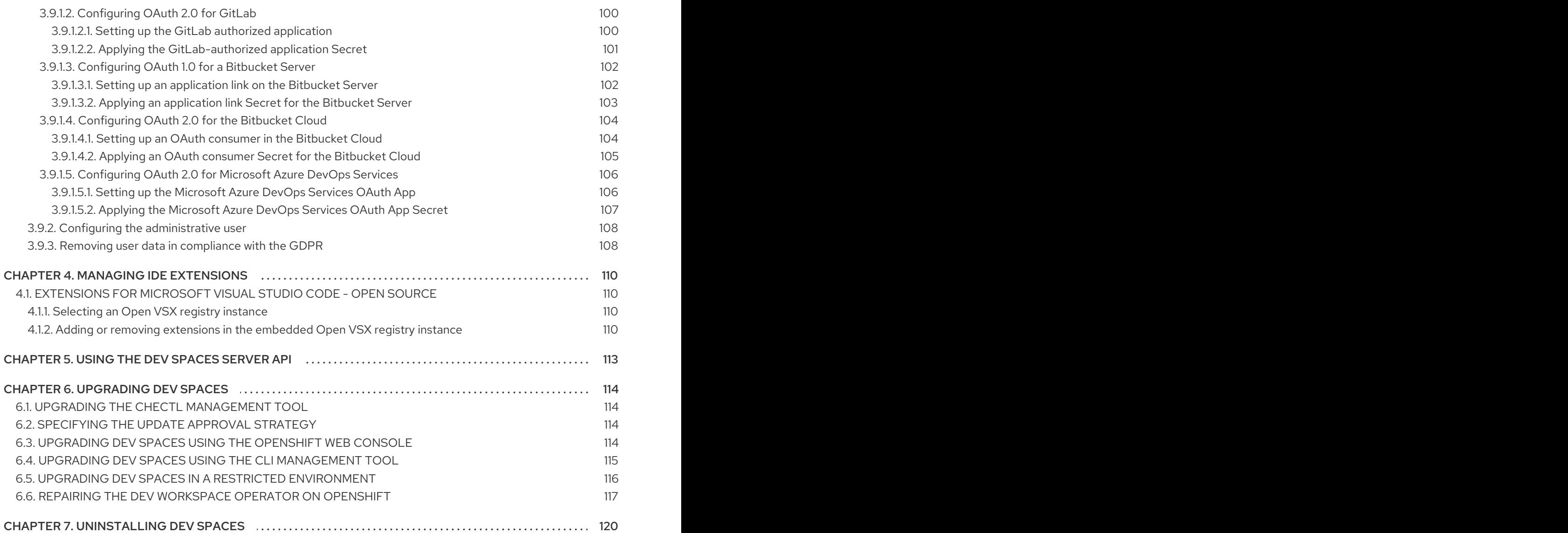

# CHAPTER 1. PREPARING THE INSTALLATION

<span id="page-8-0"></span>To prepare a OpenShift Dev Spaces installation, learn about OpenShift Dev Spaces ecosystem and deployment constraints:

- Section 1.1, ["Supported](#page-8-1) platforms"
- Section 1.2, ["Architecture"](#page-16-1)
- **•** Section 1.3, "Calculating Dev Spaces resource [requirements"](#page-25-0)
- **Section 3.1, ["Understanding](#page-36-0) the CheCluster** Custom Resource"

### <span id="page-8-1"></span>1.1. SUPPORTED PLATFORMS

OpenShift Dev Spaces runs on OpenShift 4.10–4.12 on the following CPU architectures:

- AMD64 and Intel 64 (**x86\_64**)
- IBM Power (**ppc64le**) and IBM Z (**s390x**)

### Additional resources

**•** OpenShift [Documentation](https://docs.openshift.com/)

### <span id="page-8-2"></span>1.2. ARCHITECTURE

Figure 1.1. High-level OpenShift Dev Spaces architecture with the Dev Workspace operator

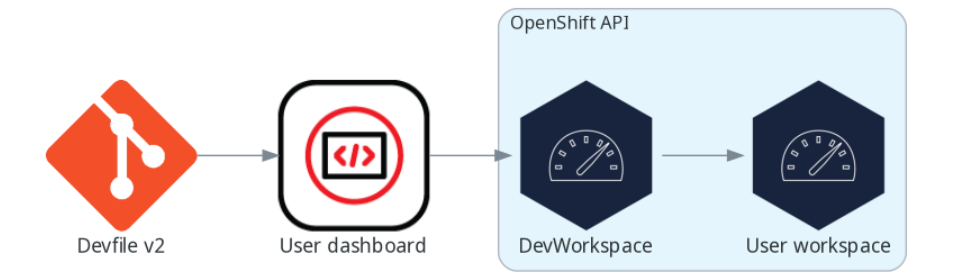

OpenShift Dev Spaces runs on three groups of components:

### OpenShift Dev Spaces server components

Manage User project and workspaces. The main component is the User dashboard, from which users control their workspaces.

### Dev Workspace operator

Creates and controls the necessary OpenShift objects to run User workspaces. Including **Pods**, **Services**, and **PersistentVolumes**.

#### User workspaces

Container-based development environments, the IDE included.

The role of these OpenShift features is central:

### Dev Workspace Custom Resources

Valid OpenShift objects representing the User workspaces and manipulated by OpenShift Dev Spaces. It is the communication channel for the three groups of components.

### OpenShift role-based access control (RBAC)

Controls access to all resources.

### Additional resources

- Section 1.2.1, "Server [components"](#page-15-0)
- Section 1.2.1.2, "Dev [Workspace](#page-11-1) operator"
- Section 1.2.2, "User [workspaces"](#page-22-0)
- **•** Dev [Workspace](https://github.com/devfile/devworkspace-operator) Operator repository
- Kubernetes [documentation](https://kubernetes.io/docs/concepts/extend-kubernetes/api-extension/custom-resources/) Custom Resources

### <span id="page-9-0"></span>1.2.1. Server components

The OpenShift Dev Spaces server components ensure multi-tenancy and workspaces management.

Figure 1.2. OpenShift Dev Spaces server components interacting with the Dev Workspace operator

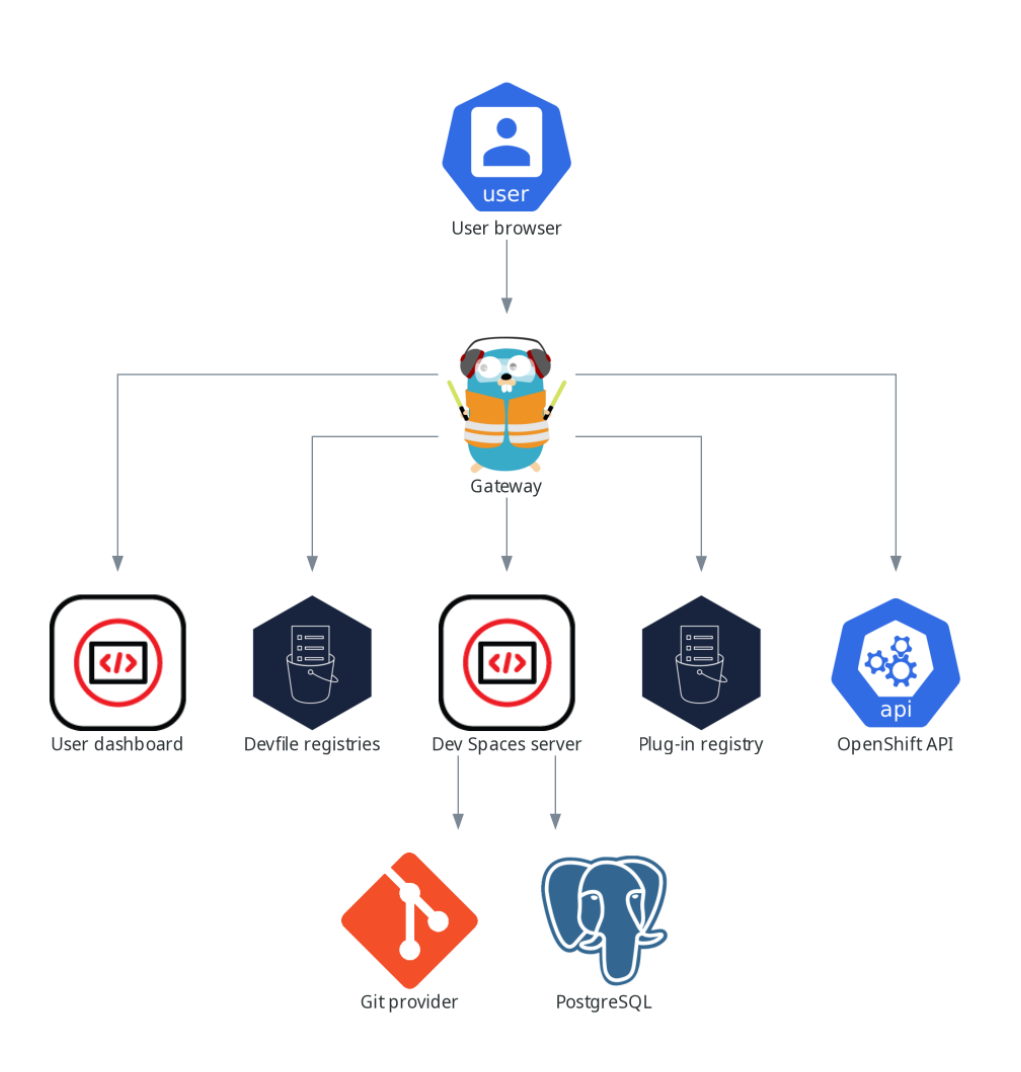

#### Additional resources

- Section 1.2.1.1, "Dev Spaces [operator"](#page-11-0)  $\bullet$
- Section 1.2.1.2, "Dev [Workspace](#page-11-1) operator"
- Section 1.2.1.3, ["Gateway"](#page-12-0)
- Section 1.2.1.4, "User [dashboard"](#page-14-1)  $\bullet$
- Section 1.2.1.5, "Devfile [registries"](#page-15-1)
- [Section](#page-17-1) 1.2.1.6, "Dev Spaces server"  $\bullet$
- Section 1.2.1.7, ["PostgreSQL"](#page-18-0)  $\bullet$

### ● Section 1.2.1.8, "Plug-in [registry"](#page-19-0)

### <span id="page-11-0"></span>1.2.1.1. Dev Spaces operator

The OpenShift Dev Spaces operator ensure full lifecycle management of the OpenShift Dev Spaces server components. It introduces:

### **CheCluster** custom resource definition (CRD)

Defines the **CheCluster** OpenShift object.

### OpenShift Dev Spaces controller

Creates and controls the necessary OpenShift objects to run a OpenShift Dev Spaces instance, such as pods, services, and persistent volumes.

### **CheCluster** custom resource (CR)

On a cluster with the OpenShift Dev Spaces operator, it is possible to create a **CheCluster** custom resource (CR). The OpenShift Dev Spaces operator ensures the full lifecycle management of the OpenShift Dev Spaces server components on this OpenShift Dev Spaces instance:

- Section 1.2.1.2, "Dev [Workspace](#page-11-1) operator"
- Section 1.2.1.3, ["Gateway"](#page-12-0)
- Section 1.2.1.4, "User [dashboard"](#page-14-1)
- Section 1.2.1.5, "Devfile [registries"](#page-15-1)
- G [Section](#page-17-1) 1.2.1.6, "Dev Spaces server"
- Section 1.2.1.7, ["PostgreSQL"](#page-18-0)
- Section 1.2.1.8, "Plug-in [registry"](#page-19-0)

### Additional resources

- **Section 3.1, ["Understanding](#page-36-0) the CheCluster** Custom Resource"
- Chapter 2, *[Installing](#page-29-1) Dev Spaces*

### <span id="page-11-1"></span>1.2.1.2. Dev Workspace operator

The Dev Workspace operator extends OpenShift to provide Dev Workspace support. It introduces:

#### Dev Workspace custom resource definition

Defines the Dev Workspace OpenShift object from the Devfile v2 specification.

#### Dev Workspace controller

Creates and controls the necessary OpenShift objects to run a Dev Workspace, such as pods, services, and persistent volumes.

#### Dev Workspace custom resource

On a cluster with the Dev Workspace operator, it is possible to create Dev Workspace custom resources (CR). A Dev Workspace CR is a OpenShift representation of a Devfile. It defines a User workspaces in a OpenShift cluster.

### Additional resources

Devfile API [repository](https://github.com/devfile/api)

### <span id="page-12-0"></span>1.2.1.3. Gateway

The OpenShift Dev Spaces gateway has following roles:

- Routing requests. It uses [Traefik](https://github.com/traefik/traefik).
- Authenticating users with OpenID Connect (OIDC). It uses [OpenShift](https://github.com/openshift/oauth-proxy) OAuth2 proxy.
- Applying OpenShift Role based access control (RBAC) policies to control access to any OpenShift Dev Spaces resource. It uses [`kube-rbac-proxy`.](https://github.com/openshift/kube-rbac-proxy)

The OpenShift Dev Spaces operator manages it as the **che-gateway** Deployment.

It controls access to:

- Section 1.2.1.4, "User [dashboard"](#page-14-1)
- Section 1.2.1.5, "Devfile [registries"](#page-15-1)
- Gection 1.2.1.6, "Dev Spaces server"
- Section 1.2.1.8, "Plug-in [registry"](#page-19-0)
- Section 1.2.2, "User [workspaces"](#page-22-0)

### Figure 1.3. OpenShift Dev Spaces gateway interactions with other components

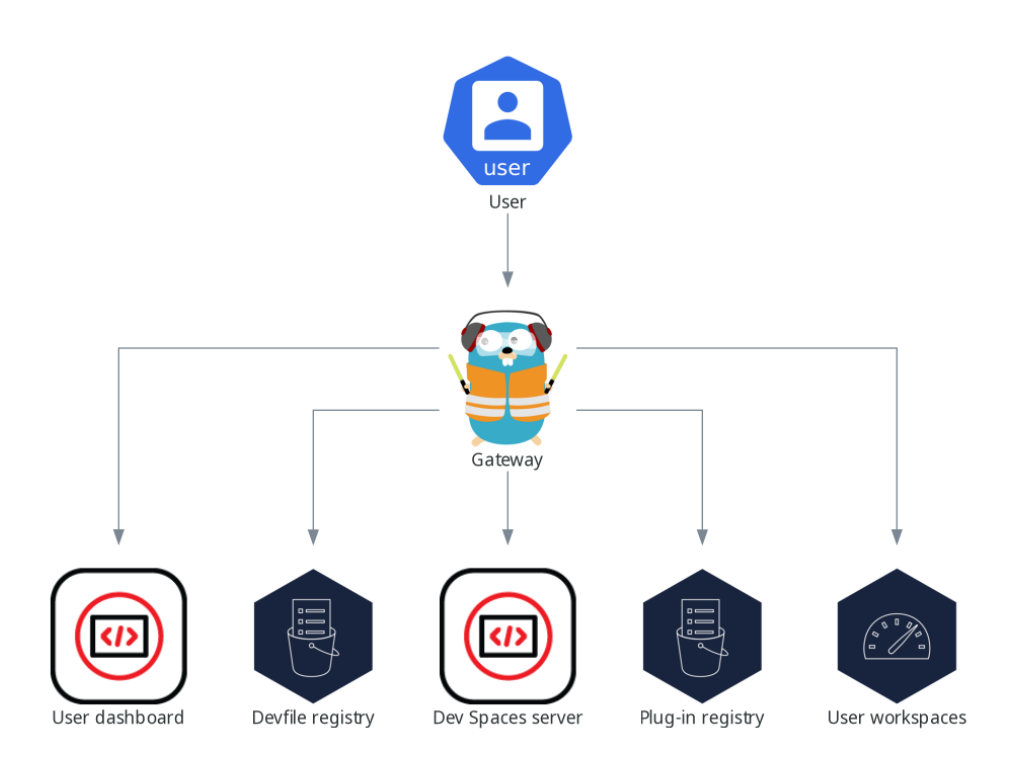

#### Additional resources

Section 3.9, "Managing identities and [authorizations"](#page-106-1)  $\bullet$ 

### <span id="page-13-0"></span>1.2.1.4. User dashboard

The user dashboard is the landing page of Red Hat OpenShift Dev Spaces. OpenShift Dev Spaces users browse the user dashboard to access and manage their workspaces. It is a React application. The OpenShift Dev Spaces deployment starts it in the **devspaces-dashboard** Deployment.

It need access to:

- Section 1.2.1.5, "Devfile [registries"](#page-15-1)
- [Section](#page-17-1) 1.2.1.6, "Dev Spaces server"  $\bullet$
- Section 1.2.1.8, "Plug-in [registry"](#page-19-0)
- OpenShift API

<span id="page-14-1"></span>Figure 1.4. User dashboard interactions with other components

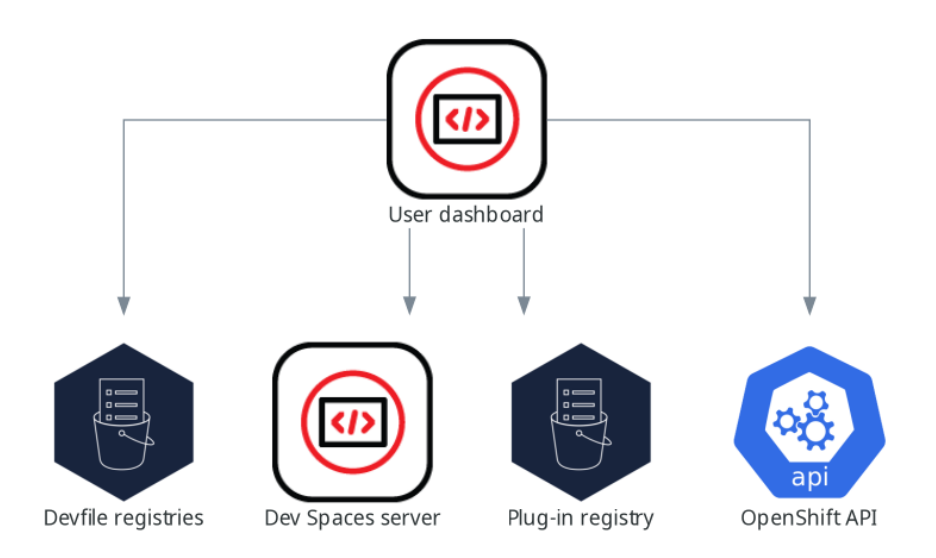

When the user requests the user dashboard to start a workspace, the user dashboard executes this sequence of actions:

- 1. Collects the devfile from the Section 1.2.1.5, "Devfile [registries"](#page-15-1), when the user is creating a workspace from a code sample.
- 2. Sends the repository URL to [Section](#page-17-1) 1.2.1.6, "Dev Spaces server" and expects a devfile in return, when the user is creating a workspace from a remote devfile.
- 3. Reads the devfile describing the workspace.
- 4. Collects the additional metadata from the Section 1.2.1.8, "Plug-in [registry".](#page-19-0)
- 5. Converts the information into a Dev Workspace Custom Resource.
- 6. Creates the Dev Workspace Custom Resource in the user project using the OpenShift API.
- 7. Watches the Dev Workspace Custom Resource status.
- 8. Redirects the user to the running workspace IDE.

### <span id="page-14-0"></span>1.2.1.5. Devfile registries

### Additional resources

The OpenShift Dev Spaces devfile registries are services providing a list of sample devfiles to create ready-to-use workspaces. The Section 1.2.1.4, "User [dashboard"](#page-14-1) displays the samples list on the

<span id="page-15-1"></span><span id="page-15-0"></span>Dashboard → Create Workspace page. Each sample includes a Devfile v2. The OpenShift Dev Spaces deployment starts one devfile registry instance in the **devfile-registry** deployment.

Figure 1.5. Devfile registries interactions with other components

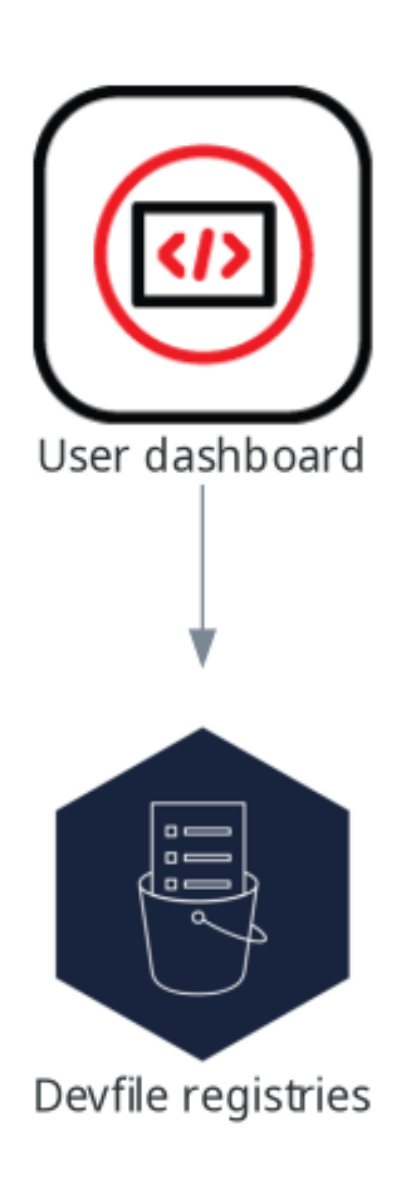

### <span id="page-16-1"></span>Additional resources

- Devfile v2 [documentation](https://devfile.io/docs/2.1.0/overview)
- devfile registry latest [community](https://eclipse-che.github.io/che-devfile-registry/main/devfiles/) version online instance
- [OpenShift](https://github.com/eclipse/che-devfile-registry) Dev Spaces devfile registry repository

### <span id="page-16-0"></span>1.2.1.6. Dev Spaces server

The OpenShift Dev Spaces server main functions are:

- **•** Creating user namespaces.
- Provisioning user namespaces with required secrets and config maps.
- Integrating with Git services providers, to fetch and validate devfiles and authentication.

The OpenShift Dev Spaces server is a Java web service exposing an HTTP REST API and needs access to:

- Section 1.2.1.7, ["PostgreSQL"](#page-18-0)
- Git service providers
- OpenShift API

### <span id="page-17-1"></span>Figure 1.6. OpenShift Dev Spaces server interactions with other components

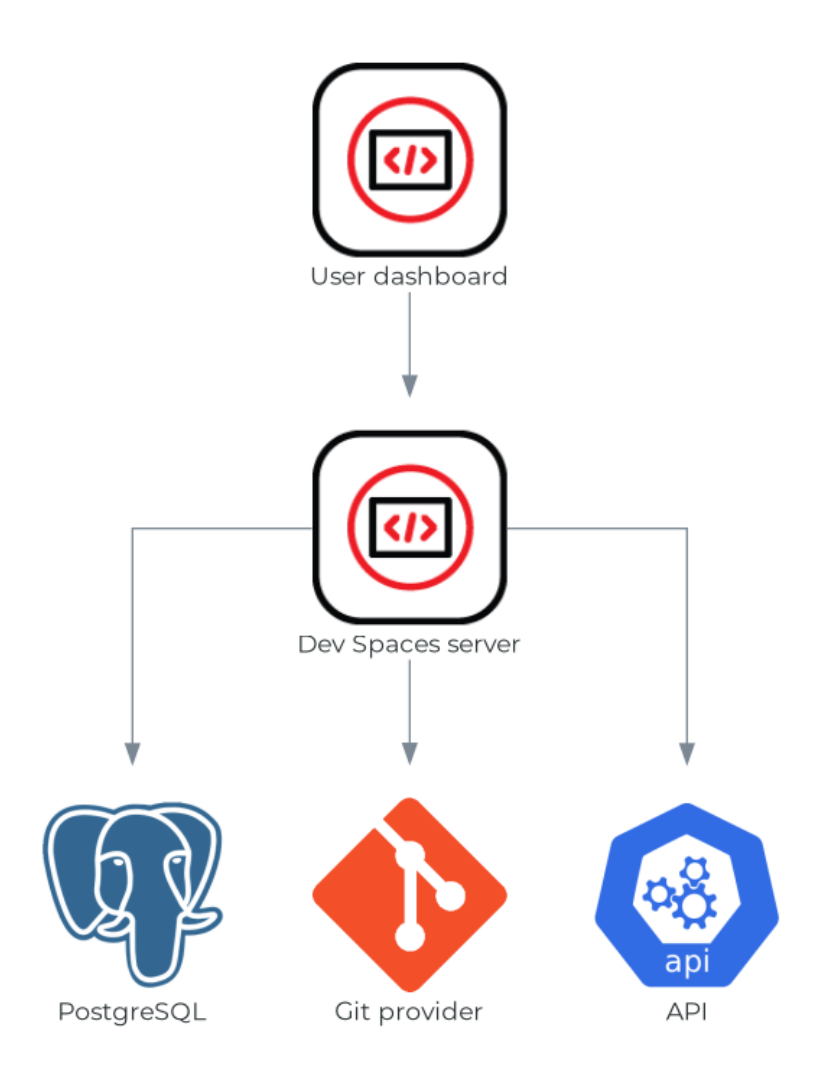

#### Additional resources

Section 3.3.2, "Advanced [configuration](#page-49-0) options for Dev Spaces server"

### <span id="page-17-0"></span>1.2.1.7. PostgreSQL

OpenShift Dev Spaces server uses the PostgreSQL database to persist user configurations such as workspaces metadata.

The OpenShift Dev Spaces deployment starts a dedicated PostgreSQL instance in the **postgres**

<span id="page-18-0"></span>The OpenShift Dev Spaces deployment starts a dedicated PostgreSQL instance in the **postgres** Deployment. You can use an external database instead.

Figure 1.7. PostgreSQL interactions with other components

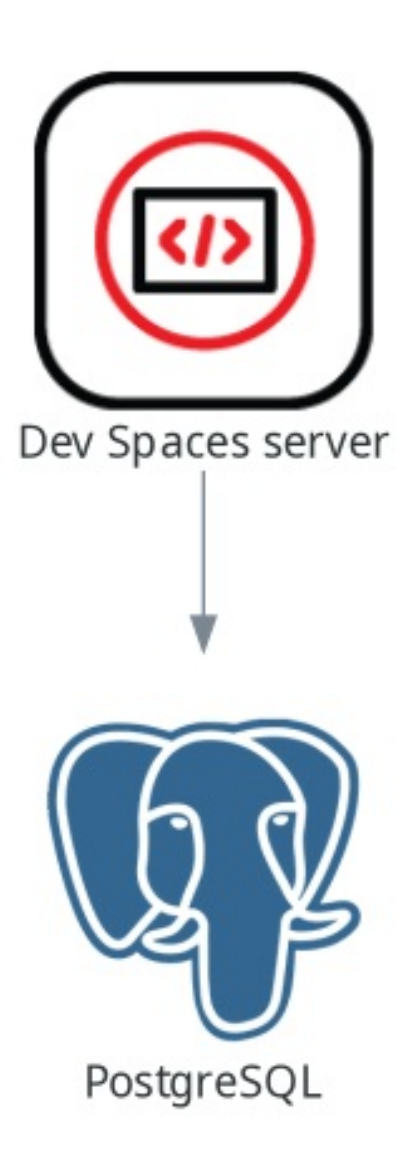

### Additional resources

- **[quay.io/eclipse/che—centos—postgresql-96-centos7](https://quay.io/repository/eclipse/che??centos??postgresql-96-centos7?tab=history)** container image
- **[quay.io/eclipse/che—centos—postgresql-13-centos7](https://quay.io/repository/eclipse/che??centos??postgresql-13-centos7?tab=history)** container image

### <span id="page-19-0"></span>1.2.1.8. Plug-in registry

Each OpenShift Dev Spaces workspace starts with a specific editor and set of associated extensions. The OpenShift Dev Spaces plugin registry provides the list of available editors and editor extensions. A Devfile v2 describes each editor or extension.

The Section 1.2.1.4, "User [dashboard"](#page-14-1) is reading the content of the registry.

### Figure 1.8. Plugin registries interactions with other components

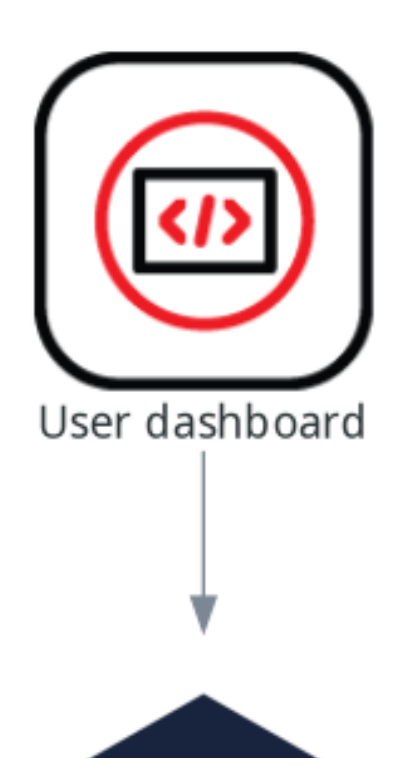

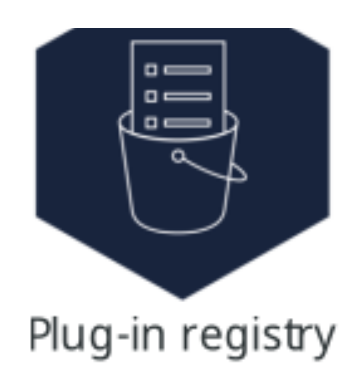

### Additional resources

- Editor [definitions](https://github.com/eclipse-che/che-plugin-registry/blob/main/che-editors.yaml) in the OpenShift Dev Spaces plugin registry repository
- Plugin registry latest [community](https://eclipse-che.github.io/che-plugin-registry/main/index.json) version online instance

<span id="page-20-0"></span>1.2.2. User workspaces

### Figure 1.9. User workspaces interactions with other components

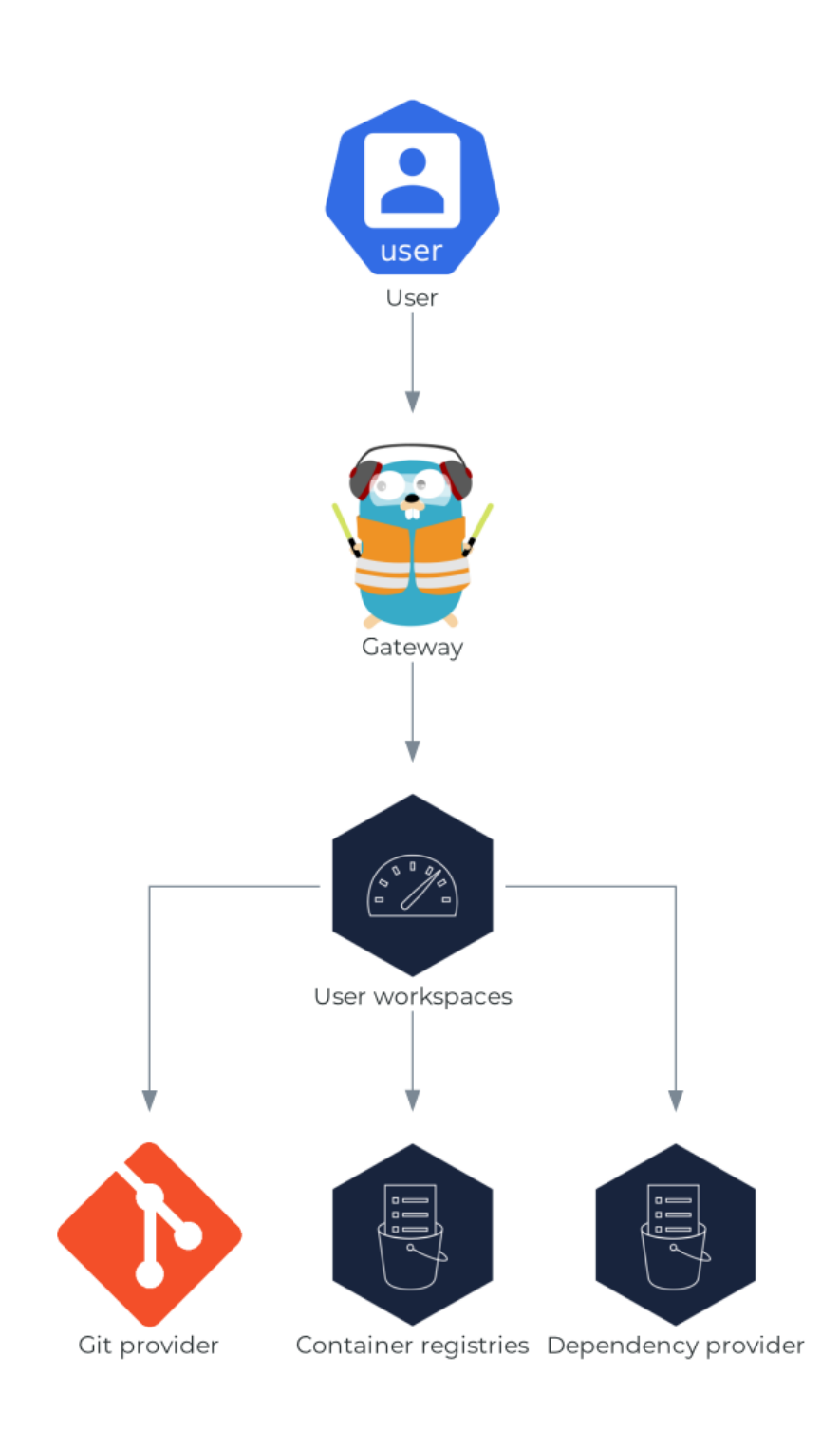

<span id="page-22-0"></span>User workspaces are web IDEs running in containers.

A User workspace is a web application. It consists of microservices running in containers providing all the services of a modern IDE running in your browser:

- Editor
- Language auto-completion
- **•** Language server
- **•** Debugging tools
- Plug-ins
- Application runtimes

A workspace is one OpenShift Deployment containing the workspace containers and enabled plugins, plus related OpenShift components:

- Containers
- ConfigMaps
- Services
- Endpoints
- Ingresses or Routes
- Secrets
- Persistent Volumes (PV)

A OpenShift Dev Spaces workspace contains the source code of the projects, persisted in a OpenShift Persistent Volume (PV). Microservices have read-write access to this shared directory.

Use the devfile v2 format to specify the tools and runtime applications of a OpenShift Dev Spaces workspace.

The following diagram shows one running OpenShift Dev Spaces workspace and its components.

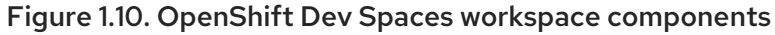

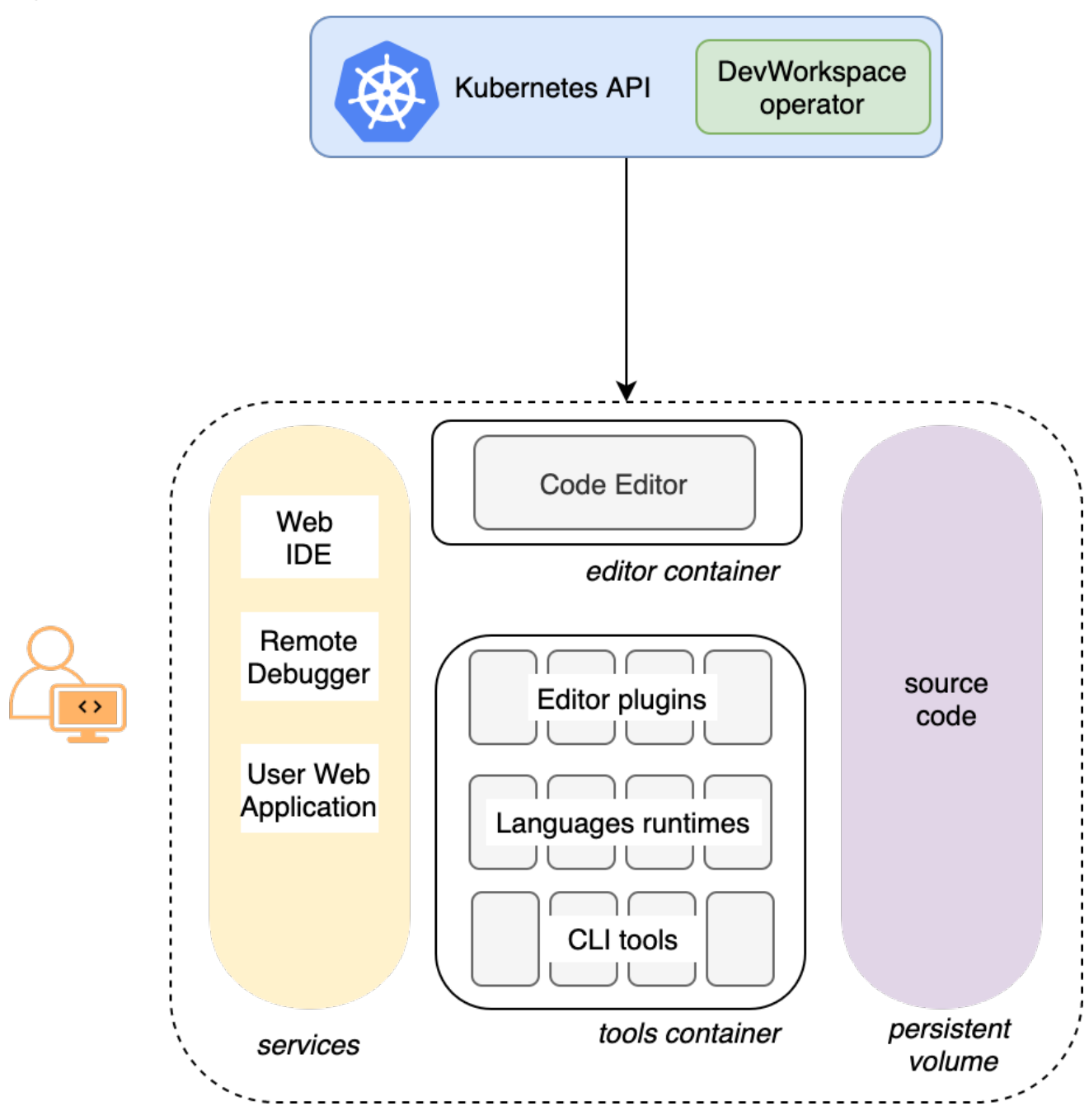

In the diagram, there is one running workspaces.

## <span id="page-23-0"></span>1.3. CALCULATING DEV SPACES RESOURCE REQUIREMENTS

The OpenShift Dev Spaces Operator, Dev Workspace Controller, and user workspaces consist of a set of pods. The pods contribute to the resource consumption in CPU and memory limits and requests.

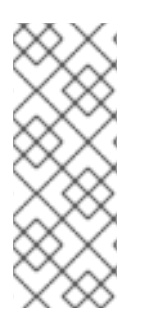

### **NOTE**

The following link to an [example](https://github.com/che-incubator/quarkus-api-example/blob/main/devfile.yaml) devfile is a pointer to material from the upstream community. This material represents the very latest available content and the most recent best practices. These tips have not yet been vetted by Red Hat's QE department, and they have not yet been proven by a wide user group. Please, use this information cautiously. It is best used for educational and 'developmental' purposes rather than 'production' purposes.

### Procedure

- 1. Identify the workspace resource requirements which depend on the devfile that is used for defining the development environment. This includes identifying the workspace components explicitly specified in the **components** section of the devfile.
	- Here is an [example](https://github.com/che-incubator/quarkus-api-example/blob/main/devfile.yaml) devfile with the following components:

Example 1.1. **tools**

The **tools** component of the devfile defines the following requests and limits:

memoryLimit: 6G memoryRequest: 512M cpuRequest: 1000m cpuLimit: 4000m

### Example 1.2. **postgresql**

The **postgresql** component does not define any requests and limits and therefore falls back on the defaults for the dedicated container:

memoryLimit: 128M memoryRequest: 64M cpuRequest: 10m cpuLimit: 1000m

During the workspace startup, an internal **che-gateway** container is implicitly provisioned with the following requests and limits:

memoryLimit: 256M memoryRequest: 64M cpuRequest: 50m cpuLimit: 500m

2. Calculate the sums of the resources required for each workspace. If you intend to use multiple devfiles, repeat this calculation for every expected devfile.

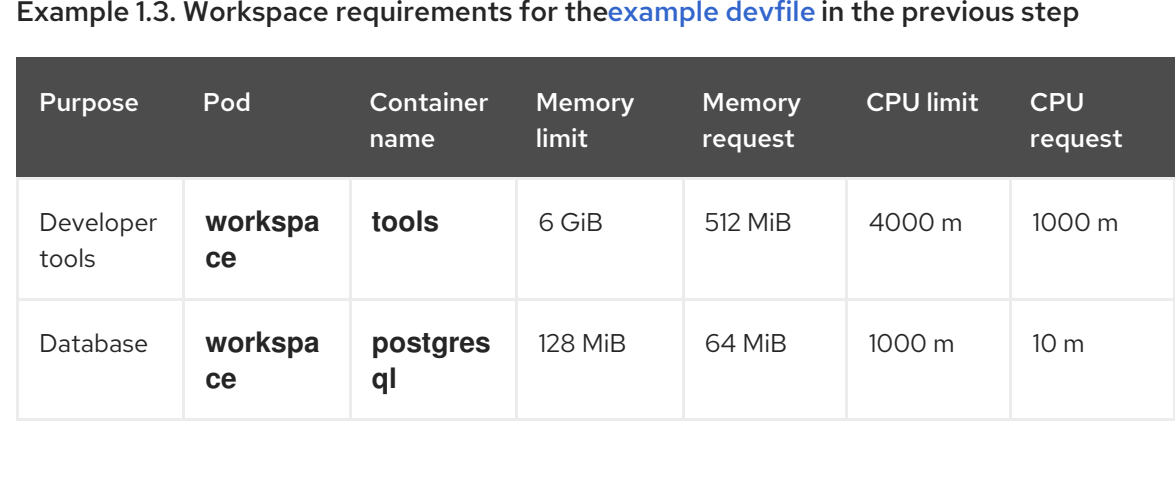

<span id="page-25-0"></span>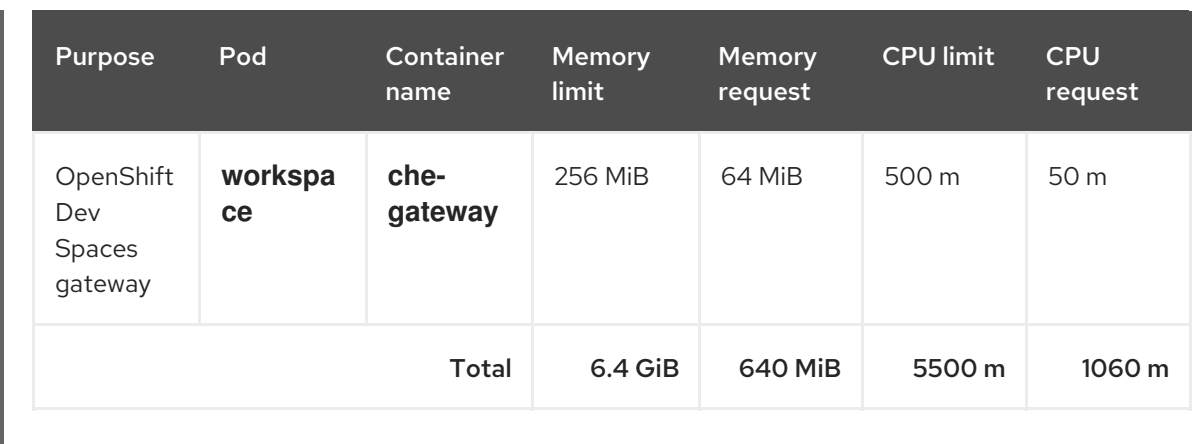

- 3. Multiply the resources calculated per workspace by the number of workspaces that you expect all of your users to run simultaneously.
- 4. Calculate the sums of the requirements for the OpenShift Dev Spaces Operator, Operands, and Dev Workspace Controller.

### Table 1.1. Default requirements for the OpenShift Dev Spaces Operator, Operands, and Dev Workspace Controller

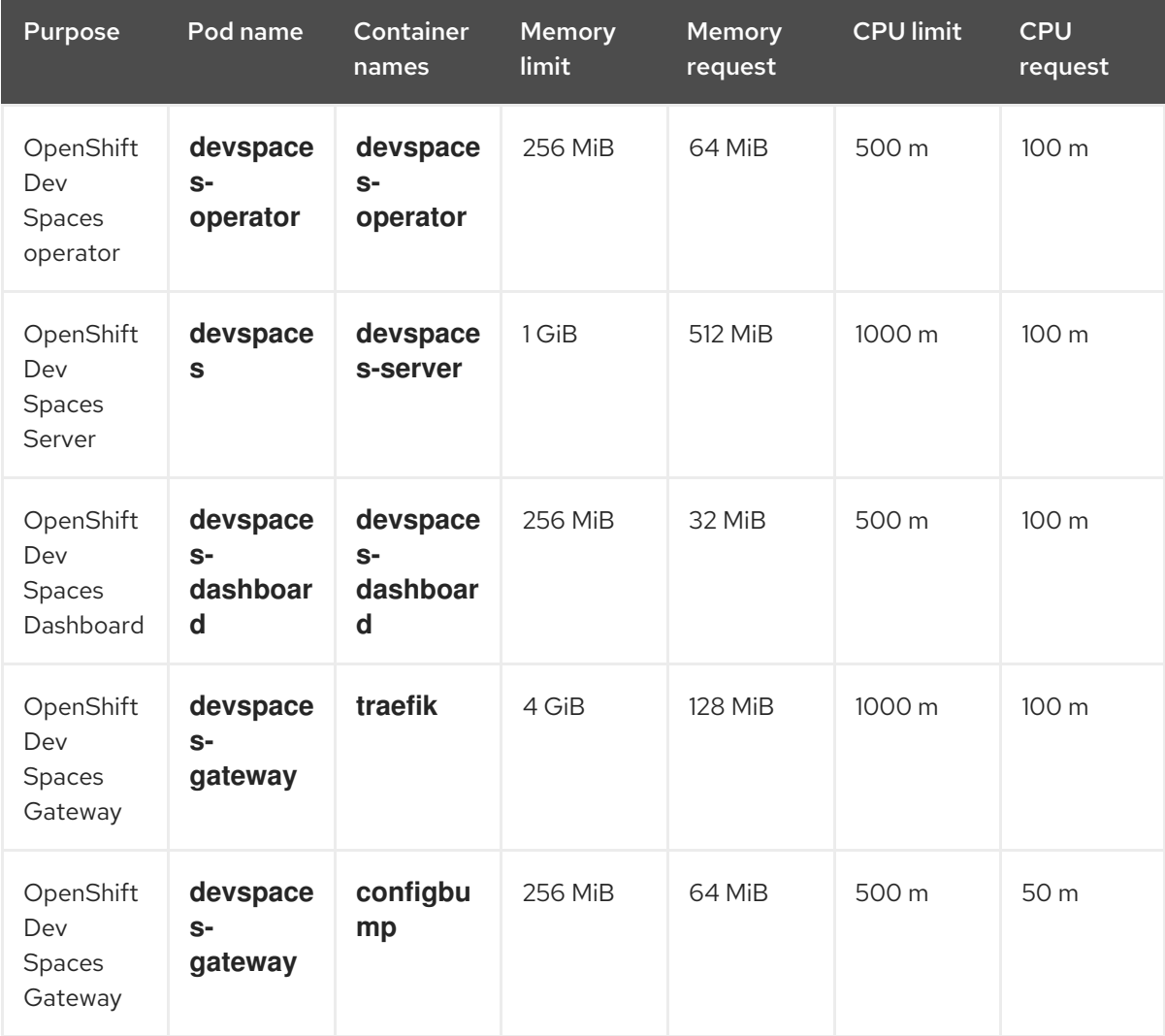

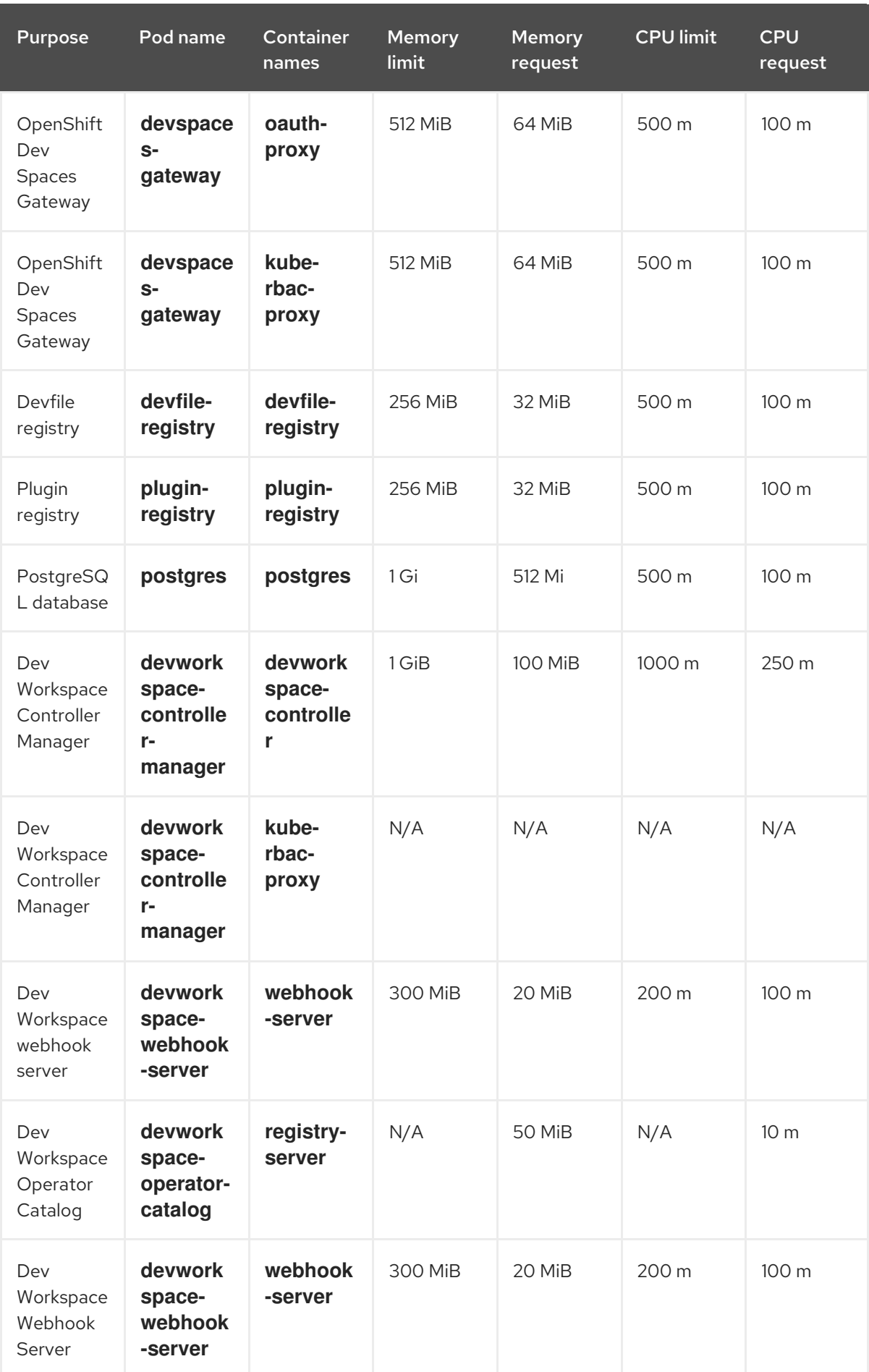

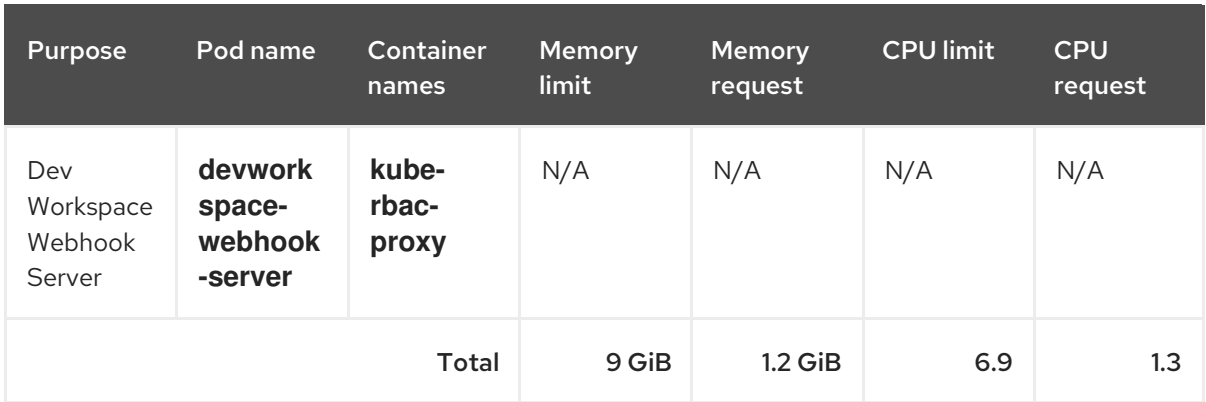

### Additional resources

- What is a [devfile](https://devfile.io/docs/2.2.0/what-is-a-devfile)
- [Benefits](https://devfile.io/docs/2.2.0/benefits-of-devfile) of devfile
- Devfile [customization](https://devfile.io/docs/2.2.0/overview) overview

# CHAPTER 2. INSTALLING DEV SPACES

<span id="page-28-0"></span>This section contains instructions to install Red Hat OpenShift Dev Spaces.

You can deploy only one instance of OpenShift Dev Spaces per cluster.

- Section 2.3, "Installing Dev Spaces on [OpenShift](#page-30-1) using the web console"
- Section 2.2, "Installing Dev Spaces on [OpenShift](#page-29-2) using CLI"
- Section 2.4, "Installing Dev Spaces in a restricted [environment"](#page-31-0)

### <span id="page-28-1"></span>2.1. INSTALLING THE DSC MANAGEMENT TOOL

You can install **dsc**, the Red Hat OpenShift Dev Spaces command-line management tool, on Microsoft Windows, Apple MacOS, and Linux. With **dsc**, you can perform operations the OpenShift Dev Spaces server such as starting, stopping, updating, and deleting the server.

### Prerequisites

• Linux or macOS.

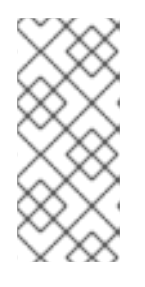

### **NOTE**

For installing **dsc** on Windows, see the following pages:

- <https://developers.redhat.com/products/openshift-dev-spaces/download>
- <https://github.com/redhat-developer/devspaces-chectl>

### Procedure

- 1. Download the archive from [https://developers.redhat.com/products/openshift-dev](https://developers.redhat.com/products/openshift-dev-spaces/download)spaces/download to a directory such as **\$HOME**.
- 2. Run **tar xvzf** on the archive to extract the **/dsc** directory.
- 3. Add the extracted **/dsc/bin** subdirectory to **\$PATH**.

### Verification

Run **dsc** to view information about it.

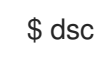

### Additional resources

"dsc reference [documentation"](https://github.com/redhat-developer/devspaces-chectl)

### <span id="page-28-2"></span>2.2. INSTALLING DEV SPACES ON OPENSHIFT USING CLI

You can install OpenShift Dev Spaces on OpenShift.

### <span id="page-29-2"></span><span id="page-29-1"></span>Prerequisites

- OpenShift Container Platform
- An active **oc** session with [administrative](https://docs.openshift.com/container-platform/4.12/cli_reference/openshift_cli/getting-started-cli.html) permissions to the OpenShift cluster. See Getting started with the OpenShift CLI.
- **dsc**. See: Section 2.1, "Installing the dsc [management](#page-28-1) tool" .

### Procedure

1. Optional: If you previously deployed OpenShift Dev Spaces on this OpenShift cluster, ensure that the previous OpenShift Dev Spaces instance is removed:

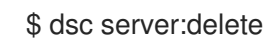

2. Create the OpenShift Dev Spaces instance:

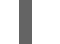

\$ dsc server:deploy --platform openshift

### Verification steps

1. Verify the OpenShift Dev Spaces instance status:

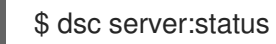

2. Navigate to the OpenShift Dev Spaces cluster instance:

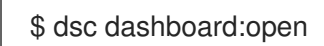

### <span id="page-29-0"></span>2.3. INSTALLING DEV SPACES ON OPENSHIFT USING THE WEB **CONSOLE**

This section describes how to install OpenShift Dev Spaces using the OpenShift web console. Consider Section 2.2, "Installing Dev Spaces on [OpenShift](#page-29-2) using CLI" instead.

### **Prerequisites**

An OpenShift web console session by a cluster administrator. See [Accessing](https://docs.openshift.com/container-platform/4.12/web_console/web-console.html) the web console.

#### Procedure

1. Optional: If you previously deployed OpenShift Dev Spaces on this OpenShift cluster, ensure that the previous OpenShift Dev Spaces instance is removed:

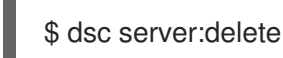

- 2. Install the Red Hat OpenShift Dev Spaces Operator. See Installing from [OperatorHub](https://docs.openshift.com/container-platform/4.12/operators/admin/olm-adding-operators-to-cluster.html#olm-installing-from-operatorhub-using-web-console_olm-adding-operators-to-a-cluster) using the web console.
- 3. Create the **openshift-devspaces** project in OpenShift as follows:

<span id="page-30-1"></span>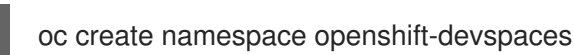

- 4. In the Administrator view of the OpenShift web console, go to Operators → Installed Operators → Red Hat OpenShift Dev Spaces instance Specification→ Create CheCluster → YAML view.
- 5. In the YAML view, replace **namespace: openshift-operators** with **namespace: openshiftdevspaces**.
- 6. Select Create. See Creating [applications](https://docs.openshift.com/container-platform/4.10/operators/user/olm-creating-apps-from-installed-operators.html) from installed Operators .

### Verification

- 1. To verify that the OpenShift Dev Spaces instance has installed correctly, navigate to the Dev Spaces Cluster tab of the Operator details page. The Red Hat OpenShift Dev Spaces instance Specification page displays the list of Red Hat OpenShift Dev Spaces instances and their status.
- 2. Click devspaces **CheCluster** and navigate to the Details tab.
- 3. See the content of the following fields:
	- The Message field contains error messages. The expected content is **None**.
	- The Red Hat OpenShift Dev Spaces URLfield contains the URL of the Red Hat OpenShift Dev Spaces instance. The URL appears when the deployment finishes successfully.
- 4. Navigate to the Resources tab. View the list of resources assigned to the OpenShift Dev Spaces deployment and their status.

### <span id="page-30-0"></span>2.4. INSTALLING DEV SPACES IN A RESTRICTED ENVIRONMENT

On an OpenShift cluster operating in a restricted network, public resources are not available.

However, deploying OpenShift Dev Spaces and running workspaces requires the following public resources:

- Operator catalog
- Container images
- Sample projects

To make these resources available, you can replace them with their copy in a registry accessible by the OpenShift cluster.

### **Prerequisites**

- The OpenShift cluster has at least 64 GB of disk space.
- The OpenShift cluster is ready to operate on a restricted network, and the OpenShift control plane has access to the public internet. See About [disconnected](https://docs.openshift.com/container-platform/4.12/installing/disconnected_install/index.html) installation mirroring and Using Operator Lifecycle Manager on restricted networks.
- An active **oc** session with [administrative](https://docs.openshift.com/container-platform/4.12/cli_reference/openshift_cli/getting-started-cli.html) permissions to the OpenShift cluster. See Getting started with the OpenShift CLI.
- <span id="page-31-0"></span>An active **oc registry** session to the **[registry.redhat.io](https://access.redhat.com/RegistryAuthentication)** Red Hat Ecosystem Catalog. See: Red Hat Container Registry authentication.
- **opm**. See [Installing](https://docs.openshift.com/container-platform/4.12/cli_reference/opm/cli-opm-install.html) the **opm** CLI.
- **jq**. See [Downloading](https://stedolan.github.io/jq/download/) **jq**.
- **podman**. See [Installing](https://podman.io/getting-started/installation) Podman.
- An active **skopeo** session with administrative access to the <*my\_registry>* registry. See Installing Skopeo, [Authenticating](https://github.com/containers/skopeo/blob/main/install.md) to a registry , and Mirroring images for a [disconnected](https://docs.openshift.com/container-platform/4.12/installing/disconnected_install/installing-mirroring-installation-images.html) installation .
- **dsc** for OpenShift Dev Spaces version 3.5. See Section 2.1, "Installing the dsc [management](#page-28-1) tool".

### Procedure

1. Download and execute the mirroring script to install a custom Operator catalog and mirror the related images: [prepare-restricted-environment.sh.](files/prepare-restricted-environment.sh)

\$ bash prepare-restricted-environment.sh \ --ocp\_ver "4.12" \ --devworkspace\_operator\_index "registry.redhat.io/redhat/redhat-operator-index:v4.12" \ --devworkspace\_operator\_version "v0.19.0" \ --prod\_operator\_index "registry.redhat.io/redhat/redhat-operator-index:v4.12" \ --prod\_operator\_package\_name "devspaces-operator" \ --prod\_operator\_version "v3.5.0"  $\setminus$ --my\_registry "*<my\_registry>*" \ --my\_catalog "*<my\_catalog>*"

2. Install OpenShift Dev Spaces with the configuration set in the **che-operator-cr-patch.yaml** during the previous step:

\$ dsc server:deploy --platform=openshift \ --che-operator-cr-patch-yaml=che-operator-cr-patch.yaml

3. Allow incoming traffic from the OpenShift Dev Spaces namespace to all Pods in the user projects. See: Section 3.7.1, ["Configuring](#page-92-1) network policies".

### Additional resources

- Red [Hat-provided](https://docs.openshift.com/container-platform/4.12/operators/understanding/olm-rh-catalogs.html) Operator catalogs
- **[Managing](https://docs.openshift.com/container-platform/4.12/operators/admin/olm-managing-custom-catalogs.html) custom catalogs**

# CHAPTER 3. CONFIGURING DEV SPACES

<span id="page-32-0"></span>This section describes configuration methods and options for Red Hat OpenShift Dev Spaces.

### <span id="page-32-1"></span>3.1. UNDERSTANDING THE **CHECLUSTER** CUSTOM RESOURCE

A default deployment of OpenShift Dev Spaces consists of a **CheCluster** Custom Resource parameterized by the Red Hat OpenShift Dev Spaces Operator.

The **CheCluster** Custom Resource is a Kubernetes object. You can configure it by editing the **CheCluster** Custom Resource YAML file. This file contains sections to configure each component: **devWorkspace**, **cheServer**, **pluginRegistry**, **devfileRegistry**, **database**, **dashboard** and **imagePuller**.

The Red Hat OpenShift Dev Spaces Operator translates the **CheCluster** Custom Resource into a config map usable by each component of the OpenShift Dev Spaces installation.

The OpenShift platform applies the configuration to each component, and creates the necessary Pods. When OpenShift detects changes in the configuration of a component, it restarts the Pods accordingly.

Example 3.1. Configuring the main properties of the OpenShift Dev Spaces server component

- 1. Apply the **CheCluster** Custom Resource YAML file with suitable modifications in the **cheServer** component section.
- 2. The Operator generates the **che ConfigMap**.
- 3. OpenShift detects changes in the **ConfigMap** and triggers a restart of the OpenShift Dev Spaces Pod.

### Additional resources

- **•** [Understanding](https://docs.openshift.com/container-platform/latest/operators/understanding/olm-what-operators-are.html) Operators
- ["Understanding](https://docs.openshift.com/container-platform/latest/operators/understanding/crds/crd-managing-resources-from-crds.html) Custom Resources "

### <span id="page-32-2"></span>3.1.1. Using dsc to configure the **CheCluster** Custom Resource during installation

To deploy OpenShift Dev Spaces with a suitable configuration, edit the **CheCluster** Custom Resource YAML file during the installation of OpenShift Dev Spaces. Otherwise, the OpenShift Dev Spaces deployment uses the default configuration parameterized by the Operator.

### **Prerequisites**

- An active **oc** session with [administrative](https://docs.openshift.com/container-platform/4.12/cli_reference/openshift_cli/getting-started-cli.html) permissions to the OpenShift cluster. See Getting started with the CLI.
- **dsc**. See: Section 2.1, "Installing the dsc [management](#page-28-1) tool" .

### Procedure

Create a **che-operator-cr-patch.yaml** YAML file that contains the subset of the **CheCluster** Custom Resource to configure:

spec: *<component>*: *<property\_to\_configure>*: *<value>*

Deploy OpenShift Dev Spaces and apply the changes described in **che-operator-cr-patch.yaml** file:

\$ dsc server:deploy \ --che-operator-cr-patch-yaml=che-operator-cr-patch.yaml \ --platform *<chosen\_platform>*

### Verification

1. Verify the value of the configured property:

\$ oc get configmap che -o jsonpath='{.data.*<configured\_property>*}' \ -n openshift-devspaces

### Additional resources

- **Section 3.1.3, "[CheCluster](#page-37-0)** Custom Resource fields reference".
- Section 3.3.2, "Advanced [configuration](#page-49-0) options for Dev Spaces server".

### <span id="page-33-0"></span>3.1.2. Using the CLI to configure the CheCluster Custom Resource

To configure a running instance of OpenShift Dev Spaces, edit the **CheCluster** Custom Resource YAML file.

#### Prerequisites

- An instance of OpenShift Dev Spaces on OpenShift.
- An active **oc** session with administrative permissions to the destination OpenShift cluster. See [Getting](https://docs.openshift.com/container-platform/4.12/cli_reference/openshift_cli/getting-started-cli.html) started with the CLI.

#### Procedure

1. Edit the CheCluster Custom Resource on the cluster:

\$ oc edit checluster/devspaces -n openshift-devspaces

2. Save and close the file to apply the changes.

### Verification

1. Verify the value of the configured property:

\$ oc get configmap che -o jsonpath='{.data.*<configured\_property>*}' \ -n openshift-devspaces

### Additional resources

- **Section 3.1.3, "[CheCluster](#page-37-0)** Custom Resource fields reference".
- Section 3.3.2, "Advanced [configuration](#page-49-0) options for Dev Spaces server".

### <span id="page-34-0"></span>3.1.3. **CheCluster** Custom Resource fields reference

This section describes all fields available to customize the **CheCluster** Custom Resource.

- Example 3.2, "A minimal **[CheCluster](#page-34-1)** Custom Resource example."
- Table 3.1, ["Development](#page-35-0) environment configuration options."
- Table 3.4, "OpenShift Dev Spaces components [configuration."](#page-37-1)
- Table 3.5, ["DevWorkspace](#page-37-2) operator component configuration."
- Table 3.6, "General [configuration](#page-37-3) settings related to the OpenShift Dev Spaces server component."
- Table 3.7, ["Configuration](#page-38-0) settings related to the Plug-in registry component used by the OpenShift Dev Spaces installation."
- Table 3.8, ["Configuration](#page-38-1) settings related to the Devfile registry component used by the OpenShift Dev Spaces installation."
- Table 3.9, ["Configuration](#page-38-2) settings related to the Database component used by the OpenShift Dev Spaces installation."
- Table 3.10, ["Configuration](#page-39-0) settings related to the Dashboard component used by the OpenShift Dev Spaces installation."
- Table 3.11, "Kubernetes Image Puller component [configuration."](#page-39-1)
- Table 3.12, "OpenShift Dev Spaces server metrics component [configuration."](#page-39-2)
- Table 3.13, "Networking, OpenShift Dev Spaces authentication and TLS [configuration."](#page-40-0)
- Table 3.14, ["Configuration](#page-40-1) of an alternative registry that stores OpenShift Dev Spaces images."
- Table 3.15, "**[CheCluster](#page-41-2)** Custom Resource **status** defines the observed state of OpenShift Dev Spaces installation"

#### <span id="page-34-1"></span>Example 3.2. A minimal**CheCluster** Custom Resource example.

apiVersion: org.eclipse.che/v2 kind: CheCluster metadata: name: devspaces spec: devEnvironments: defaultNamespace: template: '<username>-che' storage: pvcStrategy: 'common' components: database:

externalDb: false metrics: enable: true

ı

### <span id="page-35-0"></span>Table 3.1. Development environment configuration options.

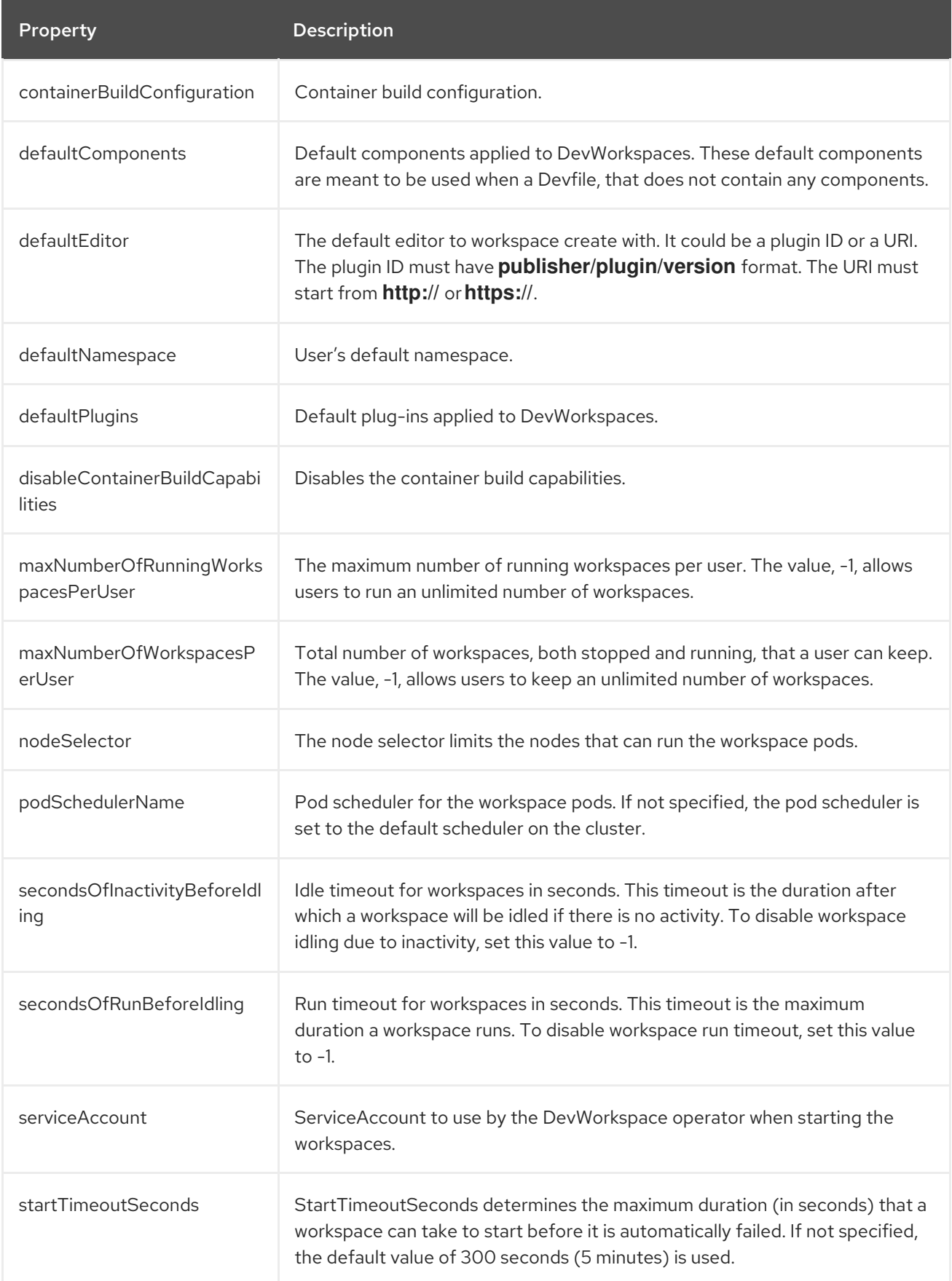
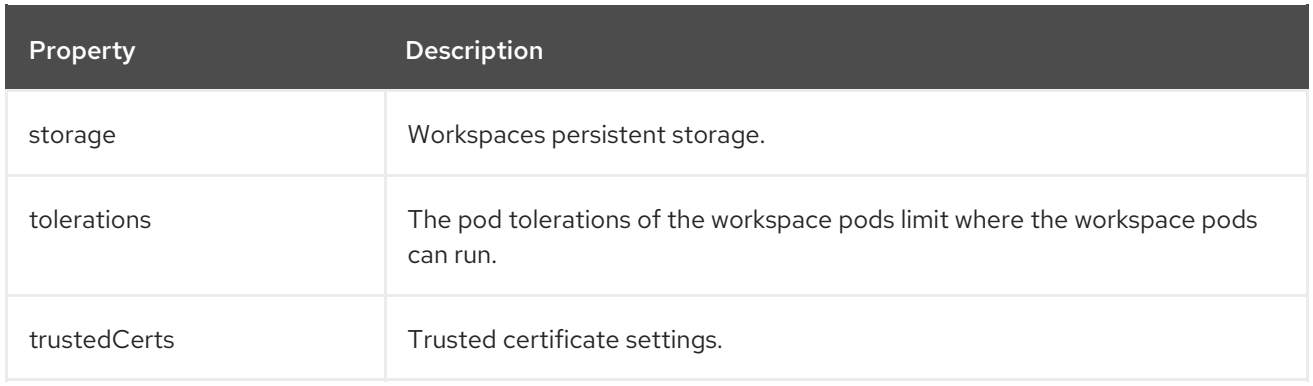

# Table 3.2. Development environment **defaultNamespace** options.

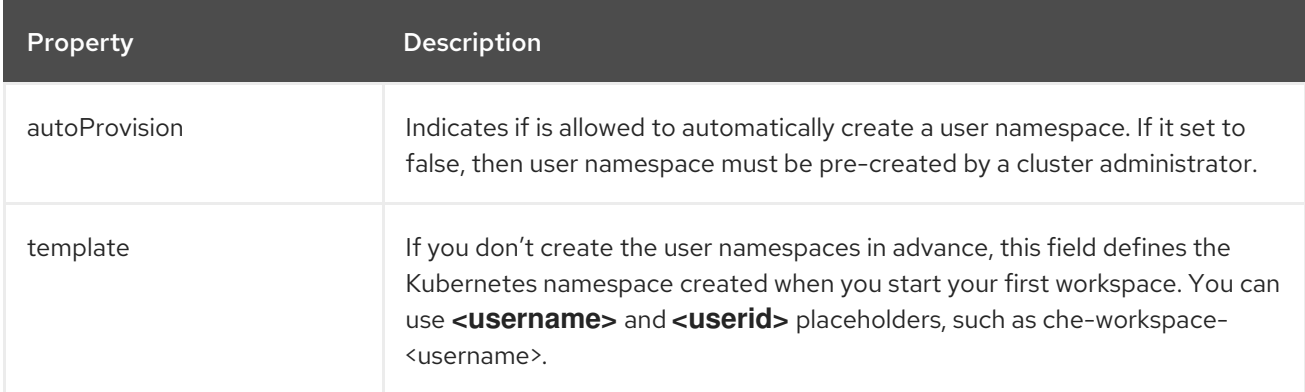

# Table 3.3. Development environment **storage** options.

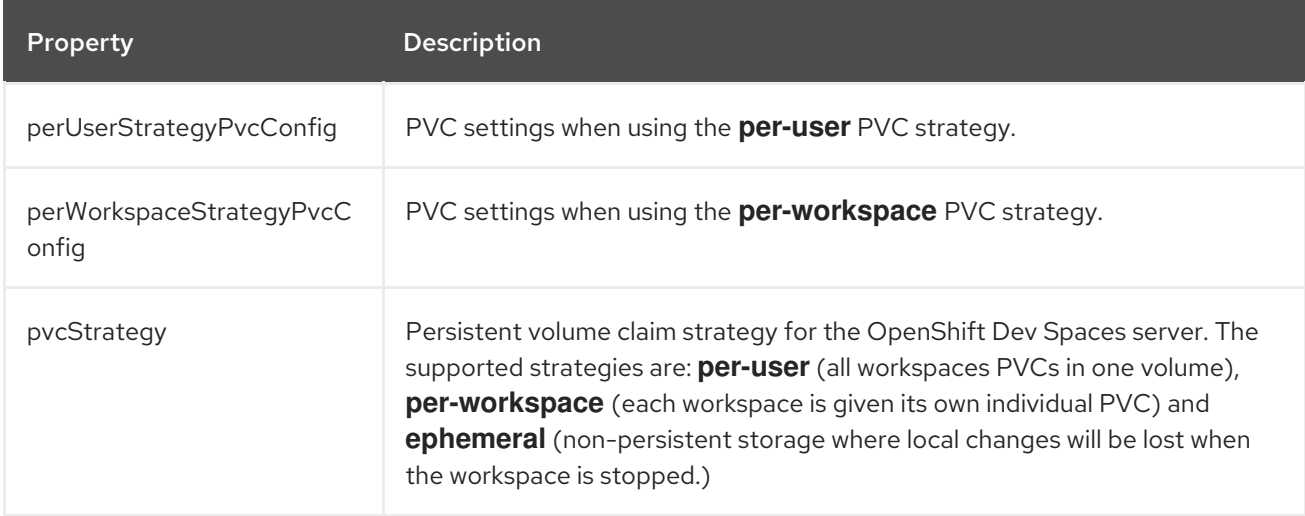

# Table 3.4. OpenShift Dev Spaces components configuration.

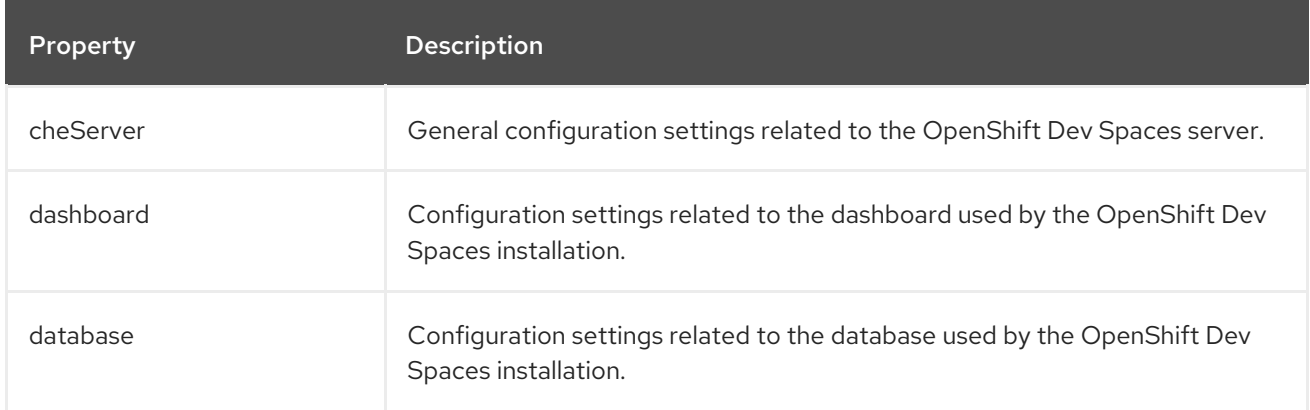

<span id="page-37-0"></span>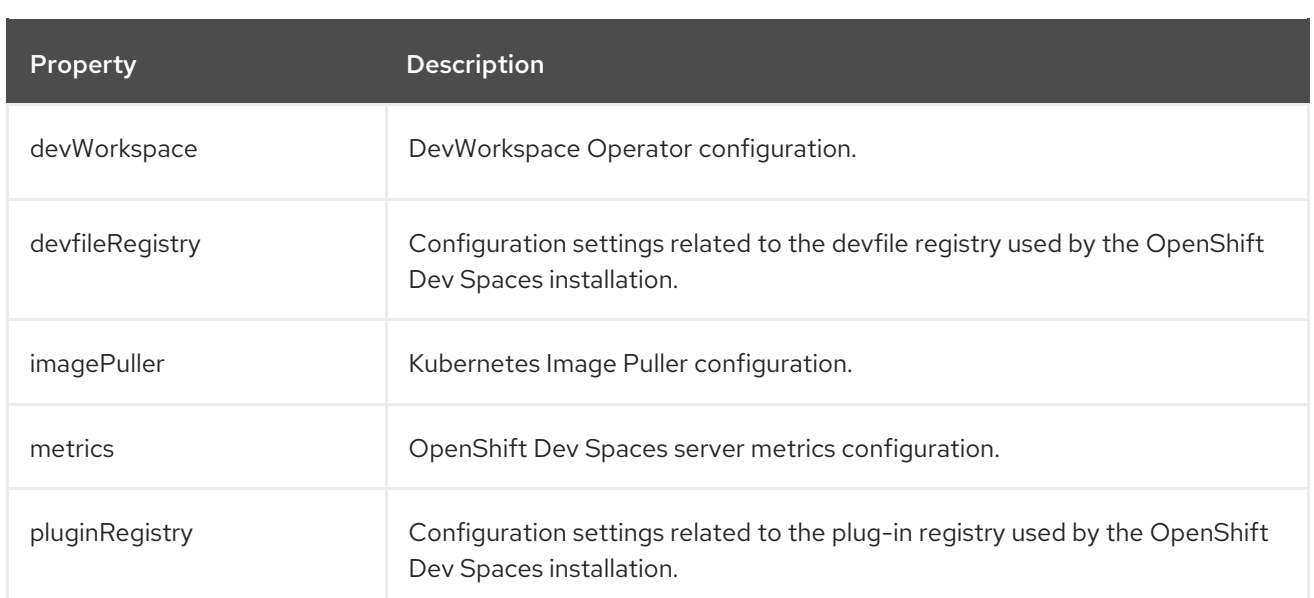

## Table 3.5. DevWorkspace operator component configuration.

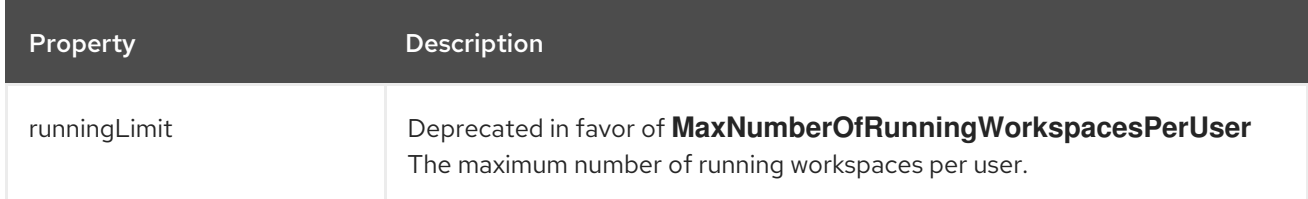

### Table 3.6. General configuration settings related to the OpenShift Dev Spaces server component.

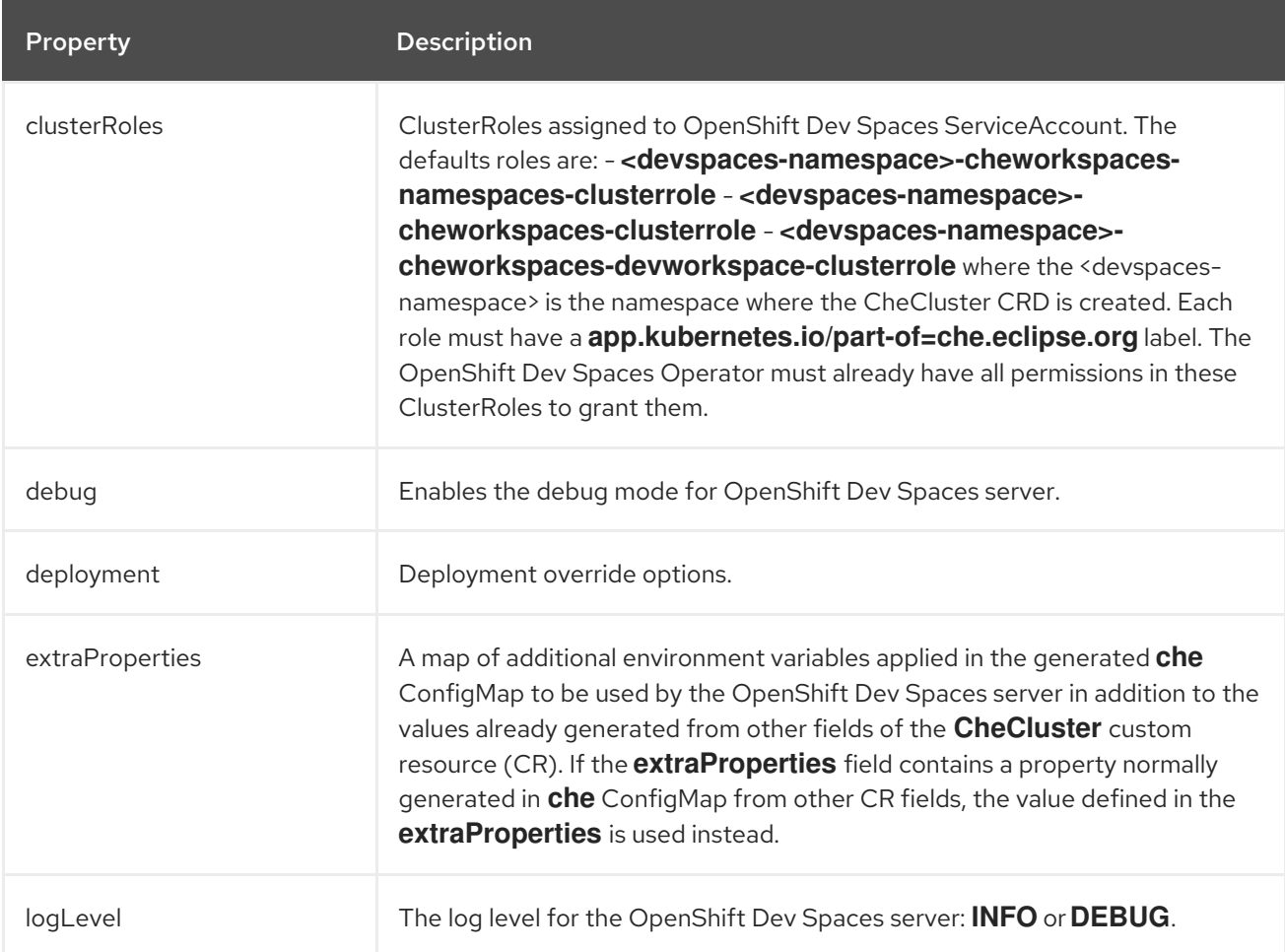

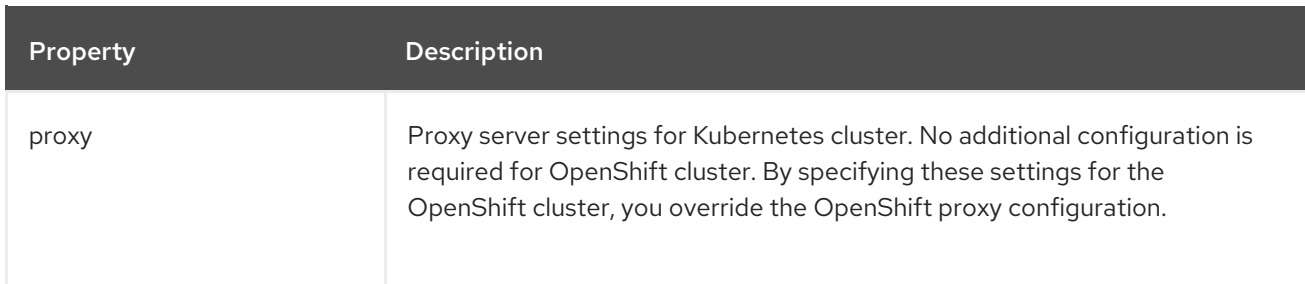

### Table 3.7. Configuration settings related to the Plug-in registry component used by the OpenShift Dev Spaces installation.

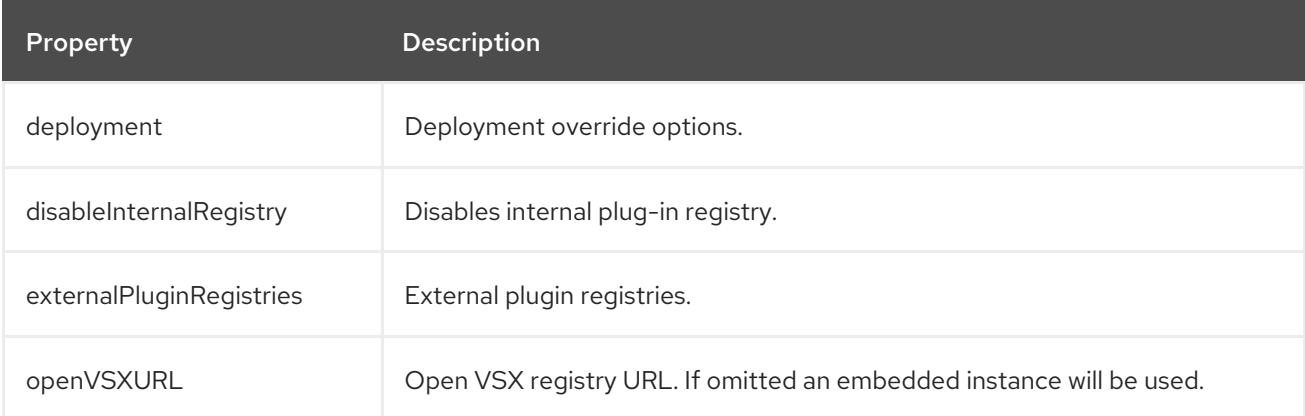

## Table 3.8. Configuration settings related to the Devfile registry component used by the OpenShift Dev Spaces installation.

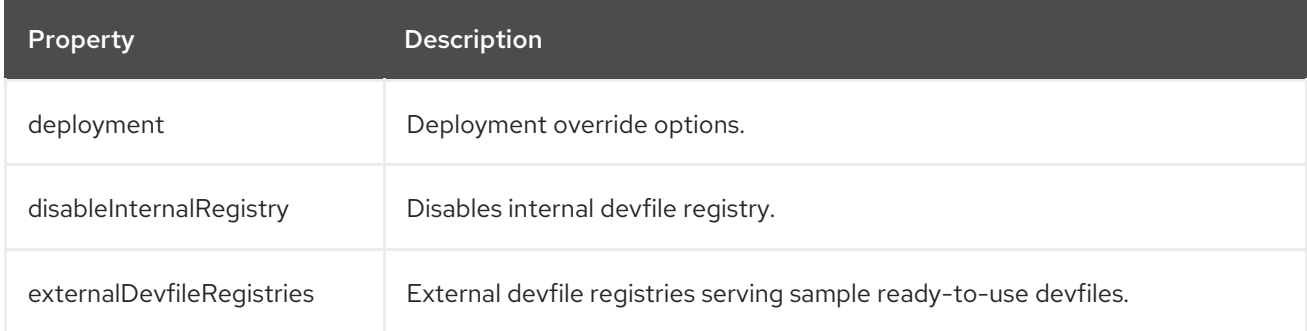

### Table 3.9. Configuration settings related to the Database component used by the OpenShift Dev Spaces installation.

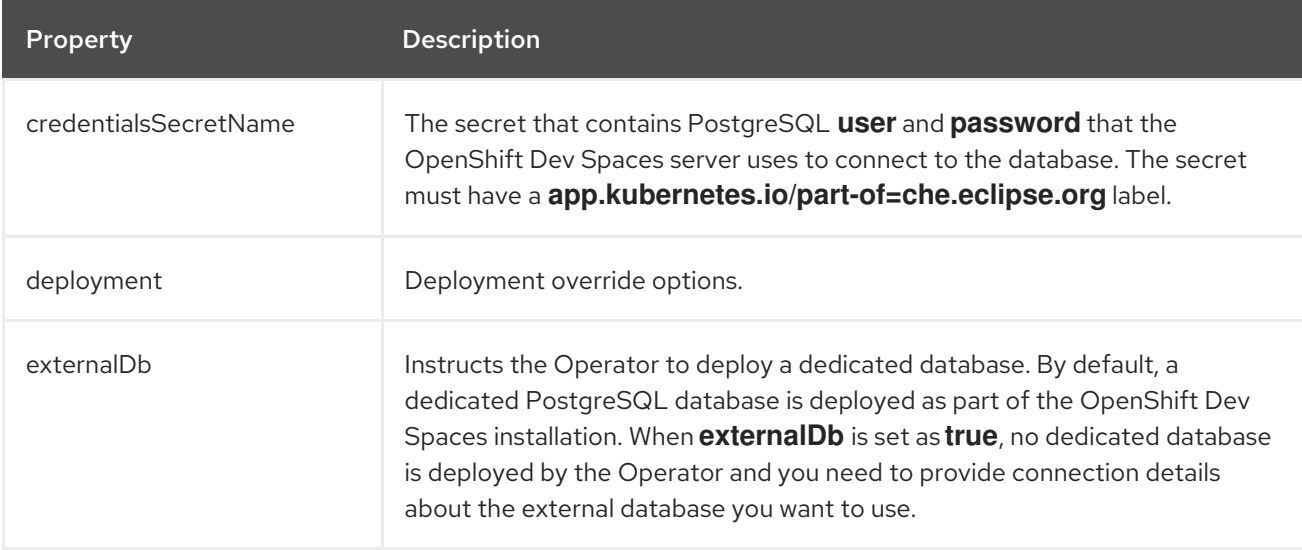

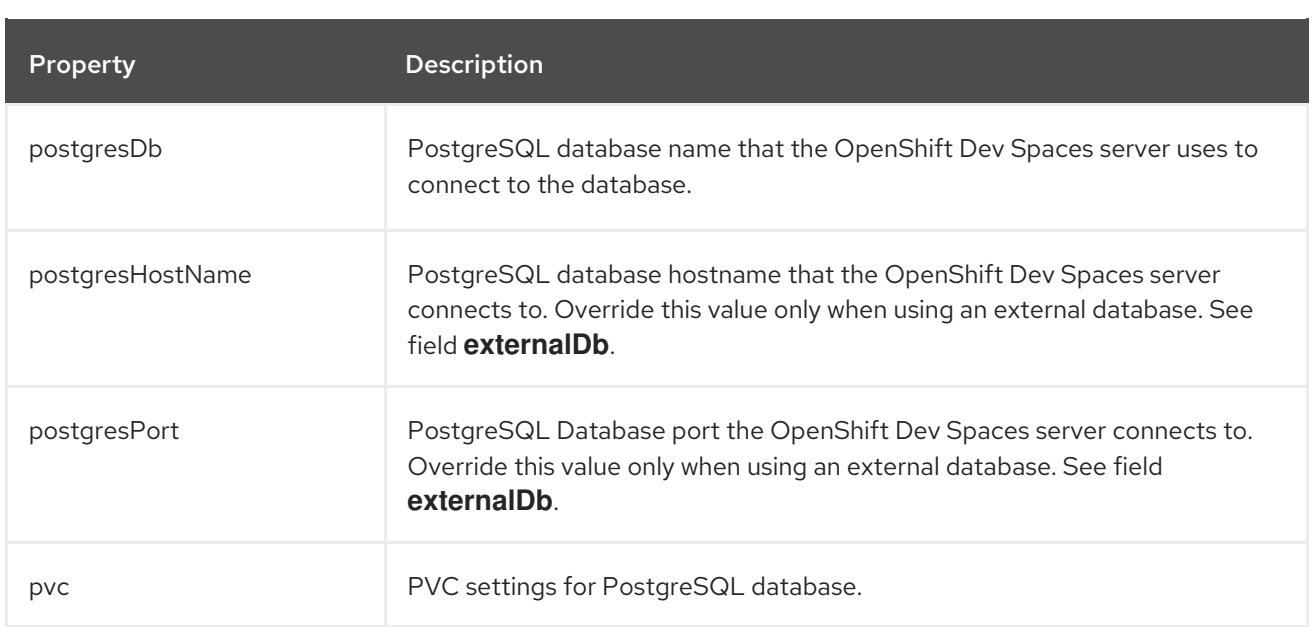

### Table 3.10. Configuration settings related to the Dashboard component used by the OpenShift Dev Spaces installation.

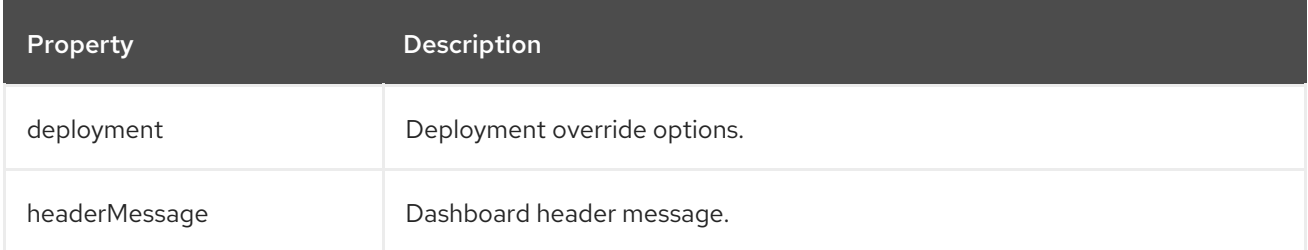

# Table 3.11. Kubernetes Image Puller component configuration.

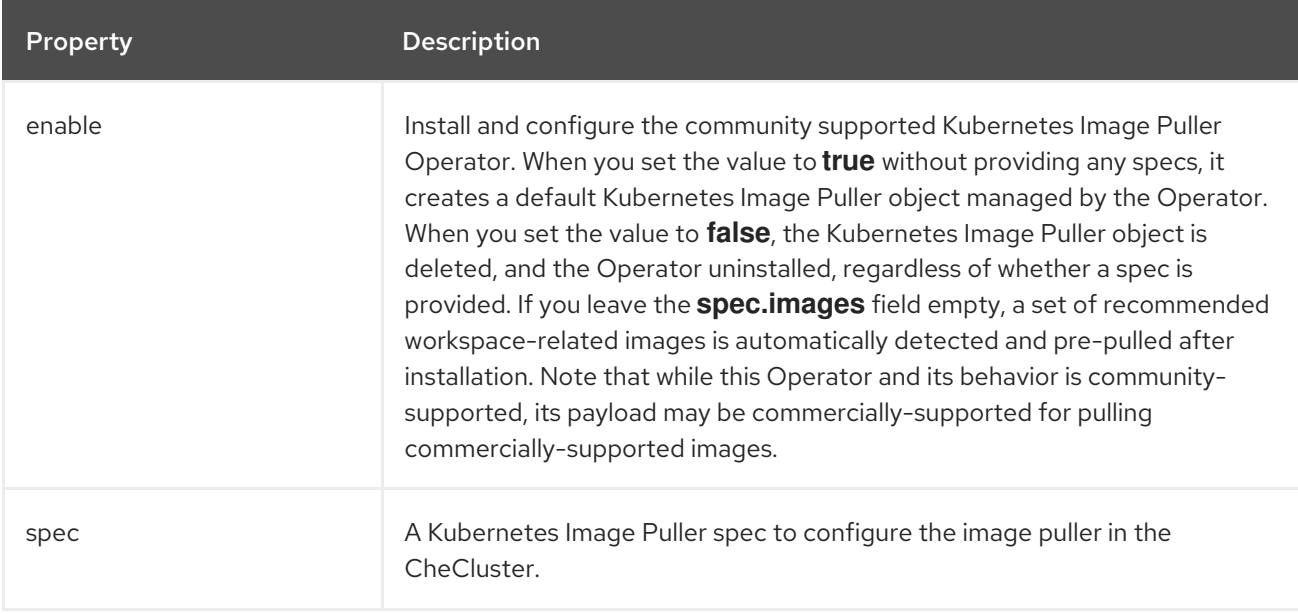

### Table 3.12. OpenShift Dev Spaces server metrics component configuration.

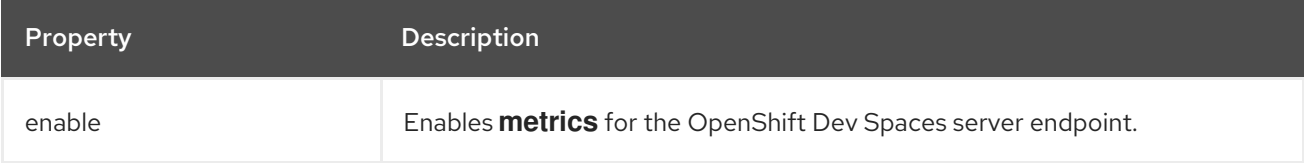

## Table 3.13. Networking, OpenShift Dev Spaces authentication and TLS configuration.

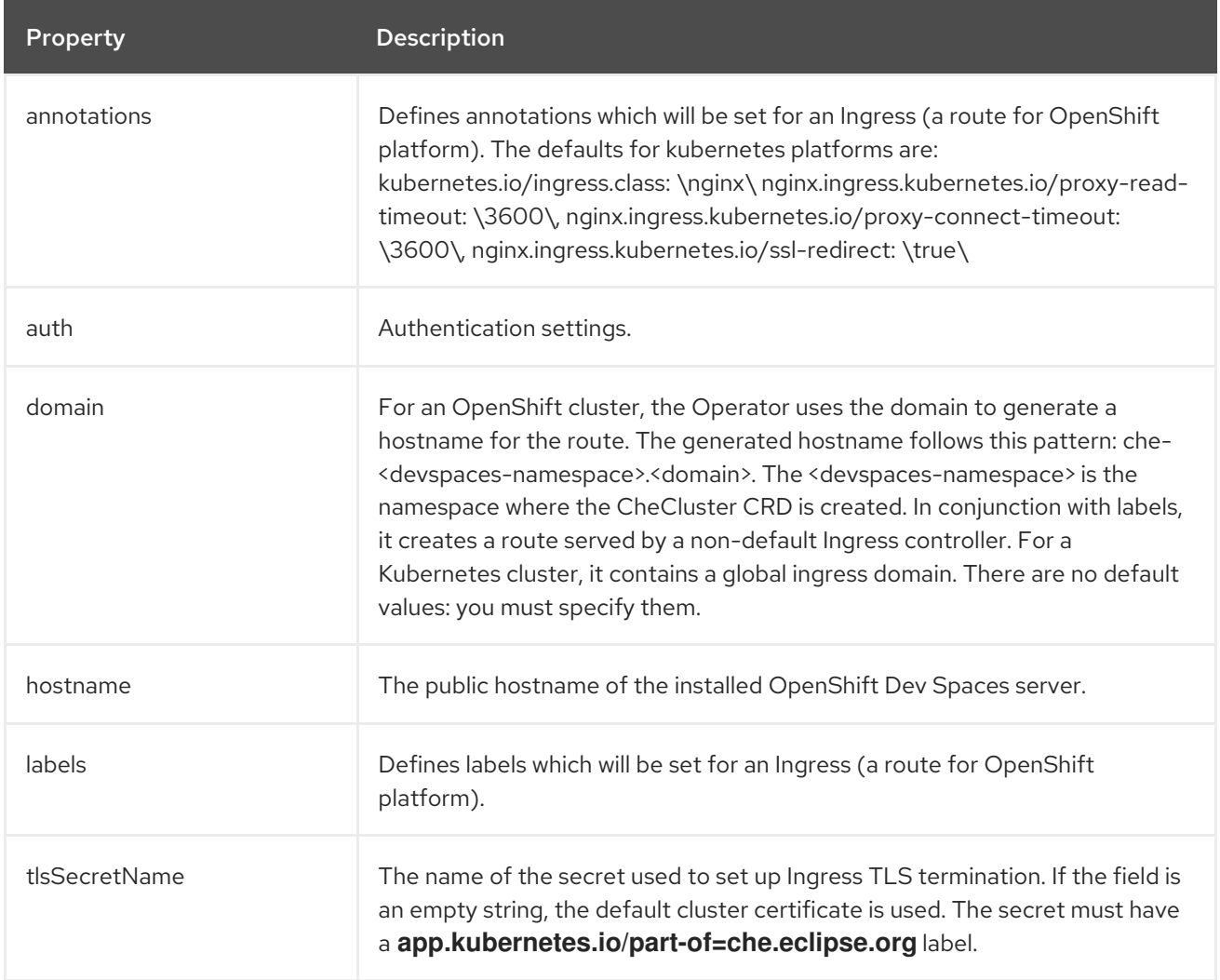

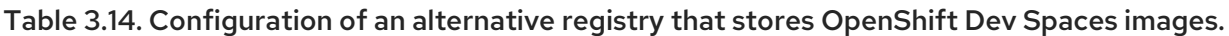

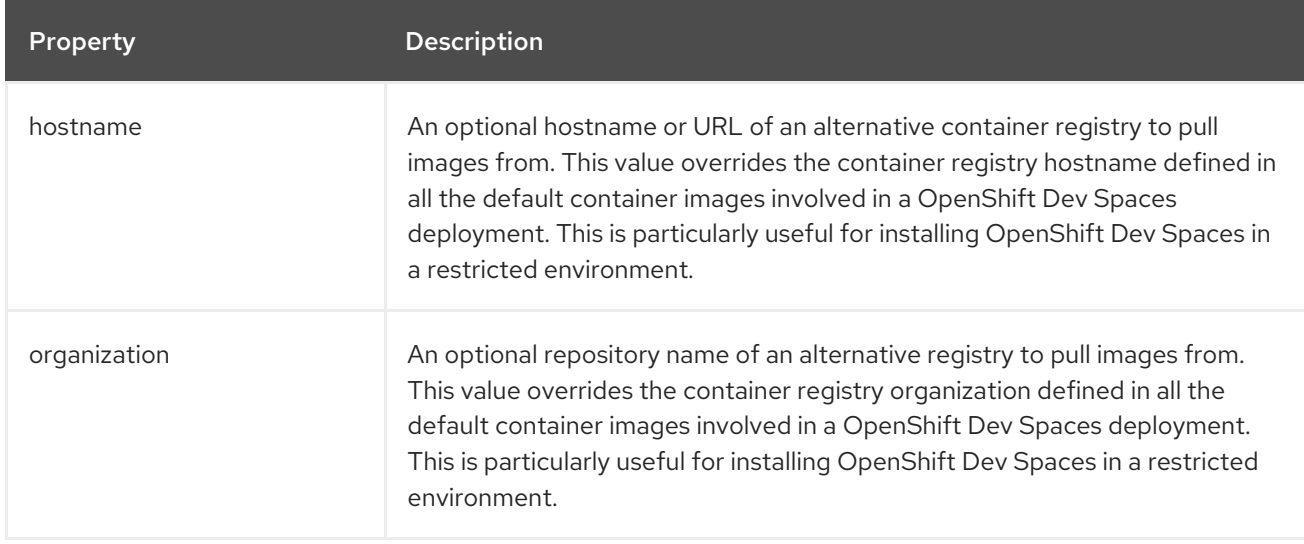

## Table 3.15. **CheCluster** Custom Resource**status** defines the observed state of OpenShift Dev Spaces installation

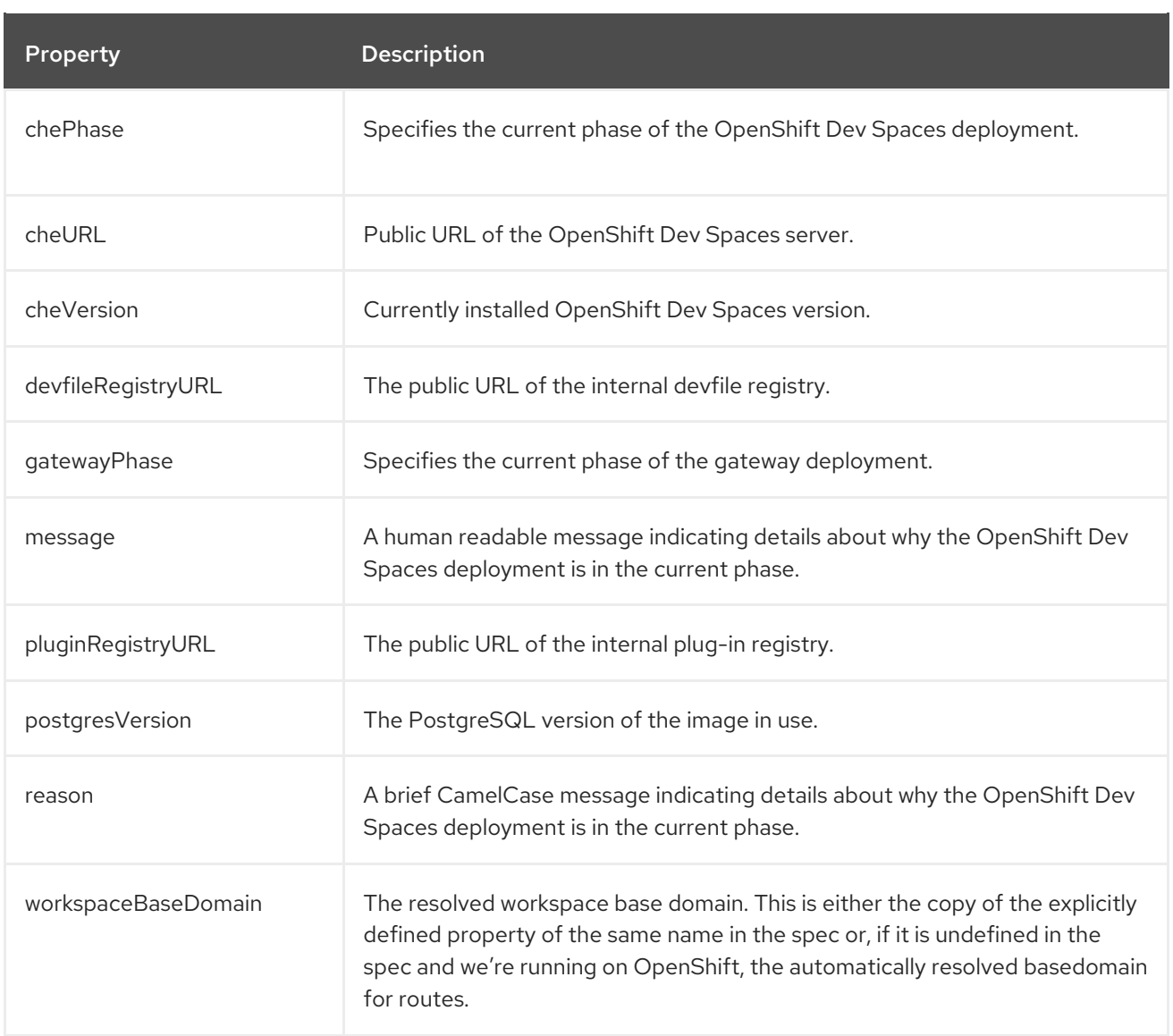

# 3.2. CONFIGURING PROJECTS

For each user, OpenShift Dev Spaces isolates workspaces in a project. OpenShift Dev Spaces identifies the user project by the presence of labels and annotations. When starting a workspace, if the required project doesn't exist, OpenShift Dev Spaces creates the project using a template name.

You can modify OpenShift Dev Spaces behavior by:

- Section 3.2.1, ["Configuring](#page-42-0) project name"
- Section 3.2.2, ["Provisioning](#page-43-0) projects in advance"

# 3.2.1. Configuring project name

You can configure the project name template that OpenShift Dev Spaces uses to create the required project when starting a workspace.

A valid project name template follows these conventions:

- The **<username>** or **<userid>** placeholder is mandatory.
- Usernames and IDs cannot contain invalid characters. If the formatting of a username or ID is incompatible with the naming conventions for OpenShift objects, OpenShift Dev Spaces

<span id="page-42-0"></span>changes the username or ID to a valid name by replacing incompatible characters with the  symbol.

- OpenShift Dev Spaces evaluates the **<userid>** placeholder into a 14 character long string, and adds a random six character long suffix to prevent IDs from colliding. The result is stored in the user preferences for reuse.
- Kubernetes limits the length of a project name to 63 characters.
- OpenShift limits the length further to 49 characters.

#### Procedure

Configure the **[CheCluster](#page-33-0)** Custom Resource. See Section 3.1.2, "Using the CLI to configure the CheCluster Custom Resource".

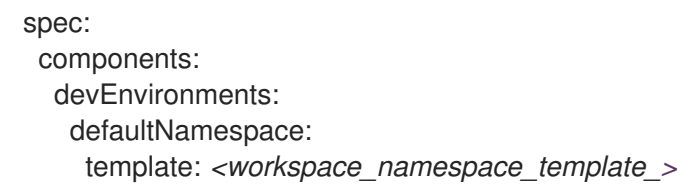

Example 3.3. User workspaces project name template examples

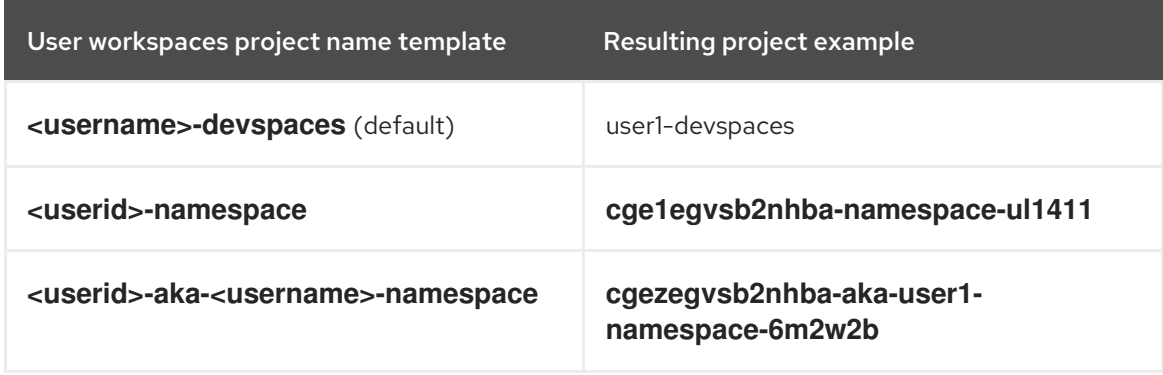

#### Additional resources

- Section 3.1.1, "Using dsc to configure the **[CheCluster](#page-33-1)** Custom Resource during installation"
- Section 3.1.2, "Using the CLI to configure the [CheCluster](#page-33-0) Custom Resource"

## 3.2.2. Provisioning projects in advance

You can provision workspaces projects in advance, rather than relying on automatic provisioning. Repeat the procedure for each user.

#### Procedure

Create the *<project\_name>* project for *<username>* user with the following labels and annotations:

kind: Namespace apiVersion: v1

<span id="page-43-1"></span><span id="page-43-0"></span>metadata: name: *<project\_name>* **1** labels: app.kubernetes.io/part-of: che.eclipse.org app.kubernetes.io/component: workspaces-namespace annotations: che.eclipse.org/username: *<username>*

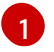

Use a project name of your choosing.

#### Additional resources

- Section 3.1.1, "Using dsc to configure the **[CheCluster](#page-33-1)** Custom Resource during installation"
- Section 3.1.2, "Using the CLI to configure the [CheCluster](#page-33-0) Custom Resource"

# 3.3. CONFIGURING SERVER COMPONENTS

Section 3.3.1, "Mounting a Secret or a ConfigMap as a file or an [environment](#page-46-0) variable into a Red Hat OpenShift Dev Spaces container"

# 3.3.1. Mounting a Secret or a ConfigMap as a file or an environment variable into a Red Hat OpenShift Dev Spaces container

Secrets are OpenShift objects that store sensitive data such as:

- usernames
- passwords
- authentication tokens

in an encrypted form.

Users can mount a OpenShift Secret that contains sensitive data or a ConfigMap that contains configuration in a OpenShift Dev Spaces managed containers as:

- $\bullet$  a file
- an environment variable

The mounting process uses the standard OpenShift mounting mechanism, but it requires additional annotations and labeling.

### 3.3.1.1. Mounting a Secret or a ConfigMap as a file into a OpenShift Dev Spaces container

1. Create a new OpenShift Secret or a ConfigMap in the OpenShift project where a OpenShift

### Prerequisites

A running instance of Red Hat OpenShift Dev Spaces.

### Procedure

- 1. Create a new OpenShift Secret or a ConfigMap in the OpenShift project where a OpenShift Dev Spaces is deployed. The labels of the object that is about to be created must match the set of labels:
	- **app.kubernetes.io/part-of: che.eclipse.org**
	- **app.kubernetes.io/component: <DEPLOYMENT\_NAME>-<OBJECT\_KIND>**
	- The **<DEPLOYMENT\_NAME>** corresponds to the one following deployments:
		- **postgres**
		- **keycloak**
		- **devfile-registry**
		- **plugin-registry**  $\circ$
		- **devspaces** and
	- **<OBJECT\_KIND>** is either:
		- **secret**
			- or
		- **configmap**

### Example 3.4. Example:

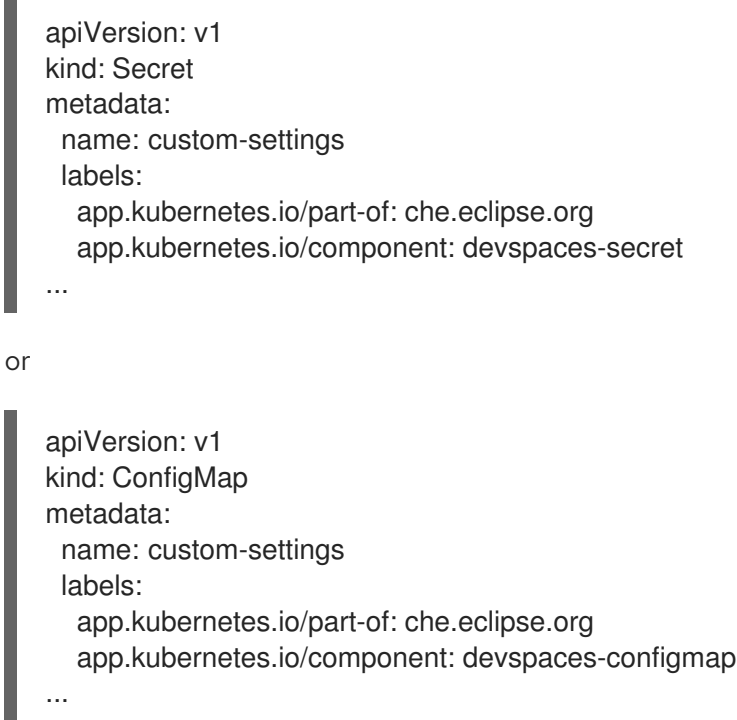

Annotations must indicate that the given object is mounted as a file.

- 1. Configure the annotation values:
	- **che.eclipse.org/mount-as: file** To indicate that a object is mounted as a file.

**che.eclipse.org/mount-path:** *<TARGET\_PATH>* - To provide a required mount path.

```
Example 3.5. Example:
or
   apiVersion: v1
   kind: Secret
   metadata:
    name: custom-data
    annotations:
     che.eclipse.org/mount-as: file
     che.eclipse.org/mount-path: /data
    labels:
   ...
   apiVersion: v1
   kind: ConfigMap
   metadata:
    name: custom-data
    annotations:
     che.eclipse.org/mount-as: file
     che.eclipse.org/mount-path: /data
    labels:
   ...
```
The OpenShift object can contain several items whose names must match the desired file name mounted into the container.

```
Example 3.6. Example:
or
   apiVersion: v1
   kind: Secret
   metadata:
    name: custom-data
    labels:
     app.kubernetes.io/part-of: che.eclipse.org
     app.kubernetes.io/component: devspaces-secret
    annotations:
     che.eclipse.org/mount-as: file
     che.eclipse.org/mount-path: /data
   data:
    ca.crt: <base64 encoded data content here>
   apiVersion: v1
   kind: ConfigMap
   metadata:
    name: custom-data
    labels:
     app.kubernetes.io/part-of: che.eclipse.org
     app.kubernetes.io/component: devspaces-configmap
```
<span id="page-46-0"></span>annotations: che.eclipse.org/mount-as: file che.eclipse.org/mount-path: /data data: ca.crt: *<data content here>*

This results in a file named **ca.crt** being mounted at the **/data** path of OpenShift Dev Spaces container.

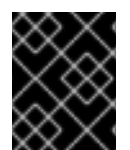

# IMPORTANT

To make the changes in a OpenShift Dev Spaces container visible, recreate the object entirely.

### Additional resources

- **Section 3.1.1, "Using dsc to configure the [CheCluster](#page-33-1)** Custom Resource during installation"
- Section 3.1.2, "Using the CLI to configure the [CheCluster](#page-33-0) Custom Resource"

### 3.3.1.2. Mounting a Secret or a ConfigMap as an environment variable into a OpenShift Dev Spaces container

### Prerequisites

A running instance of Red Hat OpenShift Dev Spaces.

#### Procedure

- 1. Create a new OpenShift Secret or a ConfigMap in the OpenShift project where a OpenShift Dev Spaces is deployed. The labels of the object that is about to be created must match the set of labels:
	- **app.kubernetes.io/part-of: che.eclipse.org**
	- **app.kubernetes.io/component: <DEPLOYMENT\_NAME>-<OBJECT\_KIND>**
	- The **<DEPLOYMENT\_NAME>** corresponds to the one following deployments:
		- **postgres**
		- **keycloak**
		- **devfile-registry**
		- **plugin-registry**
		- **devspaces** and
	- **<OBJECT\_KIND>** is either:
		- **secret**
			- or

**configmap**

```
Example 3.7. Example:
or
   apiVersion: v1
   kind: Secret
   metadata:
    name: custom-settings
    labels:
     app.kubernetes.io/part-of: che.eclipse.org
     app.kubernetes.io/component: devspaces-secret
   ...
   apiVersion: v1
   kind: ConfigMap
   metadata:
    name: custom-settings
    labels:
     app.kubernetes.io/part-of: che.eclipse.org
     app.kubernetes.io/component: devspaces-configmap
   ...
```
Annotations must indicate that the given object is mounted as a environment variable.

- 1. Configure the annotation values:
	- **che.eclipse.org/mount-as: env** to indicate that a object is mounted as an environment variable
	- **che.eclipse.org/env-name:** *<FOO\_ENV>* to provide an environment variable name, which is required to mount a object key value

```
Example 3.8. Example:
or
   apiVersion: v1
   kind: Secret
   metadata:
    name: custom-settings
    annotations:
     che.eclipse.org/env-name: FOO_ENV
     che.eclipse.org/mount-as: env
    labels:
     ...
   data:
    mykey: myvalue
   apiVersion: v1
   kind: ConfigMap
```
metadata:

```
name: custom-settings
 annotations:
  che.eclipse.org/env-name: FOO_ENV
  che.eclipse.org/mount-as: env
 labels:
 ...
data:
 mykey: myvalue
```
This results in two environment variables:

- **FOO\_ENV**
- **myvalue**

being provisioned into a OpenShift Dev Spaces container.

If the object provides more than one data item, the environment variable name must be provided for each of the data keys as follows:

```
Example 3.9. Example:
or
   apiVersion: v1
   kind: Secret
   metadata:
    name: custom-settings
    annotations:
     che.eclipse.org/mount-as: env
     che.eclipse.org/mykey_env-name: FOO_ENV
     che.eclipse.org/otherkey_env-name: OTHER_ENV
    labels:
    ...
   data:
    mykey: __<base64 encoded data content here>__
    otherkey: __<br />base64 encoded data content here>__
   apiVersion: v1
   kind: ConfigMap
   metadata:
    name: custom-settings
    annotations:
     che.eclipse.org/mount-as: env
     che.eclipse.org/mykey_env-name: FOO_ENV
     che.eclipse.org/otherkey_env-name: OTHER_ENV
    labels:
    ...
   data:
    mykey: __<data content here>__
    otherkey: __<data content here>__
```
This results in two environment variables:

- **FOO\_ENV**
- **OTHER ENV**

being provisioned into a OpenShift Dev Spaces container.

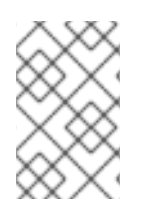

# **NOTE**

The maximum length of annotation names in a OpenShift object is 63 characters, where 9 characters are reserved for a prefix that ends with **/**. This acts as a restriction for the maximum length of the key that can be used for the object.

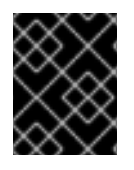

## IMPORTANT

To make the changes in a OpenShift Dev Spaces container visible, recreate the object entirely.

### Additional resources

- **Section 3.1.1, "Using dsc to configure the [CheCluster](#page-33-1)** Custom Resource during installation"
- Section 3.1.2, "Using the CLI to configure the [CheCluster](#page-33-0) Custom Resource"

### 3.3.2. Advanced configuration options for Dev Spaces server

The following section describes advanced deployment and configuration methods for the OpenShift Dev Spaces server component.

### 3.3.2.1. Understanding OpenShift Dev Spaces server advanced configuration

The following section describes the OpenShift Dev Spaces server component advanced configuration method for a deployment.

Advanced configuration is necessary to:

- Add environment variables not automatically generated by the Operator from the standard **CheCluster** Custom Resource fields.
- Override the properties automatically generated by the Operator from the standard **CheCluster** Custom Resource fields.

The **customCheProperties** field, part of the **CheCluster** Custom Resource **server** settings, contains a map of additional environment variables to apply to the OpenShift Dev Spaces server component.

### Example 3.10. Override the default memory limit for workspaces

Configure the **[CheCluster](#page-33-0)** Custom Resource. See Section 3.1.2, "Using the CLI to configure the CheCluster Custom Resource".

apiVersion: org.eclipse.che/v2 kind: CheCluster spec: components:

cheServer: extraProperties: CHE\_LOGS\_APPENDERS\_IMPL: json

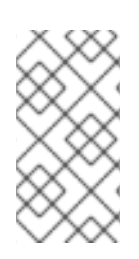

# **NOTE**

Previous versions of the OpenShift Dev Spaces Operator had a ConfigMap named **custom** to fulfill this role. If the OpenShift Dev Spaces Operator finds a **configMap** with the name **custom**, it adds the data it contains into the **customCheProperties** field, redeploys OpenShift Dev Spaces, and deletes the **custom configMap**.

### Additional resources

**Section 3.1.3, "[CheCluster](#page-37-0)** Custom Resource fields reference".

# 3.4. CONFIGURING WORKSPACES GLOBALLY

This section describes how an administrator can configure workspaces globally.

- Section 3.4.1, "Limiting the number of [workspaces](#page-50-0) that a user can keep"
- Section 3.4.2, "Enabling users to run multiple workspaces [simultaneously"](#page-51-0)
- Section 3.4.3, "Git with self-signed [certificates"](#page-52-0)
- **•** Section 3.4.4, "Configuring workspaces [nodeSelector"](#page-53-0)

### <span id="page-50-0"></span>3.4.1. Limiting the number of workspaces that a user can keep

By default, users can keep an unlimited number of workspaces in the dashboard, but you can limit this number to reduce demand on the cluster.

This configuration is part of the **CheCluster** Custom Resource:

spec: devEnvironments: maxNumberOfWorkspacesPerUser: *<kept\_workspaces\_limit>* **1**

<span id="page-50-1"></span>Sets the maximum number of workspaces per user. The default value, **-1**, allows users to keep an unlimited number of workspaces. Use a positive integer to set the maximum number of workspaces per user.

### Procedure

[1](#page-50-1)

1. Get the name of the OpenShift Dev Spaces namespace. The default is **openshift-devspaces**.

\$ oc get checluster --all-namespaces \ -o=jsonpath="{.items[\*].metadata.namespace}"

2. Configure the **maxNumberOfWorkspacesPerUser**:

<span id="page-51-1"></span>\$ oc patch checluster/devspaces -n openshift-devspaces \ **1** --type='merge' -p \ '{"spec":{"devEnvironments":{"maxNumberOfWorkspacesPerUser": *<kept\_workspaces\_limit>*}}}' **2**

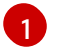

[2](#page-51-2)

<span id="page-51-2"></span>The OpenShift Dev Spaces namespace that you got in step 1.

Your choice of the **<kept workspaces limit>** value.

#### Additional resources

Section 3.1.2, "Using the CLI to configure the [CheCluster](#page-33-0) Custom Resource"

### <span id="page-51-0"></span>3.4.2. Enabling users to run multiple workspaces simultaneously

By default, a user can run only one workspace at a time. You can enable users to run multiple workspaces simultaneously.

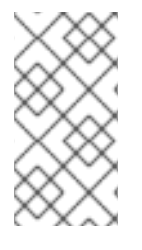

### **NOTE**

<span id="page-51-3"></span>If using the default storage method, users might experience problems when concurrently running workspaces if pods are distributed across nodes in a multi-node cluster. Switching from the per-user **common** storage strategy to the **per-workspace** storage strategy or using the **ephemeral** storage type can avoid or solve those problems.

This configuration is part of the **CheCluster** Custom Resource:

spec: devEnvironments: maxNumberOfRunningWorkspacesPerUser: *<running\_workspaces\_limit>* **1**

Sets the maximum number of simultaneously running workspaces per user. The **-1** value enables users to run an unlimited number of workspaces. The default value is **1**.

### Procedure

[1](#page-51-3)

1. Get the name of the OpenShift Dev Spaces namespace. The default is **openshift-devspaces**.

\$ oc get checluster --all-namespaces \ -o=jsonpath="{.items[\*].metadata.namespace}"

2. Configure the **maxNumberOfRunningWorkspacesPerUser**:

<span id="page-51-4"></span>\$ oc patch checluster/devspaces -n openshift-devspaces \ **1**  $-tvpe= 'merge' -p \setminus$ '{"spec":{"devEnvironments":{"maxNumberOfRunningWorkspacesPerUser": *<running\_workspaces\_limit>*}}}' **2**

<span id="page-51-5"></span>The OpenShift Dev Spaces namespace that you got in step 1.

[1](#page-51-4)

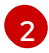

Your choice of the **<running\_workspaces\_limit>** value.

#### Additional resources

• Section 3.1.2, "Using the CLI to configure the [CheCluster](#page-33-0) Custom Resource"

### <span id="page-52-0"></span>3.4.3. Git with self-signed certificates

You can configure OpenShift Dev Spaces to support operations on Git providers that use self-signed certificates.

#### **Prerequisites**

- An active **oc** session with [administrative](https://docs.openshift.com/container-platform/4.12/cli_reference/openshift_cli/getting-started-cli.html) permissions to the OpenShift cluster. See Getting started with the OpenShift CLI.
- Git version 2 or later

#### Procedure

1. Create a new ConfigMap with details about the Git server:

<span id="page-52-1"></span>\$ oc create configmap che-git-self-signed-cert \ --from-file=ca.crt=*<path\_to\_certificate>* \ **1** --from-literal=githost=*<host:port>* -n openshift-devspaces **2**

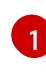

[2](#page-52-2)

Path to self-signed certificate

The host and port of the HTTPS connection on the Git server (optional).

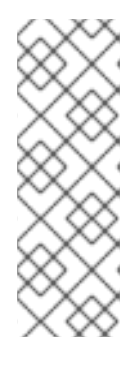

### <span id="page-52-2"></span>**NOTE**

- When **githost** is not specified, the given certificate is used for all HTTPS repositories.
- Certificate files are typically stored as Base64 ASCII files, such as. **.pem**, **.crt**, **.ca-bundle**. Also, they can be encoded as binary data, for example, **.cer**. All **Secrets** that hold certificate files should use the Base64 ASCII certificate rather than the binary data certificate.
- 2. Add the required labels to the ConfigMap:

\$ oc label configmap che-git-self-signed-cert \ app.kubernetes.io/part-of=che.eclipse.org -n openshift-devspaces

3. Configure OpenShift Dev Spaces operand to use self-signed certificates for Git repositories. See Section 3.1.2, "Using the CLI to configure the [CheCluster](#page-33-0) Custom Resource" .

spec: devEnvironments: trustedCerts: gitTrustedCertsConfigMapName: che-git-self-signed-cert ٠

### Verification steps

Create and start a new workspace. Every container used by the workspace mounts a special volume that contains a file with the self-signed certificate. The container's **/etc/gitconfig** file contains information about the Git server host (its URL) and the path to the certificate in the **http** section (see Git documentation about [git-config\)](https://git-scm.com/docs/git-config#Documentation/git-config.txt-httpsslCAInfo).

### Example 3.11. Contents of an**/etc/gitconfig** file

[http "https://10.33.177.118:3000"] sslCAInfo = /etc/config/che-git-tls-creds/certificate

### Additional resources

- Section 3.1.1, "Using dsc to configure the **[CheCluster](#page-33-1)** Custom Resource during installation"
- Section 3.1.2, "Using the CLI to configure the [CheCluster](#page-33-0) Custom Resource"
- Section 3.7.3, "Importing untrusted TLS [certificates](#page-95-0) to Dev Spaces".

## <span id="page-53-0"></span>3.4.4. Configuring workspaces nodeSelector

This section describes how to configure **[nodeSelector](https://kubernetes.io/docs/concepts/scheduling-eviction/assign-pod-node/)** for Pods of OpenShift Dev Spaces workspaces.

### Procedure

OpenShift Dev Spaces uses the **CHE\_WORKSPACE\_POD\_NODE\_\_SELECTOR** environment variable to configure **nodeSelector**. This variable can contain a set of comma-separated **key=value** pairs to form the nodeSelector rule, or **NULL** to disable it.

CHE\_WORKSPACE\_POD\_NODE\_\_SELECTOR=disktype=ssd,cpu=xlarge,[key=value]

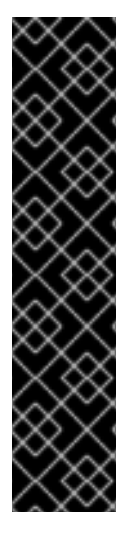

### IMPORTANT

**nodeSelector** must be configured during OpenShift Dev Spaces installation. This prevents existing workspaces from failing to run due to volumes affinity conflict caused by existing workspace PVC and Pod being scheduled in different zones.

To avoid Pods and PVCs to be scheduled in different zones on large, multizone clusters, create an additional **[StorageClass](https://kubernetes.io/docs/concepts/storage/storage-classes/)** object (pay attention to the **allowedTopologies** field), which will coordinate the PVC creation process.

Pass the name of this newly created **StorageClass** to OpenShift Dev Spaces through the **CHE\_INFRA\_KUBERNETES\_PVC\_STORAGE\_\_CLASS\_\_NAME** environment variable. A default empty value of this variable instructs OpenShift Dev Spaces to use the cluster's default **StorageClass**.

### Additional resources

- Section 3.1.1, "Using dsc to configure the **[CheCluster](#page-33-1)** Custom Resource during installation"
- Section 3.1.2, "Using the CLI to configure the [CheCluster](#page-33-0) Custom Resource"

# 3.4.5. Open VSX registry URL

To search and install extensions, the Visual Studio Code editor uses an embedded Open VSX registry instance. You can also configure OpenShift Dev Spaces to use another Open VSX registry instance rather than the embedded one.

### Procedure

• Set the URL of your Open VSX registry instance in the CheCluster Custom Resource **spec.components.pluginRegistry.openVSXURL** field.

```
spec:
 components:
# [...]
  pluginRegistry:
    openVSXURL: <your_open_vsx_registy>
# [...]
```
### Additional resources

- Section 3.1.2, "Using the CLI to configure the [CheCluster](#page-33-0) Custom Resource"
- Open VSX [registry](https://open-vsx.org/)

# 3.5. CACHING IMAGES FOR FASTER WORKSPACE START

To improve the start time performance of OpenShift Dev Spaces workspaces, use the Image Puller, a OpenShift Dev Spaces-agnostic component that can be used to pre-pull images for OpenShift clusters. The Image Puller is an additional OpenShift deployment which creates a *DaemonSet* that can be configured to pre-pull relevant OpenShift Dev Spaces workspace images on each node. These images would already be available when a OpenShift Dev Spaces workspace starts, therefore improving the workspace start time.

The Image Puller provides the following parameters for configuration.

#### Table 3.16. Image Puller parameters

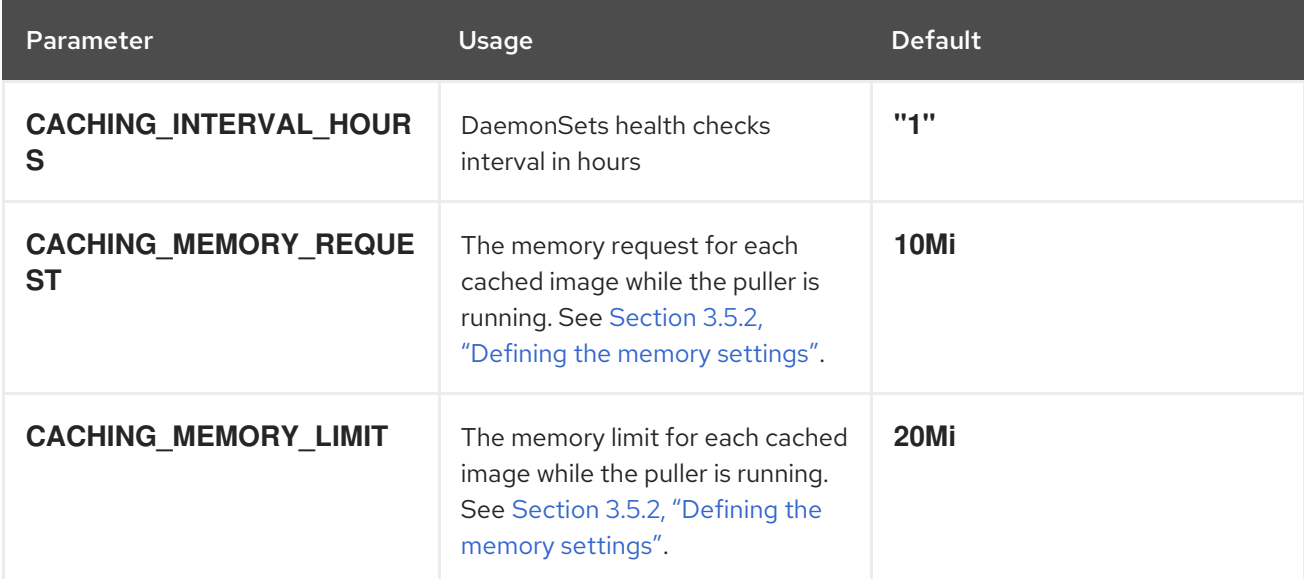

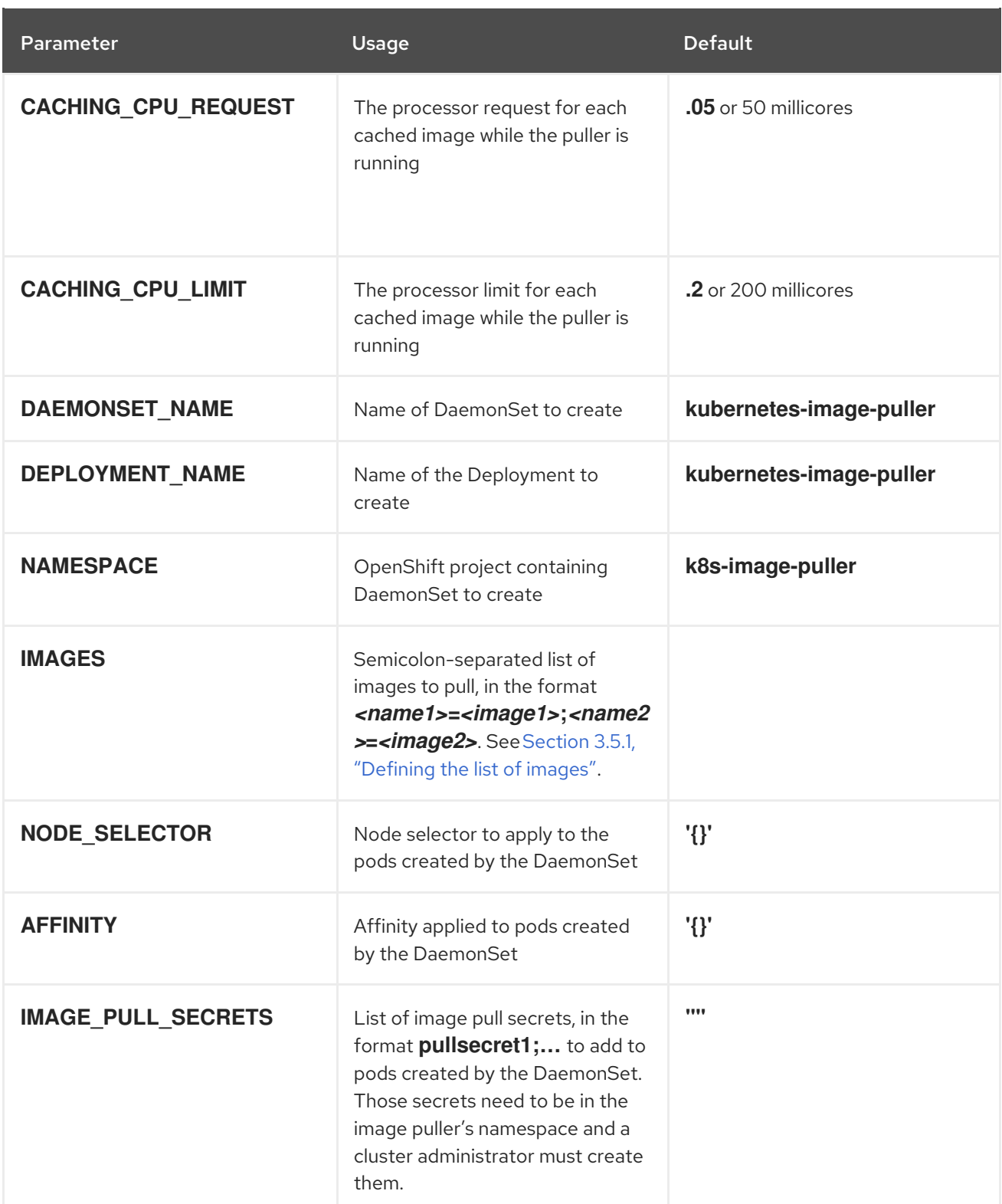

### Additional resources

- Section 3.5.1, ["Defining](#page-56-1) the list of images"
- Section 3.5.2, ["Defining](#page-56-0) the memory settings".
- Section 3.5.3, "Installing Image Puller on [OpenShift](#page-57-0) using the web console"
- Section 3.5.4, "Installing Image Puller on [OpenShift](#page-58-0) using CLI"  $\bullet$
- [Kubernetes](https://github.com/che-incubator/kubernetes-image-puller) Image Puller source code repository

# <span id="page-56-1"></span>3.5.1. Defining the list of images

The Image Puller can pre-pull most images, including scratch images such as **che-machine-exec**. However, images that mount volumes in the Dockerfile, such as **traefik**, are not supported for pre-pulling on OpenShift 3.11.

### Procedure

- 1. Gather a list of relevant container images to pull by navigating to the **https://devspaces-***<openshift\_deployment\_name>***.***<domain\_name>***/pluginregistry/v3/external\_images.txt** URL.
- 2. Determine images from the list for pre-pulling. For faster workspace startup times, consider pulling workspace related images such as **universal-developer-image**, che-code`, and **chegateway**.

### Additional resources

- Section 3.5.3, "Installing Image Puller on [OpenShift](#page-57-0) using the web console"
- Section 3.5.4, "Installing Image Puller on [OpenShift](#page-58-0) using CLI"

### <span id="page-56-0"></span>3.5.2. Defining the memory settings

Define the memory requests and limits parameters to ensure pulled containers and the platform have enough memory to run.

#### **Prerequisites**

Section 3.5.1, ["Defining](#page-56-1) the list of images"

#### Procedure

- 1. To define the minimal value for **CACHING\_MEMORY\_REQUEST** or **CACHING\_MEMORY\_LIMIT**, consider the necessary amount of memory required to run each of the container images to pull.
- 2. To define the maximal value for **CACHING\_MEMORY\_REQUEST** or **CACHING\_MEMORY\_LIMIT**, consider the total memory allocated to the DaemonSet Pods in the cluster:

(memory limit) \* (number of images) \* (number of nodes in the cluster)

Pulling 5 images on 20 nodes, with a container memory limit of **20Mi** requires **2000Mi** of memory.

#### Additional resources

- Section 3.5.3, "Installing Image Puller on [OpenShift](#page-57-0) using the web console"
- **•** Section 3.5.4, "Installing Image Puller on [OpenShift](#page-58-0) using CLI"

### 3.5.3. Installing Image Puller on OpenShift using the web console

<span id="page-57-0"></span>You can install the community supported Kubernetes Image Puller Operator on OpenShift using the OpenShift web console.

### Prerequisites

- Section 3.5.1, ["Defining](#page-56-1) the list of images"
- Section 3.5.2, ["Defining](#page-56-0) the memory settings".
- An OpenShift web console session by a cluster administrator. See [Accessing](https://docs.openshift.com/container-platform/4.12/web_console/web-console.html) the web console.

#### Procedure

- 1. Install the community supported Kubernetes Image Puller Operator. See Installing from [OperatorHub](https://docs.openshift.com/container-platform/4.12/operators/admin/olm-adding-operators-to-cluster.html#olm-installing-from-operatorhub-using-web-console_olm-adding-operators-to-a-cluster) using the web console.
- 2. Create a kubernetes-image-puller **KubernetesImagePuller** operand from the community supported Kubernetes Image Puller Operator. See Creating [applications](https://docs.openshift.com/container-platform/4.10/operators/user/olm-creating-apps-from-installed-operators.html) from installed Operators.

# 3.5.4. Installing Image Puller on OpenShift using CLI

You can install the Kubernetes Image Puller on OpenShift by using OpenShift **oc** management tool.

### Prerequisites

- Section 3.5.1, ["Defining](#page-56-1) the list of images".
- Section 3.5.2, ["Defining](#page-56-0) the memory settings".
- An active **oc** session with [administrative](https://docs.openshift.com/container-platform/4.12/cli_reference/openshift_cli/getting-started-cli.html) permissions to the OpenShift cluster. See Getting started with the OpenShift CLI.

### Procedure

1. Clone the Image Puller repository and get in the directory containing the OpenShift templates:

\$ git clone https://github.com/che-incubator/kubernetes-image-puller \$ cd kubernetes-image-puller/deploy/openshift

2. Configure the **app.yaml**, **configmap.yaml** and **serviceaccount.yaml** OpenShift templates using following parameters:

#### Table 3.17. Image Puller OpenShift templates parameters in**app.yaml**

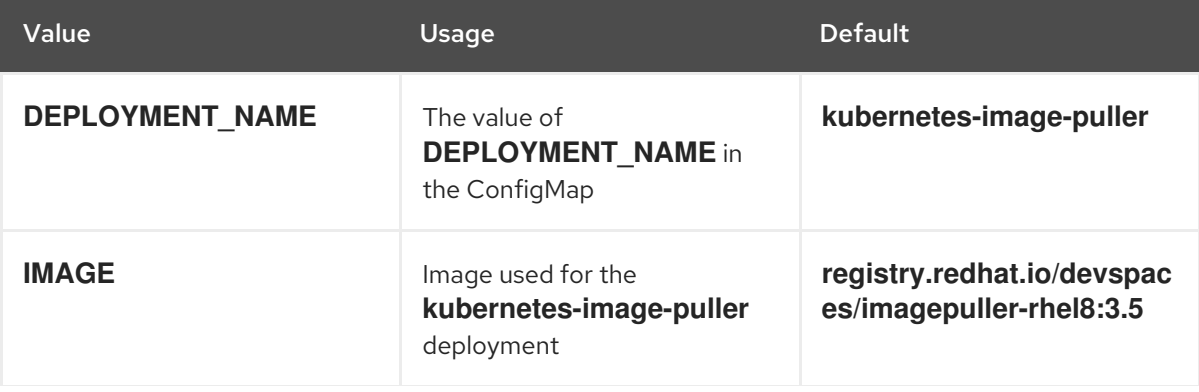

<span id="page-58-0"></span>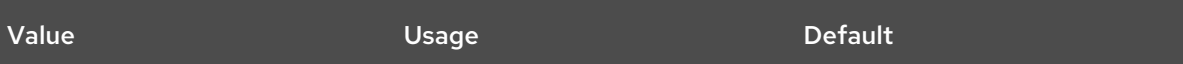

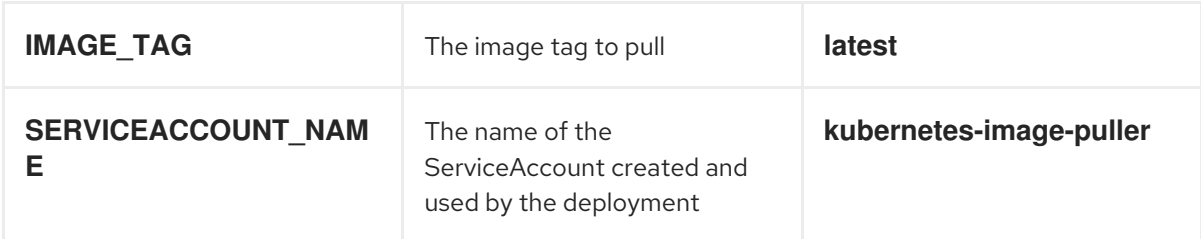

# Table 3.18. Image Puller OpenShift templates parameters in**configmap.yaml**

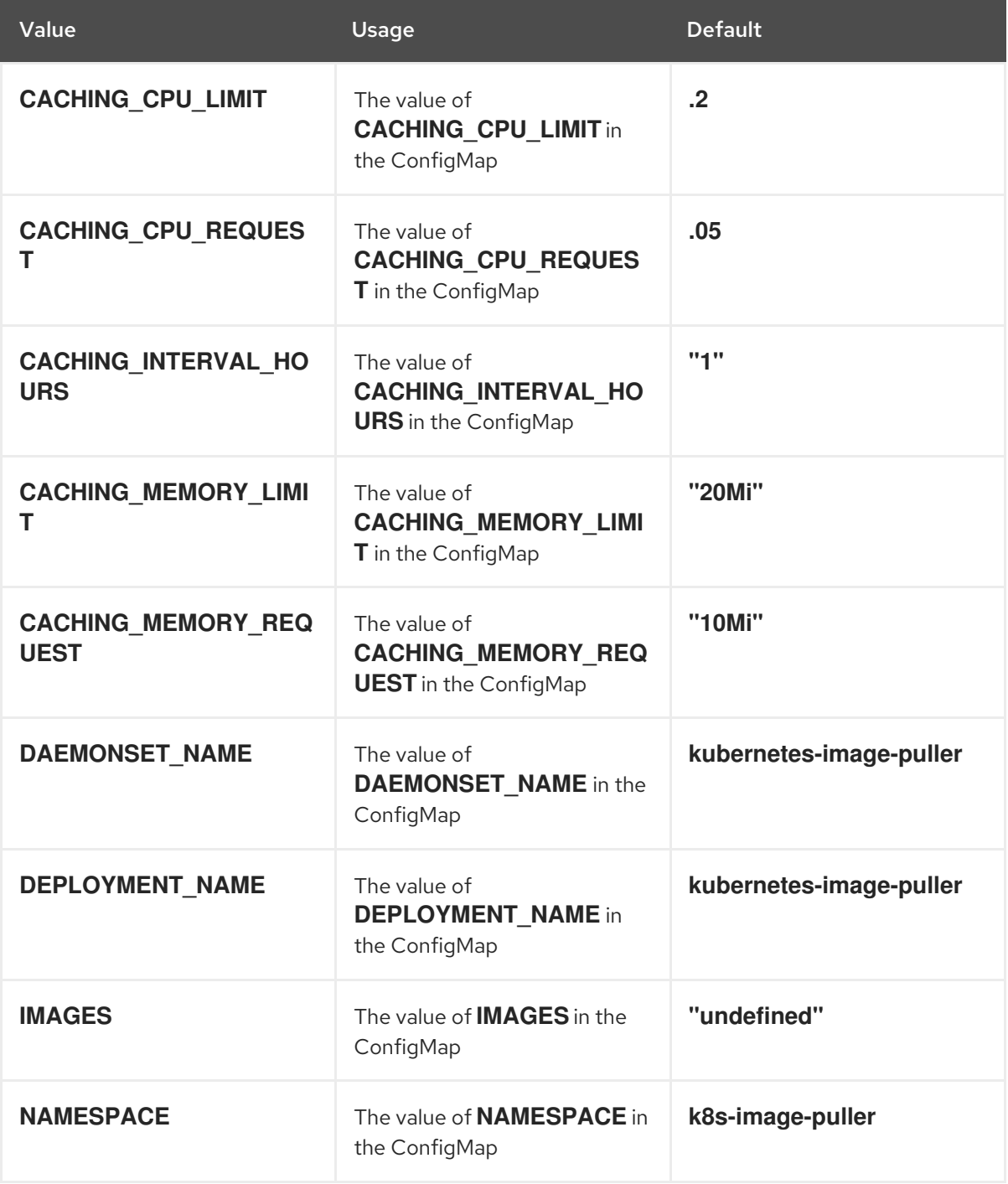

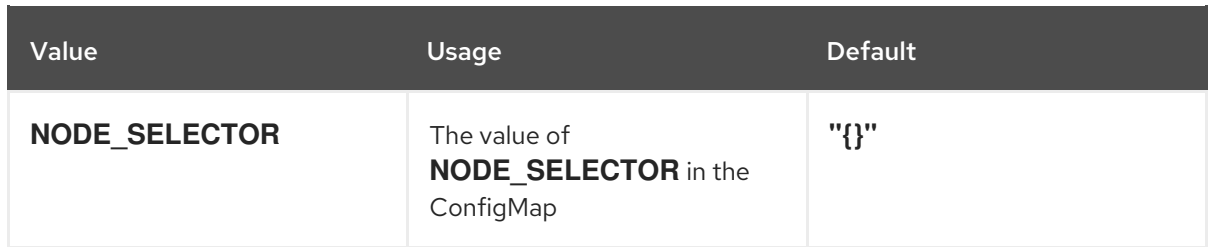

### Table 3.19. Image Puller OpenShift templates parameters in**serviceaccount.yaml**

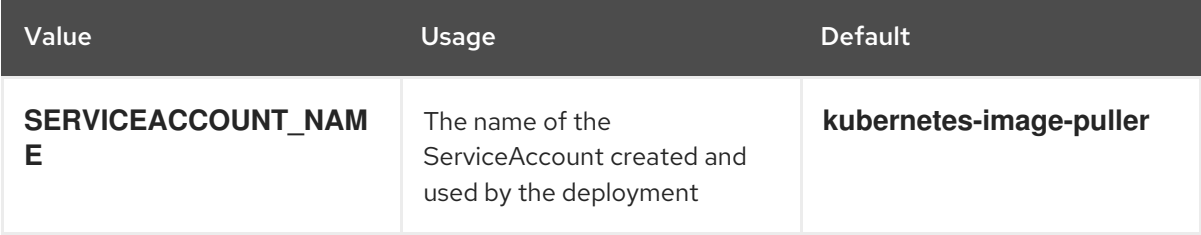

3. Create an OpenShift project to host the Image Puller:

\$ oc new-project *<k8s-image-puller>*

- 4. Process and apply the templates to install the puller:
	- \$ oc process -f serviceaccount.yaml | oc apply -f \$ oc process -f configmap.yaml | oc apply -f - \$ oc process -f app.yaml | oc apply -f -

### Verification steps

1. Verify the existence of a *<kubernetes-image-puller>* deployment and a *<kubernetes-imagepuller>* DaemonSet. The DaemonSet needs to have a Pod for each node in the cluster:

\$ oc get deployment,daemonset,pod --namespace *<k8s-image-puller>*

2. Verify the values of the *<kubernetes-image-puller>* **ConfigMap**.

\$ oc get configmap *<kubernetes-image-puller>* --output yaml

# 3.6. CONFIGURING OBSERVABILITY

To configure OpenShift Dev Spaces observability features, see:

- Section 3.6.1, "Che-Theia [workspaces"](#page-68-0)
- Section 3.6.2, ["Configuring](#page-77-0) server logging"
- Section 3.6.3, ["Collecting](#page-78-0) logs using dsc"
- Section 3.6.4.2, ["Monitoring](#page-84-0) the Dev Workspace Operator"
- Section 3.6.4.3, ["Monitoring](#page-89-0) Dev Spaces Server"

### 3.6.1. Che-Theia workspaces

### 3.6.1.1. Telemetry overview

Telemetry is the explicit and ethical collection of operation data. By default, telemetry is not available in Red Hat OpenShift Dev Spaces, but in the Che-Theia editor there is an abstract API that allows enabling telemetry using the plugin mechanism and in the **chectl** command line tool usage data can be collected using segment. This approach is used in the ["Eclipse](https://www.eclipse.org/che/docs/stable/hosted-che/hosted-che/) Che hosted by Red Hat " service where telemetry is enabled for every Che-Theia workspace.

This documentation includes a guide describing how to make your own telemetry client for Red Hat [OpenShift](https://github.com/che-incubator/che-workspace-telemetry-woopra-plugin) Dev Spaces, followed by an overview of the Red Hat OpenShift Dev Spaces Woopra Telemetry Plugin.

### 3.6.1.2. Use cases

Red Hat OpenShift Dev Spaces telemetry API allows tracking:

- Duration of a workspace utilization
- User-driven actions such as file editing, committing, and pushing to remote repositories.
- Programming languages and devfiles used in workspaces.

### 3.6.1.3. How it works

When a Dev Workspace starts, the **che-theia** container starts the telemetry plugin which is responsible for sending telemetry events to a backend. If the

**\$DEVWORKSPACE TELEMETRY BACKEND PORT** environment variable is set in the Dev Workspace Pod, the telemetry plugin sends events to a backend listening at that port. The backend turns received events into a backend-specific representation of the events and sends them to the configured analytics backend (for example, Segment or Woopra).

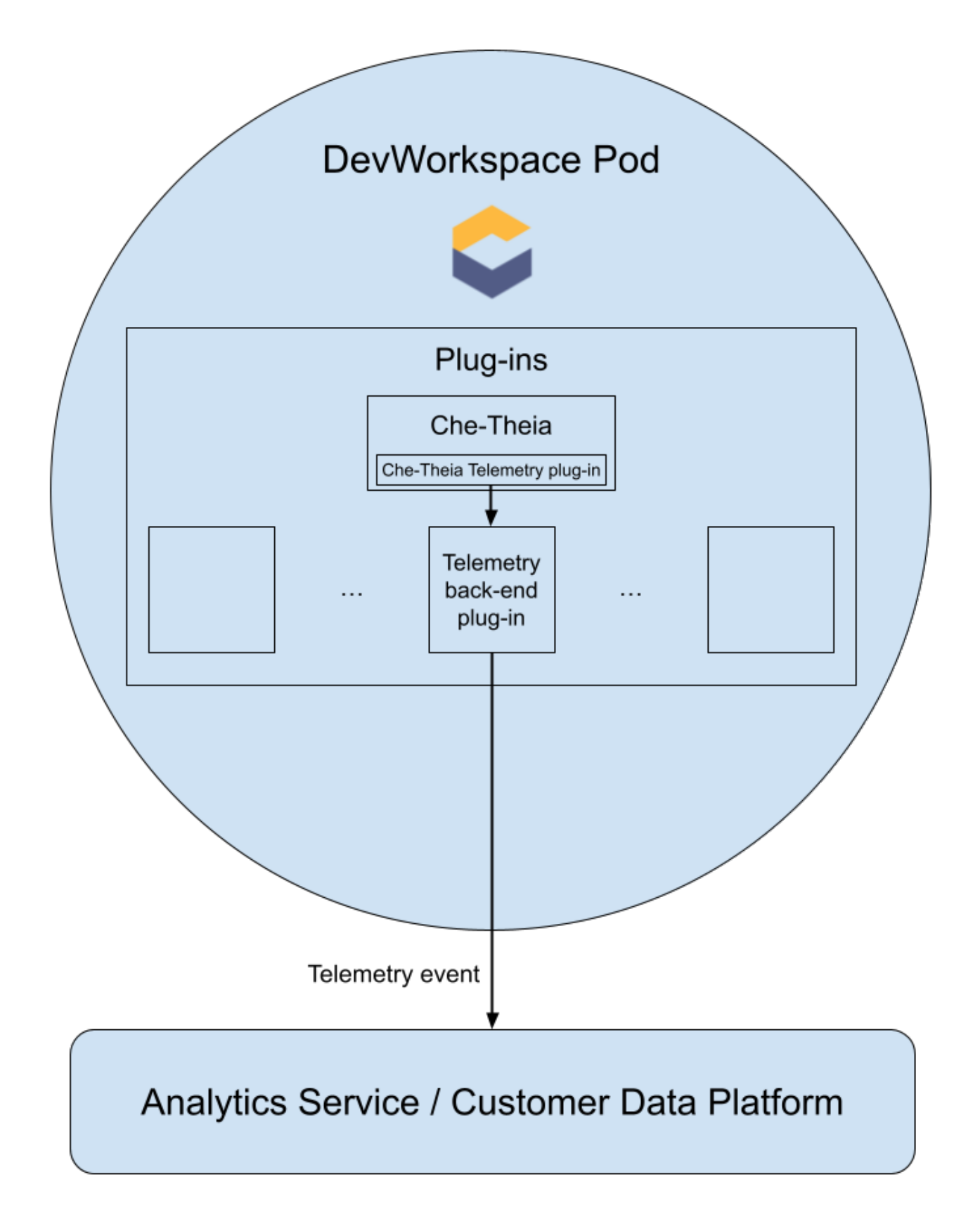

# 3.6.1.4. Events sent to the backend by the Che-Theia telemetry plugin

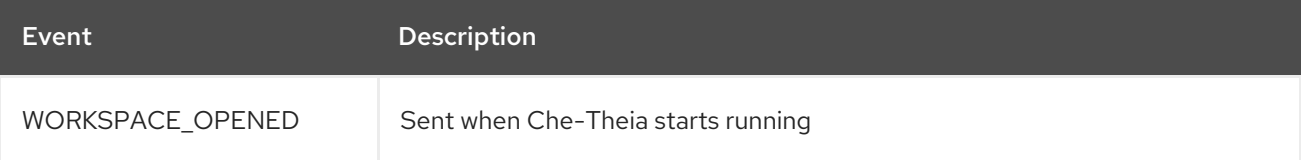

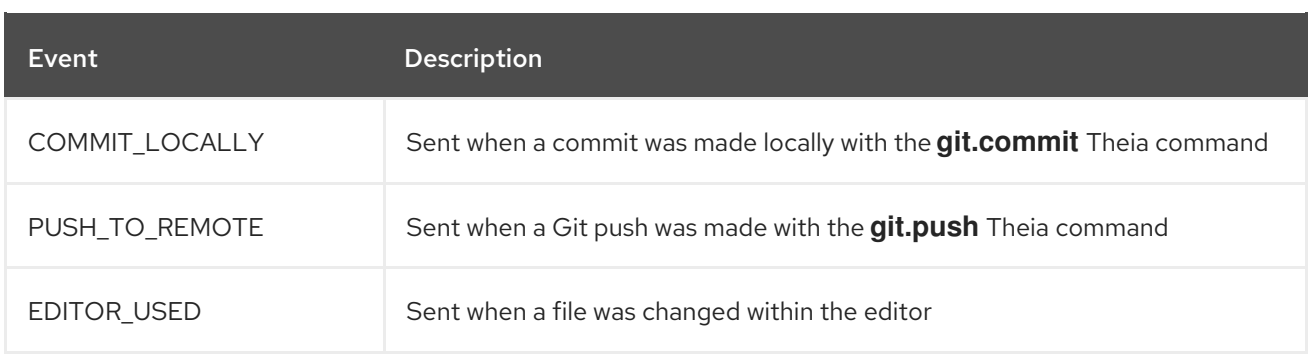

Other events such as **WORKSPACE\_INACTIVE** and **WORKSPACE\_STOPPED** can be detected within the back-end plugin.

### 3.6.1.5. The Woopra telemetry plugin

The Woopra [Telemetry](https://github.com/che-incubator/devworkspace-telemetry-woopra-plugin) Plugin is a plugin built to send telemetry from a Red Hat OpenShift Dev Spaces installation to Segment and Woopra. This plugin is used by [Eclipse](https://workspaces.openshift.com) Che hosted by Red Hat , but any Red Hat OpenShift Dev Spaces deployment can take advantage of this plugin. There are no dependencies other than a valid Woopra domain and Segment Write key. The devfile v2 for the plugin, [plugin.yaml,](https://raw.githubusercontent.com/che-incubator/devworkspace-telemetry-woopra-plugin/main/plugin.yaml) has four environment variables that can be passed to the plugin:

- **WOOPRA\_DOMAIN** The Woopra domain to send events to.
- **SEGMENT WRITE KEY** The write key to send events to Segment and Woopra.
- **WOOPRA\_DOMAIN\_ENDPOINT** If you prefer not to pass in the Woopra domain directly, the plugin will get it from a supplied HTTP endpoint that returns the Woopra Domain.
- **SEGMENT WRITE KEY ENDPOINT** If you prefer not to pass in the Segment write key directly, the plugin will get it from a supplied HTTP endpoint that returns the Segment write key.

To enable the Woopra plugin on the Red Hat OpenShift Dev Spaces installation:

#### Procedure

- Deploy the **plugin.yaml** devfile v2 file to an HTTP server with the environment variables set correctly.
	- 1. Configure the **[CheCluster](#page-33-0)** Custom Resource. See Section 3.1.2, "Using the CLI to configure the CheCluster Custom Resource".

<span id="page-62-1"></span><span id="page-62-0"></span>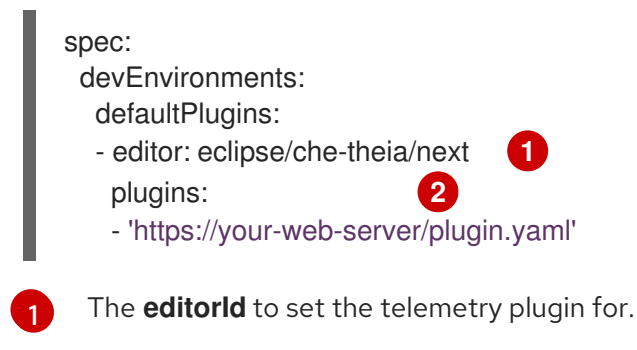

The URL to the telemetry plugin's devfile v2 definition.

#### Additional resources

[2](#page-62-1)

- **Section 3.1.1, "Using dsc to configure the [CheCluster](#page-33-1)** Custom Resource during installation"
- Section 3.1.2, "Using the CLI to configure the [CheCluster](#page-33-0) Custom Resource"

### 3.6.1.6. Creating a telemetry plugin

This section shows how to create an **AnalyticsManager** class that extends **[AbstractAnalyticsManager](https://github.com/che-incubator/che-workspace-telemetry-client/blob/master/backend-base/src/main/java/org/eclipse/che/incubator/workspace/telemetry/base/AbstractAnalyticsManager.java)** and implements the following methods:

- **isEnabled()** determines whether the telemetry backend is functioning correctly. This can mean always returning **true**, or have more complex checks, for example, returning **false** when a connection property is missing.
- **destroy()** cleanup method that is run before shutting down the telemetry backend. This method sends the **WORKSPACE\_STOPPED** event.
- **• onActivity()** notifies that some activity is still happening for a given user. This is mainly used to send **WORKSPACE\_INACTIVE** events.
- **onEvent()** submits telemetry events to the telemetry server, such as **WORKSPACE\_USED** or **WORKSPACE\_STARTED**.
- **increaseDuration()** increases the duration of a current event rather than sending many events in a small frame of time.

The following sections cover:

- Creating a telemetry server to echo events to standard output.
- Extending the OpenShift Dev Spaces telemetry client and implementing a user's custom backend.
- Creating a **plugin.yaml** file representing a Dev Workspace plugin for the custom backend.
- Specifying of a location of a custom plugin to OpenShift Dev Spaces by setting the **workspacesDefaultPlugins** attribute from the **CheCluster** custom resource.

#### 3.6.1.6.1. Getting started

This document describes the steps required to extend the OpenShift Dev Spaces telemetry system to communicate with to a custom backend:

- 1. Creating a server process that receives events
- 2. Extending OpenShift Dev Spaces libraries to create a backend that sends events to the server
- 3. Packaging the telemetry backend in a container and deploying it to an image registry
- 4. Adding a plugin for your backend and instructing OpenShift Dev Spaces to load the plugin in your Dev Workspaces

A finished example of the telemetry backend is available [here](https://github.com/che-incubator/devworkspace-telemetry-example-plugin).

# CREATING A SERVER THAT RECEIVES EVENTS

For demonstration purposes, this example shows how to create a server that receives events from our telemetry plugin and writes them to standard output.

For production use cases, consider integrating with a third-party telemetry system (for example, Segment, Woopra) rather than creating your own telemetry server. In this case, use your provider's APIs to send events from your custom backend to their system.

The following Go code starts a server on port **8080** and writes events to standard output:

Example 3.12. **main.go**

```
package main
import (
"io/ioutil"
"net/http"
 "go.uber.org/zap"
\lambdavar logger *zap.SugaredLogger
func event(w http.ResponseWriter, req *http.Request) {
switch req.Method {
case "GET":
 logger.Info("GET /event")
case "POST":
 logger.Info("POST /event")
}
body, err := req.GetBody()
if err != nil {
 logger.With("err", err).Info("error getting body")
 return
}
responseBody, err := ioutil.ReadAll(body)
if err != nil {
 logger.With("error", err).Info("error reading response body")
 return
}
logger.With("body", string(responseBody)).Info("got event")
}
func activity(w http.ResponseWriter, req *http.Request) {
switch req.Method {
case "GET":
 logger.Info("GET /activity, doing nothing")
case "POST":
 logger.Info("POST /activity")
 body, err := req.GetBody()
 if err != nil {
  logger.With("error", err).Info("error getting body")
  return
 }
 responseBody, err := ioutil.ReadAll(body)
 if err != nil {
  logger.With("error", err).Info("error reading response body")
  return
 }
 logger.With("body", string(responseBody)).Info("got activity")
```

```
}
}
func main() {
log, = = zap. New Production()
logger = log.Sugar()
http.HandleFunc("/event", event)
http.HandleFunc("/activity", activity)
logger.Info("Added Handlers")
logger.Info("Starting to serve")
http.ListenAndServe(":8080", nil)
}
```
Create a container image based on this code and expose it as a deployment in OpenShift in the **[openshift-devspaces](https://github.com/che-incubator/telemetry-server-example)** project. The code for the example telemetry server is available at telemetryserver-example. To deploy the telemetry server, clone the repository and build the container:

- \$ git clone https://github.com/che-incubator/telemetry-server-example
- \$ cd telemetry-server-example
- \$ podman build -t registry/organization/telemetry-server-example:latest .
- \$ podman push registry/organization/telemetry-server-example:latest

Both **manifest\_with\_ingress.yaml** and **manifest\_with\_route** contain definitions for a Deployment and Service. The former also defines a Kubernetes Ingress, while the latter defines an OpenShift Route.

In the manifest file, replace the **image** and **host** fields to match the image you pushed, and the public hostname of your OpenShift cluster. Then run:

\$ kubectl apply -f manifest\_with\_[ingress|route].yaml -n openshift-devspaces

### 3.6.1.6.2. Creating the back-end project

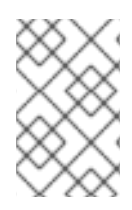

### **NOTE**

For fast feedback when developing, it is recommended to do development inside a Dev Workspace. This way, you can run the application in a cluster and receive events from the front-end telemetry plugin.

1. Maven Quarkus project scaffolding:

mvn io.quarkus:quarkus-maven-plugin:2.7.1.Final:create \ -DprojectGroupId=mygroup -DprojectArtifactId=devworkspace-telemetry-example-plugin \ -DprojectVersion=1.0.0-SNAPSHOT

- 2. Remove the files under **src/main/java/mygroup** and **src/test/java/mygroup**.
- 3. Consult the GitHub [packages](https://github.com/che-incubator/che-workspace-telemetry-client/packages) for the latest version and Maven coordinates of **backend-base**.
- 4. Add the following dependencies to your **pom.xml**:

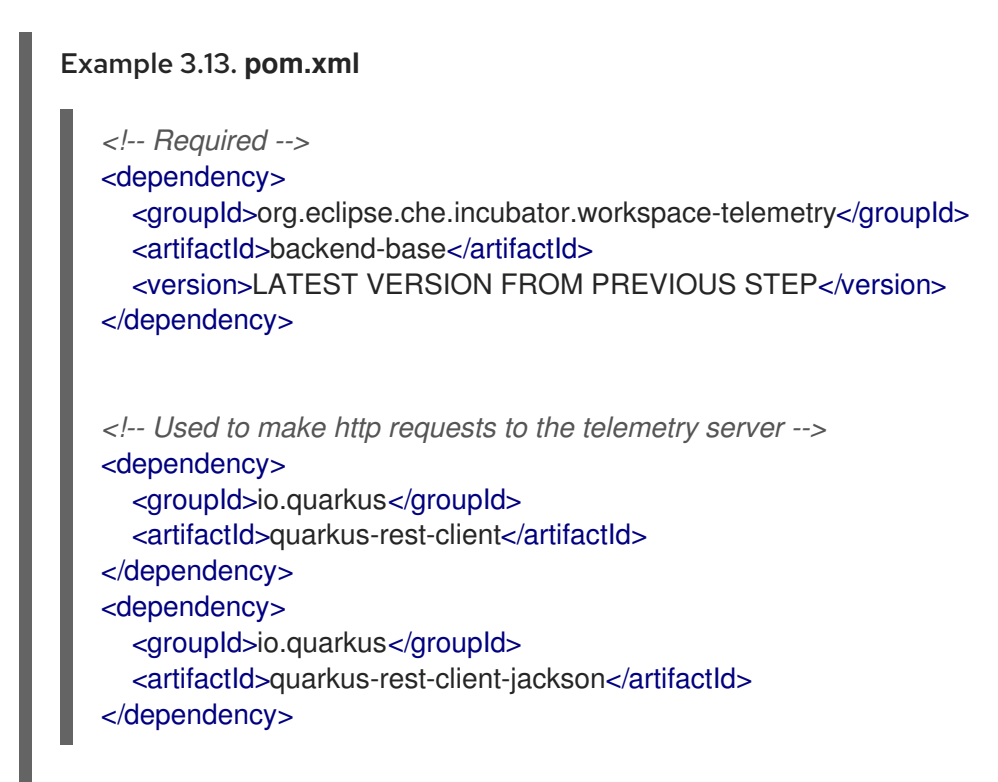

- 5. Create a personal access token with **read:packages** permissions to download the **[org.eclipse.che.incubator.workspace-telemetry:backend-base](https://docs.github.com/en/packages/learn-github-packages/introduction-to-github-packages)** dependency from GitHub packages.
- 6. Add your GitHub username, personal access token and **che-incubator** repository details in your **~/.m2/settings.xml** file:

```
Example 3.14. settings.xml
   <settings xmlns="http://maven.apache.org/SETTINGS/1.0.0"
    xmlns:xsi="http://www.w3.org/2001/XMLSchema-instance"
    xsi:schemaLocation="http://maven.apache.org/SETTINGS/1.0.0
  http://maven.apache.org/xsd/settings-1.0.0.xsd">
    <servers>
      <server>
        <id>che-incubator</id>
        <username>YOUR GITHUB USERNAME</username>
        <password>YOUR GITHUB TOKEN</password>
      </server>
    </servers>
    <profiles>
      <profile>
        <id>github</id>
        <activation>
          <activeByDefault>true</activeByDefault>
        </activation>
        <repositories>
          <repository>
           <id>central</id>
           <url>https://repo1.maven.org/maven2</url>
           <releases><enabled>true</enabled></releases>
           <snapshots><enabled>false</enabled></snapshots>
           </repository>
           <repository>
```
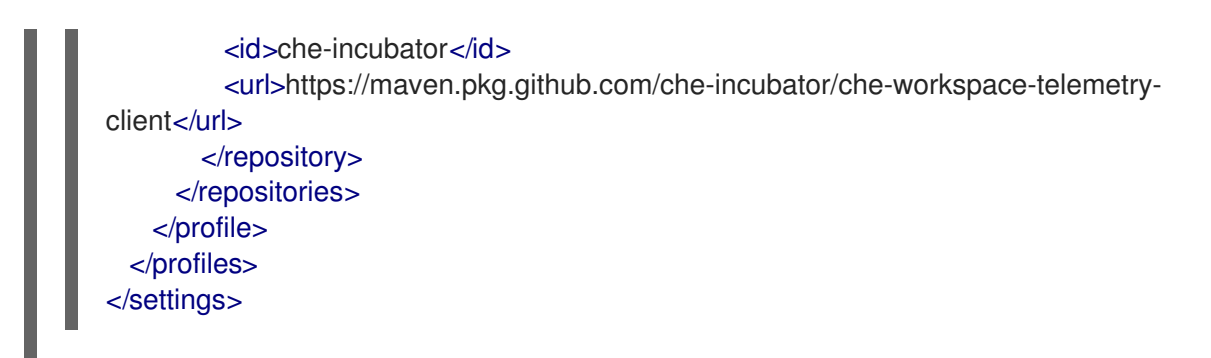

3.6.1.6.3. Creating a concrete implementation of AnalyticsManager and adding specialized logic

Create two files in your project under **src/main/java/mygroup**:

- **MainConfiguration.java** contains configuration provided to **AnalyticsManager**.
- **AnalyticsManager.java** contains logic specific to the telemetry system.

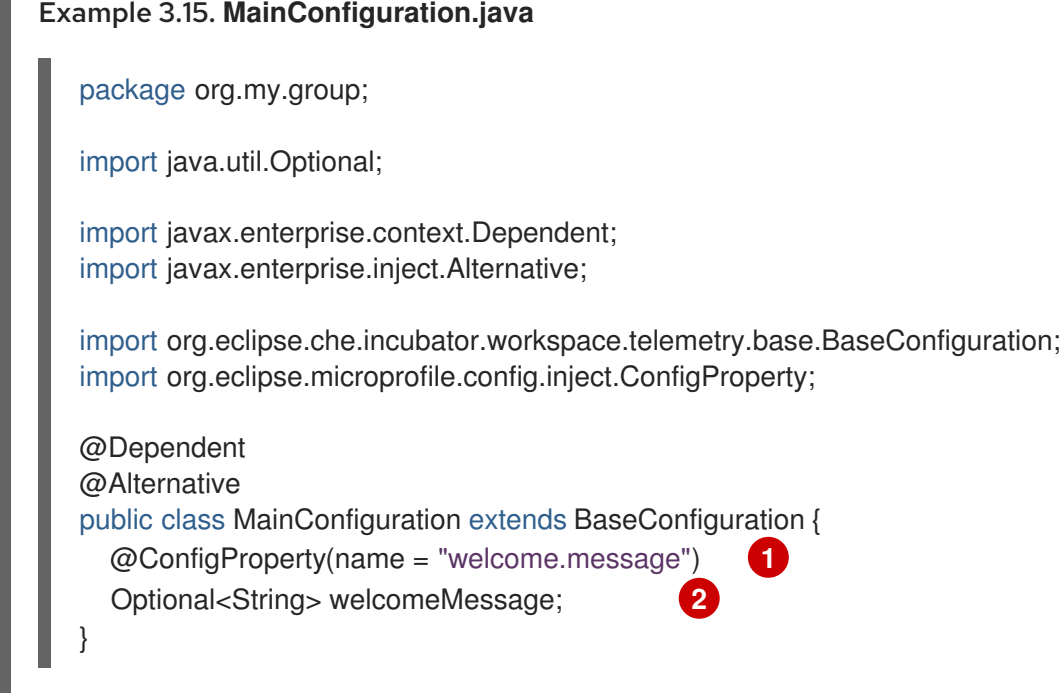

<span id="page-67-0"></span>A MicroProfile configuration annotation is used to inject the **welcome.message** configuration.

For more details on how to set configuration properties specific to your backend, see the Quarkus [Configuration](https://quarkus.io/guides/config-reference) Reference Guide.

#### Example 3.16. **AnalyticsManager.java**

package org.my.group;

import java.util.HashMap; import java.util.Map;

import javax.enterprise.context.Dependent; import javax.enterprise.inject.Alternative; import javax.inject.Inject;

[1](#page-67-0)

```
Log the welcome message if it was provided.
Log the event received from the front-end plugin.
 import org.eclipse.che.incubator.workspace.telemetry.base.AbstractAnalyticsManager;
 import org.eclipse.che.incubator.workspace.telemetry.base.AnalyticsEvent;
 import org.eclipse.che.incubator.workspace.telemetry.finder.DevWorkspaceFinder;
 import org.eclipse.che.incubator.workspace.telemetry.finder.UsernameFinder;
 import org.eclipse.microprofile.rest.client.inject.RestClient;
 import org.slf4j.Logger;
 import static org.slf4j.LoggerFactory.getLogger;
 @Dependent
 @Alternative
 public class AnalyticsManager extends AbstractAnalyticsManager {
    private static final Logger LOG = getLogger(AbstractAnalyticsManager.class);
    public AnalyticsManager(MainConfiguration mainConfiguration, DevWorkspaceFinder
 devworkspaceFinder, UsernameFinder usernameFinder) {
      super(mainConfiguration, devworkspaceFinder, usernameFinder);
      mainConfiguration.welcomeMessage.ifPresentOrElse( 1
         (str) -> LOG.info("The welcome message is: {}", str),
         () -> LOG.info("No welcome message provided")
      );
    }
    @Override
    public boolean isEnabled() {
      return true;
    }
    @Override
    public void destroy() {}
    @Override
    public void onEvent(AnalyticsEvent event, String ownerId, String ip, String userAgent, String
 resolution, Map<String, Object> properties) {
      LOG.info("The received event is: {}", event); 2
    }
    @Override
    public void increaseDuration(AnalyticsEvent event, Map<String, Object> properties) { }
    @Override
    public void onActivity() {}
  }
```
Since **org.my.group.AnalyticsManager** and **org.my.group.MainConfiguration** are alternative beans, specify them using the **quarkus.arc.selected-alternatives** property in **src/main/resources/application.properties**.

<span id="page-68-2"></span>[1](#page-68-1)

[2](#page-68-2)

### Example 3.17. **application.properties**

quarkus.arc.selected-alternatives=MainConfiguration,AnalyticsManager

#### 3.6.1.6.4. Running the application within a Dev Workspace

1. Set the DEVWORKSPACE TELEMETRY BACKEND PORT environment variable in the Dev Workspace. Here, the value is set to **4167**.

spec: template: attributes: workspaceEnv: - name: DEVWORKSPACE\_TELEMETRY\_BACKEND\_PORT value: '4167'

- 2. Restart the Dev Workspace from the Red Hat OpenShift Dev Spaces dashboard.
- 3. Run the following command within a Dev Workspace's terminal window to start the application. Use the **--settings** flag to specify path to the location of the **settings.xml** file that contains the GitHub access token.

\$ mvn --settings=settings.xml quarkus:dev - Dquarkus.http.port=\${DEVWORKSPACE\_TELEMETRY\_BACKEND\_PORT}

The application now receives telemetry events through port **4167** from the front-end plugin.

### Verification steps

1. Verify that the following output is logged:

INFO [org.ecl.che.inc.AnalyticsManager] (Quarkus Main Thread) No welcome message provided

INFO [io.quarkus] (Quarkus Main Thread) devworkspace-telemetry-example-plugin 1.0.0- SNAPSHOT on JVM (powered by Quarkus 2.7.2.Final) started in 0.323s. Listening on: http://localhost:4167

INFO [io.quarkus] (Quarkus Main Thread) Profile dev activated. Live Coding activated. INFO [io.quarkus] (Quarkus Main Thread) Installed features: [cdi, kubernetes-client, restclient, rest-client-jackson, resteasy, resteasy-jsonb, smallrye-context-propagation, smallryeopenapi, swagger-ui, vertx]

2. To verify that the **onEvent()** method of **AnalyticsManager** receives events from the front-end plugin, press the **l** key to disable Quarkus live coding and edit any file within the IDE. The following output should be logged:

INFO [io.qua.dep.dev.RuntimeUpdatesProcessor] (Aesh InputStream Reader) Live reload disabled

INFO [org.ecl.che.inc.AnalyticsManager] (executor-thread-2) The received event is: Edit Workspace File in Che

### 3.6.1.6.5. Implementing **isEnabled()**

For the purposes of the example, this method always returns **true** whenever it is called.

### Example 3.18. **AnalyticsManager.java**

```
@Override
public boolean isEnabled() {
  return true;
}
```
It is possible to put more complex logic in **isEnabled()**. For example, the hosted OpenShift Dev Spaces Woopra backend checks that a [configuration](https://github.com/che-incubator/devworkspace-telemetry-woopra-plugin/blob/main/src/main/java/com/redhat/devworkspace/services/telemetry/woopra/AnalyticsManager.java) property exists before determining if the backend is enabled.

### 3.6.1.6.6. Implementing**onEvent()**

**onEvent()** sends the event received by the backend to the telemetry system. For the example application, it sends an HTTP POST payload to the **/event** endpoint from the telemetry server.

### Sending a POST request to the example telemetry server

For the following example, the telemetry server application is deployed to OpenShift at the following URL: **http://little-telemetry-server-che.apps-crc.testing**, where **apps-crc.testing** is the ingress domain name of the OpenShift cluster.

1. Set up the RESTEasy REST Client by creating **TelemetryService.java**

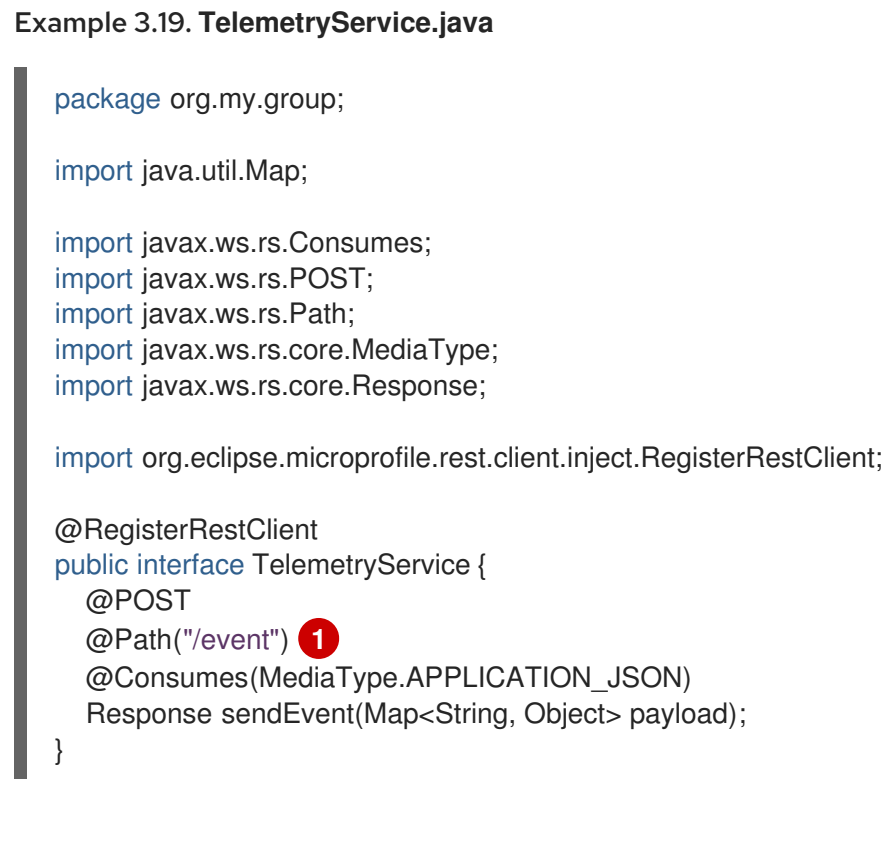

<span id="page-70-0"></span>The endpoint to make the **POST** request to.

[1](#page-70-0)

2. Specify the base URL for **TelemetryService** in the **src/main/resources/application.properties** file:

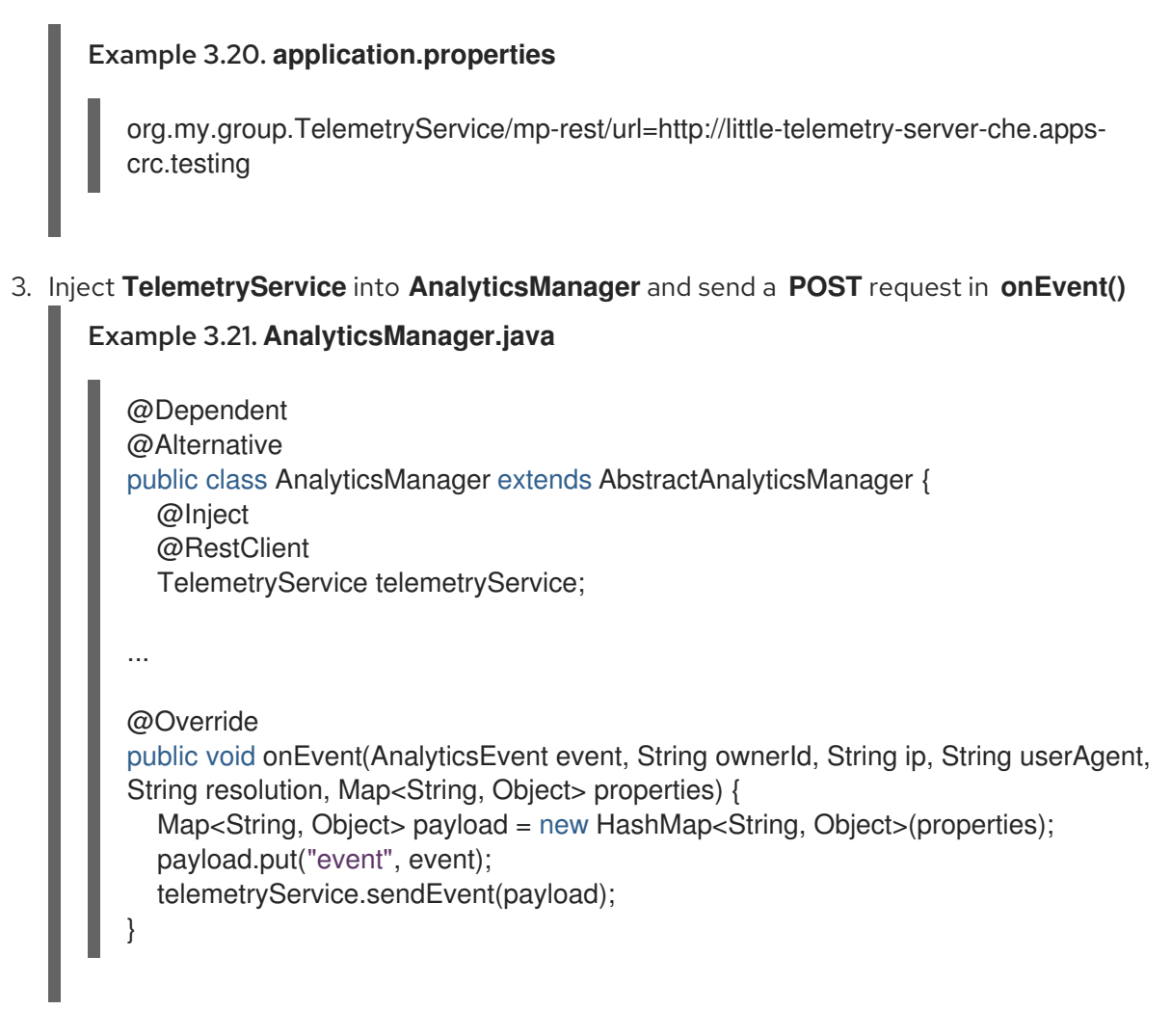

This sends an HTTP request to the telemetry server and automatically delays identical events for a small period of time. The default duration is 1500 milliseconds.

### 3.6.1.6.7. Implementing **increaseDuration()**

Many telemetry systems recognize event duration. The **AbstractAnalyticsManager** merges similar events that happen in the same frame of time into one event. This implementation of **increaseDuration()** is a no-op. This method uses the APIs of the user's telemetry provider to alter the event or event properties to reflect the increased duration of an event.

### Example 3.22. **AnalyticsManager.java**

@Override public void increaseDuration(AnalyticsEvent event, Map<String, Object> properties) {}

### 3.6.1.6.8. Implementing **onActivity()**

Set an inactive timeout limit, and use **onActivity()** to send a **WORKSPACE\_INACTIVE** event if the last event time is longer than the timeout.

### Example 3.23. **AnalyticsManager.java**

public class AnalyticsManager extends AbstractAnalyticsManager {
```
...
  private long inactiveTimeLimit = 60000 * 3;
  ...
  @Override
  public void onActivity() {
    if (System.currentTimeMillis() - lastEventTime >= inactiveTimeLimit) {
       onEvent(WORKSPACE_INACTIVE, lastOwnerId, lastIp, lastUserAgent, lastResolution,
commonProperties);
    }
  }
```
### 3.6.1.6.9. Implementing **destroy()**

When **destroy()** is called, send a **WORKSPACE\_STOPPED** event and shutdown any resources such as connection pools.

```
Example 3.24. AnalyticsManager.java
  @Override
  public void destroy() {
     onEvent(WORKSPACE_STOPPED, lastOwnerId, lastIp, lastUserAgent, lastResolution,
  commonProperties);
  }
```
Running **mvn quarkus:dev** as described in Section 3.6.1.6.4, "Running the application within a Dev Workspace" and terminating the application with **Ctrl**+**C** sends a **[WORKSPACE\\_STOPPED](#page-69-0)** event to the server.

#### 3.6.1.6.10. Packaging the Quarkus application

See the Quarkus [documentation](https://quarkus.io/guides/building-native-image#using-a-multi-stage-docker-build) for the best instructions to package the application in a container. Build and push the container to a container registry of your choice.

### Sample Dockerfile for building a Quarkus image running with JVM

```
Example 3.25. Dockerfile.jvm
  FROM registry.access.redhat.com/ubi8/openjdk-11:1.11
  ENV LANG='en_US.UTF-8' LANGUAGE='en_US:en'
  COPY --chown=185 target/quarkus-app/lib/ /deployments/lib/
  COPY --chown=185 target/quarkus-app/*.jar /deployments/
  COPY --chown=185 target/quarkus-app/app/ /deployments/app/
  COPY --chown=185 target/quarkus-app/quarkus/ /deployments/quarkus/
```

```
EXPOSE 8080
USER 185
```
ENTRYPOINT ["java", "-Dquarkus.http.host=0.0.0.0", "-

<span id="page-73-0"></span>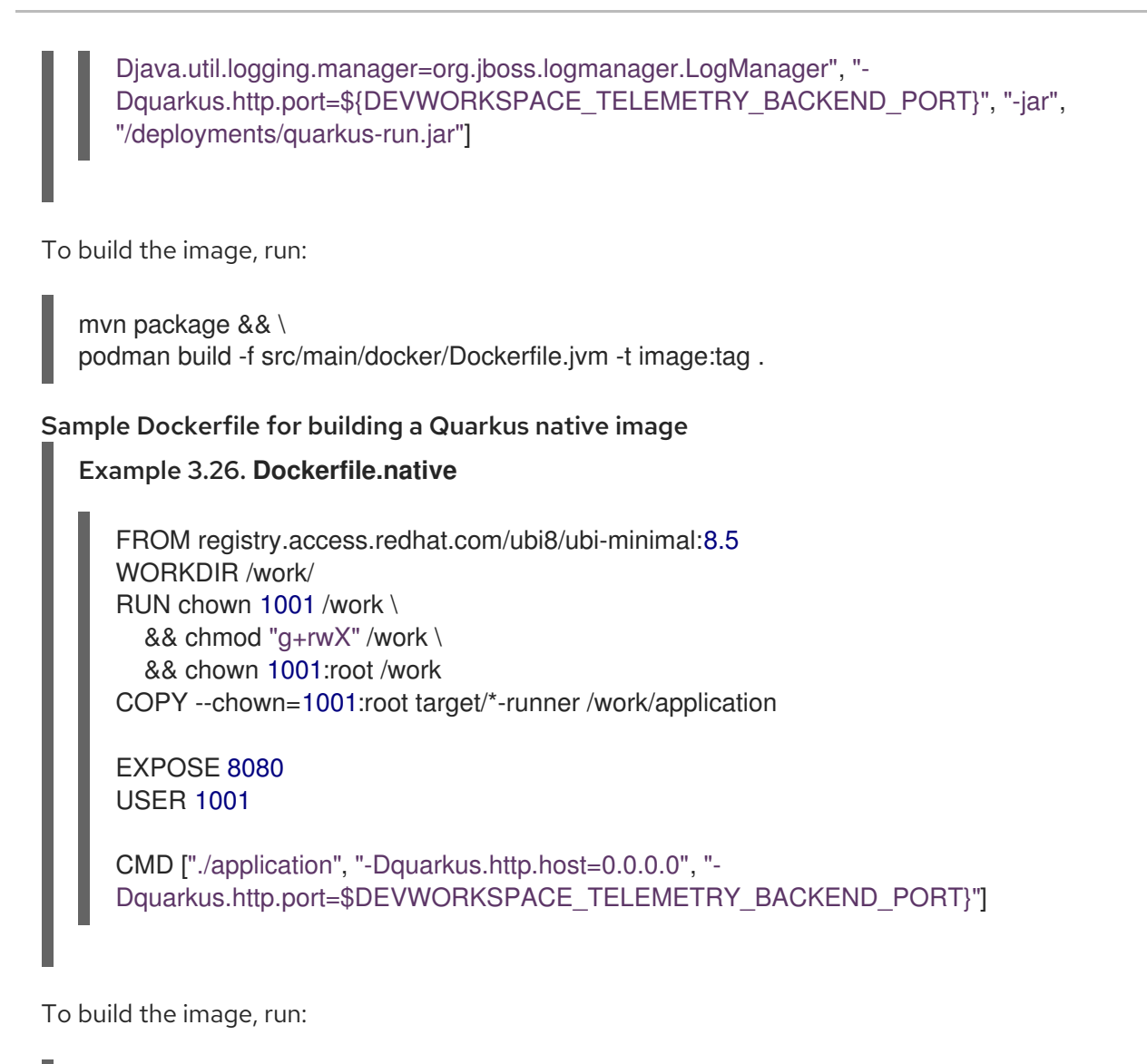

mvn package -Pnative -Dquarkus.native.container-build=true && \ podman build -f src/main/docker/Dockerfile.native -t image:tag .

### 3.6.1.6.11. Creating a **plugin.yaml** for your plugin

Create a **plugin.yaml** devfile v2 file representing a Dev Workspace plugin that runs your custom backend in a Dev Workspace Pod. For more information about devfile v2, see Devfile v2 [documentation](https://devfile.io/docs/2.1.0/overview)

```
Example 3.27. plugin.yaml
  schemaVersion: 2.1.0
  metadata:
   name: devworkspace-telemetry-backend-plugin
   version: 0.0.1
   description: A Demo telemetry backend
   displayName: Devworkspace Telemetry Backend
  components:
   - name: devworkspace-telemetry-backend-plugin
     attributes:
      workspaceEnv:
       - name: DEVWORKSPACE_TELEMETRY_BACKEND_PORT
        value: '4167'
     container:
      image: YOUR IMAGE 1
```
<span id="page-74-1"></span><span id="page-74-0"></span>env: - name: WELCOME\_MESSAGE **2** value: 'hello world!'

- [1](#page-74-0) Specify the container image built from Section 3.6.1.6.10, "Packaging the Quarkus [application".](#page-73-0)
	- Set the value for the **welcome.message** optional configuration property from Example 4.

Typically, the user deploys this file to a corporate web server. This guide demonstrates how to create an Apache web server on OpenShift and host the plugin there.

Create a **ConfigMap** object that references the new **plugin.yaml** file.

\$ oc create configmap --from-file=plugin.yaml -n openshift-devspaces telemetry-plugin-yaml

Create a deployment, a service, and a route to expose the web server. The deployment references this **ConfigMap** object and places it in the **/var/www/html** directory.

### Example 3.28. **manifest.yaml**

[2](#page-74-1)

```
kind: Deployment
apiVersion: apps/v1
metadata:
 name: apache
spec:
 replicas: 1
 selector:
  matchLabels:
   app: apache
 template:
  metadata:
   labels:
    app: apache
  spec:
   volumes:
    - name: plugin-yaml
      configMap:
       name: telemetry-plugin-yaml
       defaultMode: 420
   containers:
     - name: apache
     image: 'registry.redhat.io/rhscl/httpd-24-rhel7:latest'
     ports:
       - containerPort: 8080
        protocol: TCP
      resources: {}
      volumeMounts:
       - name: plugin-yaml
        mountPath: /var/www/html
 strategy:
  type: RollingUpdate
  rollingUpdate:
   maxUnavailable: 25%
```
maxSurge: 25% revisionHistoryLimit: 10 progressDeadlineSeconds: 600 -- kind: Service apiVersion: v1 metadata: name: apache spec: ports: - protocol: TCP port: 8080 targetPort: 8080 selector: app: apache type: ClusterIP -- kind: Route apiVersion: route.openshift.io/v1 metadata: name: apache spec: host: apache-che.apps-crc.testing to: kind: Service name: apache weight: 100 port: targetPort: 8080 wildcardPolicy: None

\$ oc apply -f manifest.yaml

# Verification steps

After the deployment has started, confirm that **plugin.yaml** is available in the web server:

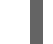

\$ curl apache-che.apps-crc.testing/plugin.yaml

### 3.6.1.6.12. Specifying the telemetry plugin in a Dev Workspace

1. Add the following to the **components** field of an existing Dev Workspace:

components: ... - name: telemetry-plugin plugin: uri: http://apache-che.apps-crc.testing/plugin.yaml

2. Start the Dev Workspace from the OpenShift Dev Spaces dashboard.

# Verification steps

<span id="page-76-2"></span>1. Verify that the telemetry plugin container is running in the Dev Workspace pod. Here, this is verified by checking the Workspace view within the editor.

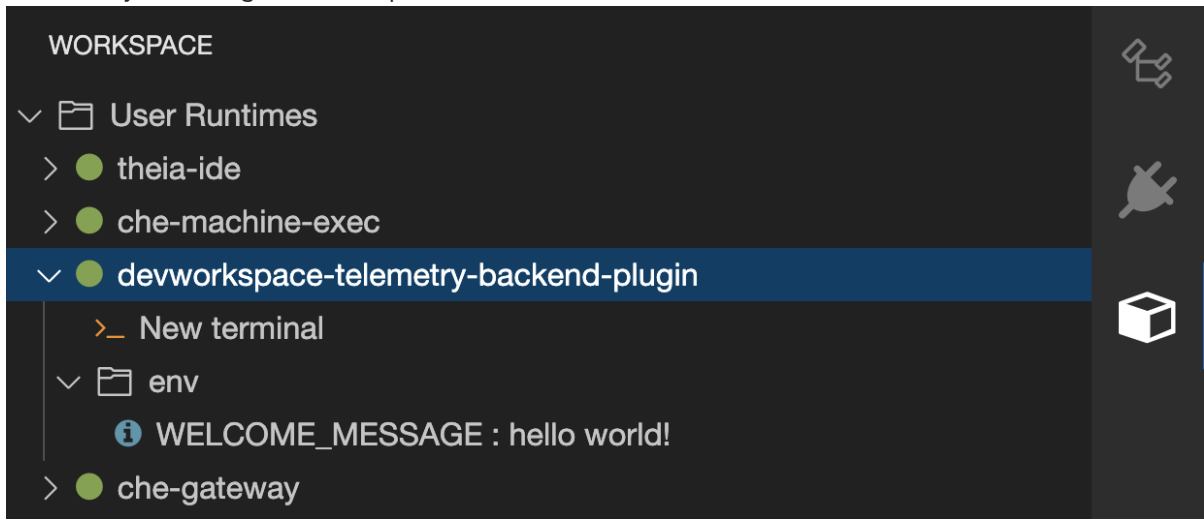

2. Edit files within the editor and observe their events in the example telemetry server's logs.

### 3.6.1.6.13. Applying the telemetry plugin for all Dev Workspaces

Set the telemetry plugin as a default plugin. Default plugins are applied on Dev Workspace startup for new and existing Dev Workspaces.

Configure the **[CheCluster](#page-33-0)** Custom Resource. See Section 3.1.2, "Using the CLI to configure the CheCluster Custom Resource".

<span id="page-76-0"></span>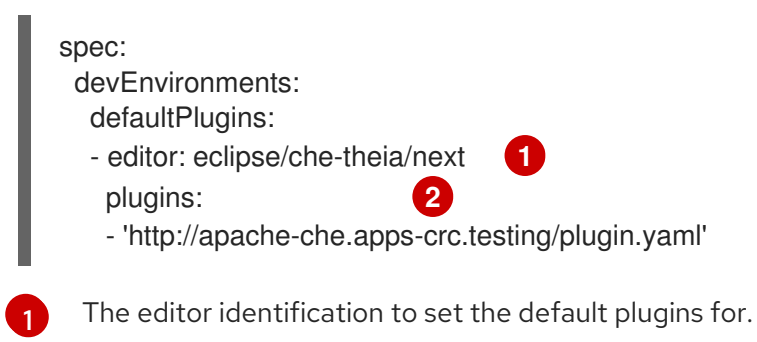

<span id="page-76-1"></span>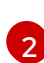

List of URLs to devfile v2 plugins.

#### Additional resources

● Section 3.1.2, "Using the CLI to configure the [CheCluster](#page-33-0) Custom Resource".

#### Verification steps

- 1. Start a new or existing Dev Workspace from the Red Hat OpenShift Dev Spaces dashboard.
- 2. Verify that the telemetry plugin is working by following the verification steps for Section 3.6.1.6.12, "Specifying the telemetry plugin in a Dev [Workspace"](#page-76-2) .

# 3.6.2. Configuring server logging

It is possible to fine-tune the log levels of individual loggers available in the OpenShift Dev Spaces server.

The log level of the whole OpenShift Dev Spaces server is configured globally using the **cheLogLevel** [configuration](#page-37-0) property of the Operator. See Section 3.1.3, "**CheCluster** Custom Resource fields reference". To set the global log level in installations not managed by the Operator, specify the **CHE\_LOG\_LEVEL** environment variable in the **che** ConfigMap.

It is possible to configure the log levels of the individual loggers in the OpenShift Dev Spaces server using the **CHE\_LOGGER\_CONFIG** environment variable.

# 3.6.2.1. Configuring log levels

### Procedure

Configure the **[CheCluster](#page-33-0)** Custom Resource. See Section 3.1.2, "Using the CLI to configure the CheCluster Custom Resource".

<span id="page-77-0"></span>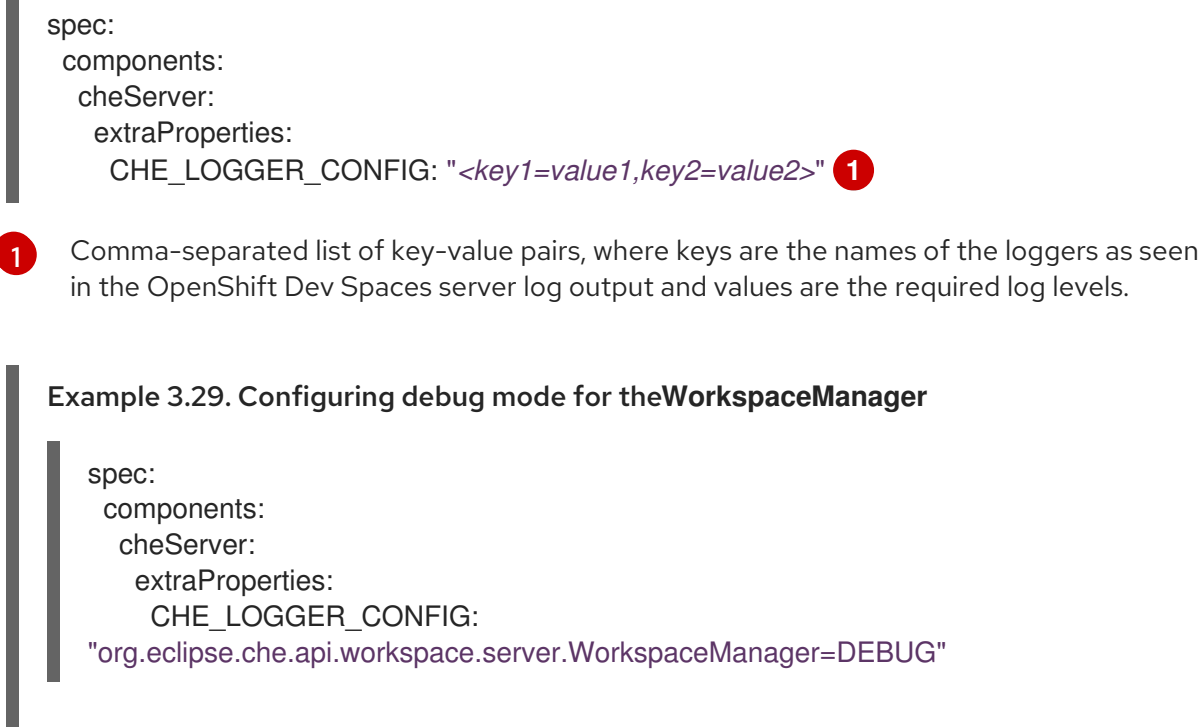

### Additional resources

- Section 3.1.1, "Using dsc to configure the **[CheCluster](#page-33-1)** Custom Resource during installation"
- Section 3.1.2, "Using the CLI to configure the [CheCluster](#page-33-0) Custom Resource"

# 3.6.2.2. Logger naming

The names of the loggers follow the class names of the internal server classes that use those loggers.

# 3.6.2.3. Logging HTTP traffic

### Procedure

To log the HTTP traffic between the OpenShift Dev Spaces server and the API server of the Kubernetes or OpenShift cluster, configure the **CheCluster** Custom Resource. See Section 3.1.2, "Using the CLI to configure the [CheCluster](#page-33-0) Custom Resource" .

spec: components: cheServer: extraProperties: CHE\_LOGGER\_CONFIG: "che.infra.request-logging=TRACE"

# Additional resources

- **•** Section 3.1.1, "Using dsc to configure the **[CheCluster](#page-33-1)** Custom Resource during installation"
- Section 3.1.2, "Using the CLI to configure the [CheCluster](#page-33-0) Custom Resource"

# 3.6.3. Collecting logs using dsc

An installation of Red Hat OpenShift Dev Spaces consists of several containers running in the OpenShift cluster. While it is possible to manually collect logs from each running container, **dsc** provides commands which automate the process.

Following commands are available to collect Red Hat OpenShift Dev Spaces logs from the OpenShift cluster using the **dsc** tool:

# **dsc server:logs**

Collects existing Red Hat OpenShift Dev Spaces server logs and stores them in a directory on the local machine. By default, logs are downloaded to a temporary directory on the machine. However, this can be overwritten by specifying the **-d** parameter. For example, to download OpenShift Dev Spaces logs to the **/home/user/che-logs/** directory, use the command

dsc server:logs -d /home/user/che-logs/

When run, **dsc server:logs** prints a message in the console specifying the directory that will store the log files:

Red Hat OpenShift Dev Spaces logs will be available in '/tmp/chectl-logs/1648575098344'

If Red Hat OpenShift Dev Spaces is installed in a non-default project, **dsc server:logs** requires the  **n <NAMESPACE>** paremeter, where **<NAMESPACE>** is the OpenShift project in which Red Hat OpenShift Dev Spaces was installed. For example, to get logs from OpenShift Dev Spaces in the **mynamespace** project, use the command

dsc server:logs -n my-namespace

### **dsc server:deploy**

Logs are automatically collected during the OpenShift Dev Spaces installation when installed using **dsc**. As with **dsc server:logs**, the directory logs are stored in can be specified using the **-d** parameter.

### Additional resources

"dsc reference [documentation"](https://github.com/redhat-developer/devspaces-chectl)

# 3.6.4. Monitoring with Prometheus and Grafana

You can collect and view the OpenShift Dev Spaces metrics with a running instance of Prometheus and Grafana on the cluster.

- Section 3.6.4.1, "Installing [Prometheus](#page-80-0) and Grafana"
- Section 3.6.4.2, ["Monitoring](#page-84-0) the Dev Workspace Operator"
- Section 3.6.4.3, ["Monitoring](#page-89-0) Dev Spaces Server"

# 3.6.4.1. Installing Prometheus and Grafana

You can install Prometheus and Grafana by applying **template.yaml**. The **template.yaml** file in this example provides a monitoring stack of basic configuration, Deployments and Services to get started with Prometheus and Grafana.

Alternatively, you can use the [Prometheus](https://github.com/prometheus-operator/prometheus-operator) Operator and Grafana [Operator](https://github.com/grafana-operator/grafana-operator).

### **Prerequisites**

 $\bullet$  oc

# Procedure

To install Prometheus and Grafana by using **template.yaml**:

1. Create a new project, **monitoring**, for Prometheus and Grafana:

\$ oc new-project monitoring

2. Apply **template.yaml** in the **monitoring** project:

\$ oc apply -f template.yaml -n monitoring

### Example 3.30. **template.yaml**

```
---
apiVersion: v1
kind: Service
metadata:
 name: grafana
 labels:
  app: grafana
spec:
 ports:
 - name: 3000-tcp
  port: 3000
  protocol: TCP
  targetPort: 3000
 selector:
  app: grafana
---
apiVersion: v1
kind: Service
metadata:
 name: prometheus
```
<span id="page-80-0"></span>labels: app: prometheus spec: ports: - name: 9090-tcp port: 9090 protocol: TCP targetPort: 9090 selector: app: prometheus -- apiVersion: apps/v1 kind: Deployment metadata: labels: app: grafana name: grafana spec: selector: matchLabels: app: grafana template: metadata: labels: app: grafana spec: containers: - image: registry.redhat.io/rhel8/grafana:7 name: grafana ports: - containerPort: 3000 protocol: TCP -- apiVersion: apps/v1 kind: Deployment metadata: labels: app: prometheus name: prometheus spec: selector: matchLabels: app: prometheus template: metadata: labels: app: prometheus spec: serviceAccountName: prometheus containers: - image: quay.io/prometheus/prometheus:v2.36.0 name: prometheus ports: - containerPort: 9090 protocol: TCP volumeMounts:

- mountPath: /prometheus name: volume-data - mountPath: /etc/prometheus/prometheus.yml name: volume-config subPath: prometheus.yml volumes: - emptyDir: {} name: volume-data - configMap: defaultMode: 420 name: prometheus-config name: volume-config -- apiVersion: v1 kind: ConfigMap metadata: name: prometheus-config data: prometheus.yml: "" -- apiVersion: v1 kind: ServiceAccount metadata: name: prometheus ---

### Additional resources

- **•** First steps with [Prometheus](https://prometheus.io/docs/introduction/first_steps/)
- **•** [Installing](https://grafana.com/docs/grafana/latest/installation/kubernetes/) Grafana

### 3.6.4.2. Monitoring the Dev Workspace Operator

You can configure an example monitoring stack to process metrics exposed by the Dev Workspace Operator.

### 3.6.4.2.1. Collecting Dev Workspace Operator metrics with Prometheus

To use Prometheus to collect, store, and query metrics about the Dev Workspace Operator:

#### Prerequisites

- The **devworkspace-controller-metrics** Service is exposing metrics on port **8443**. This is preconfigured by default.
- The **devworkspace-webhookserver** Service is exposing metrics on port **9443**. This is preconfigured by default.
- Prometheus 2.26.0 or later is running. The Prometheus console is running on port **9090** with a corresponding Service. See First steps with [Prometheus.](https://prometheus.io/docs/introduction/first_steps/)

### Procedure

<span id="page-82-0"></span>1. Create a ClusterRoleBinding to bind the ServiceAccount associated with Prometheus to the [devworkspace-controller-metrics-reader](https://github.com/devfile/devworkspace-operator/blob/main/deploy/deployment/kubernetes/objects/devworkspace-controller-metrics-reader.ClusterRole.yaml)ClusterRole. For the example [monitoring](#page-80-0) stack, the name of the ServiceAccount to be used is **prometheus**.

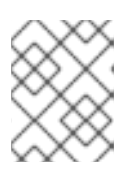

# **NOTE**

Without the ClusterRoleBinding, you cannot access Dev Workspace metrics because access is protected with role-based access control (RBAC).

# Example 3.31. ClusterRoleBinding

```
apiVersion: rbac.authorization.k8s.io/v1
kind: ClusterRoleBinding
metadata:
 name: devworkspace-controller-metrics-binding
subjects:
 - kind: ServiceAccount
  name: prometheus
  namespace: monitoring
roleRef:
 apiGroup: rbac.authorization.k8s.io
 kind: ClusterRole
 name: devworkspace-controller-metrics-reader
```
2. Configure Prometheus to scrape metrics from port **8443** exposed by the **devworkspacecontroller-metrics** Service and from port **9443** exposed by the **devworkspace-webhookserver** Service.

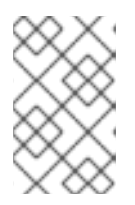

# **NOTE**

The example [monitoring](#page-80-0) stack already creates the **prometheus-config** ConfigMap with an empty configuration. To provide the Prometheus configuration details, edit the **data** field of the ConfigMap.

# Example 3.32. Prometheus configuration

apiVersion: v1 kind: ConfigMap metadata: name: prometheus-config namespace: monitoring data: prometheus.yml: | global: scrape interval: 5s **1** evaluation\_interval: 5s **2** scrape\_configs: **3** - job\_name: 'DevWorkspace' scheme: https authorization: type: Bearer credentials\_file: '/var/run/secrets/kubernetes.io/serviceaccount/token'

<span id="page-83-4"></span><span id="page-83-3"></span><span id="page-83-2"></span><span id="page-83-1"></span><span id="page-83-0"></span>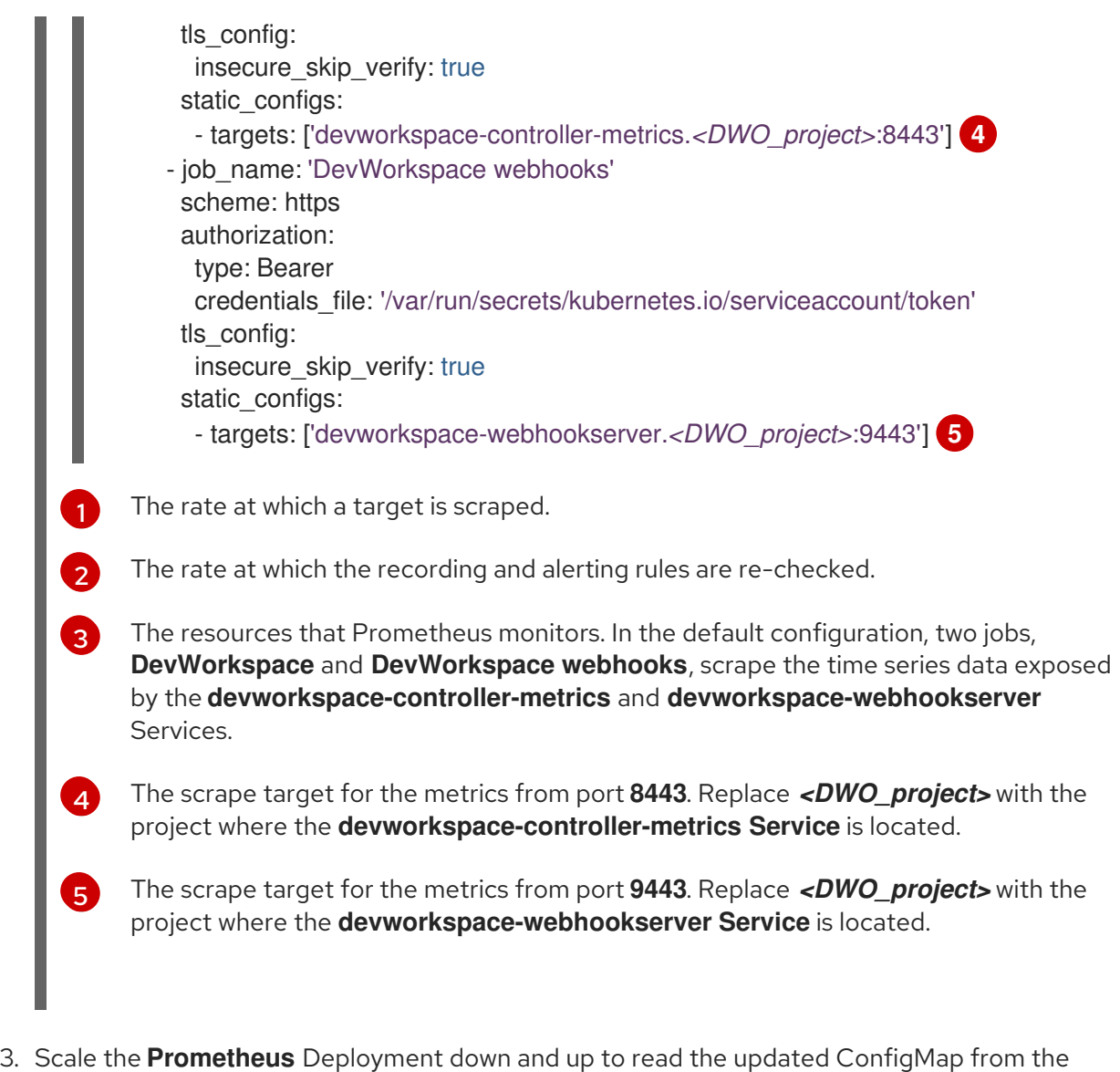

previous step.

\$ oc scale --replicas=0 deployment/prometheus -n monitoring && oc scale --replicas=1 deployment/prometheus -n monitoring

# Verification

1. Use port forwarding to access the **Prometheus** Service locally:

\$ oc port-forward svc/prometheus 9090:9090 -n monitoring

- 2. Verify that all targets are up by viewing the targets endpoint at **localhost:9090/targets**.
- 3. Use the Prometheus console to view and query metrics:
	- View metrics at **localhost:9090/metrics**.
	- Query metrics from **localhost:9090/graph**. For more information, see Using the [expression](https://prometheus.io/docs/introduction/first_steps/#using-the-expression-browser) browser.

#### Additional resources

**•** Configuring [Prometheus](https://prometheus.io/docs/prometheus/latest/configuration/configuration/)

- <span id="page-84-0"></span>Querying [Prometheus](https://prometheus.io/docs/prometheus/latest/querying/basics/)
- [Prometheus](https://prometheus.io/docs/concepts/metric_types/) metric types

# 3.6.4.2.2. Dev Workspace-specific metrics

The following tables describe the Dev Workspace-specific metrics exposed by the **devworkspacecontroller-metrics** Service.

### Table 3.20. Metrics

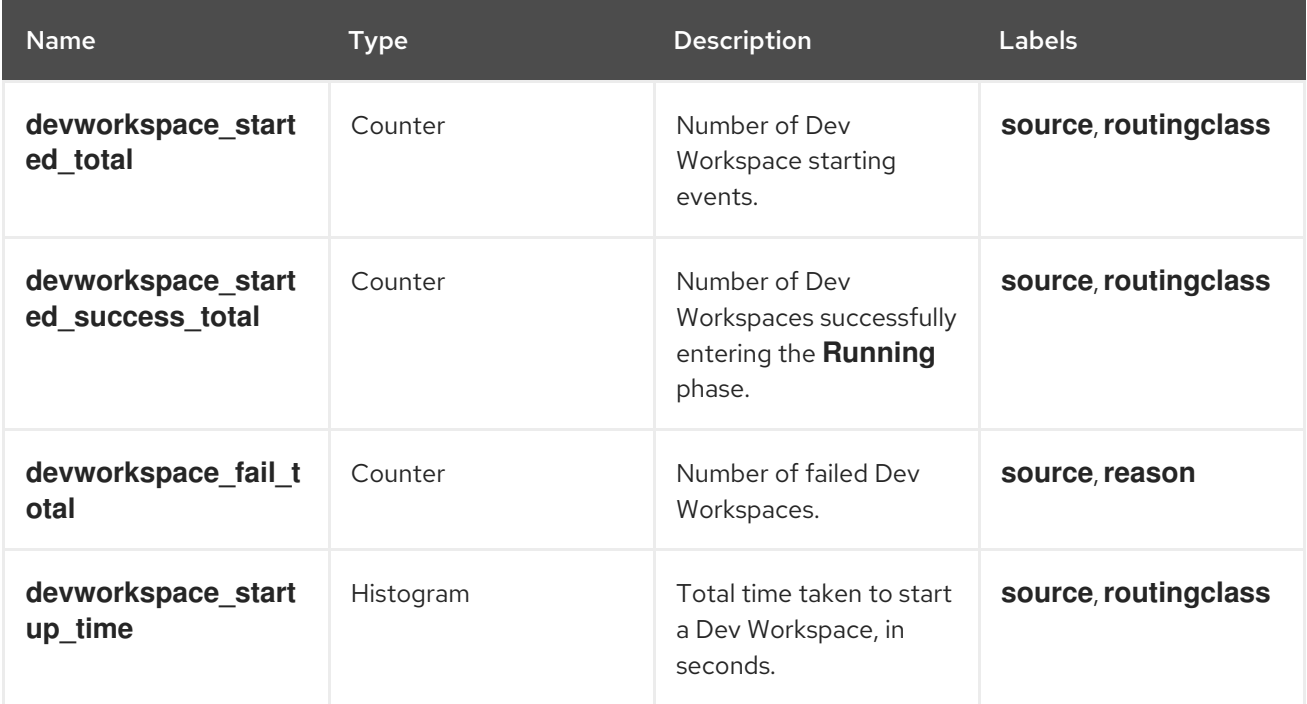

### Table 3.21. Labels

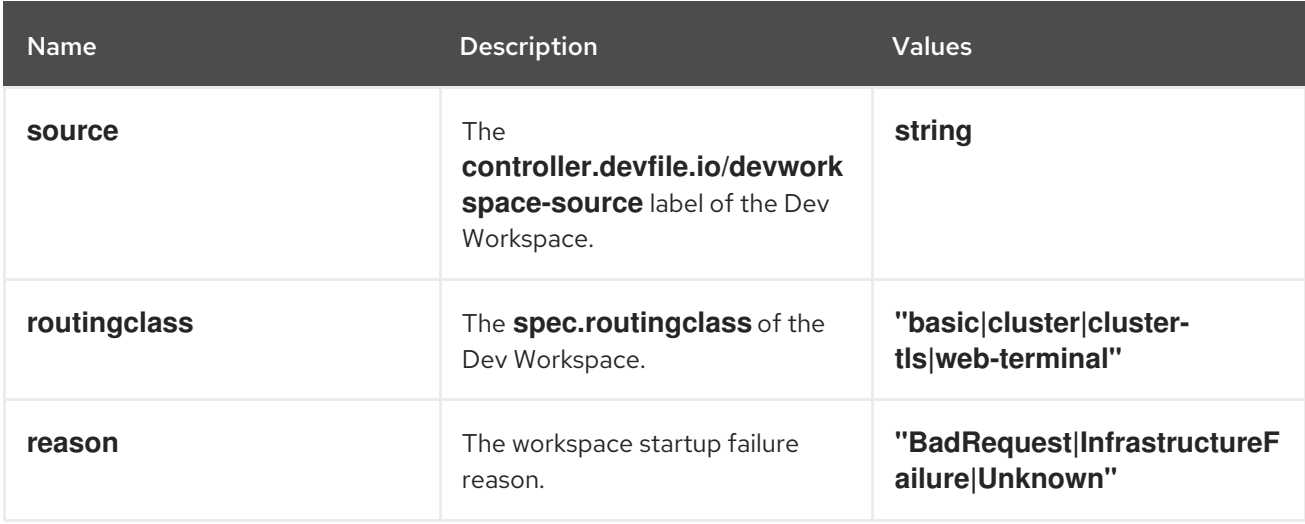

### Table 3.22. Startup failure reasons

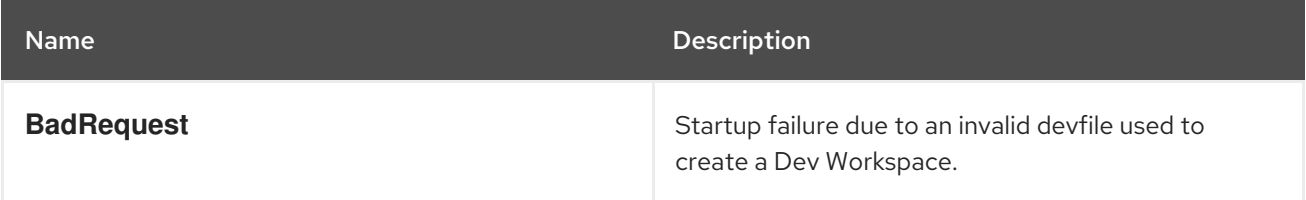

<span id="page-85-0"></span>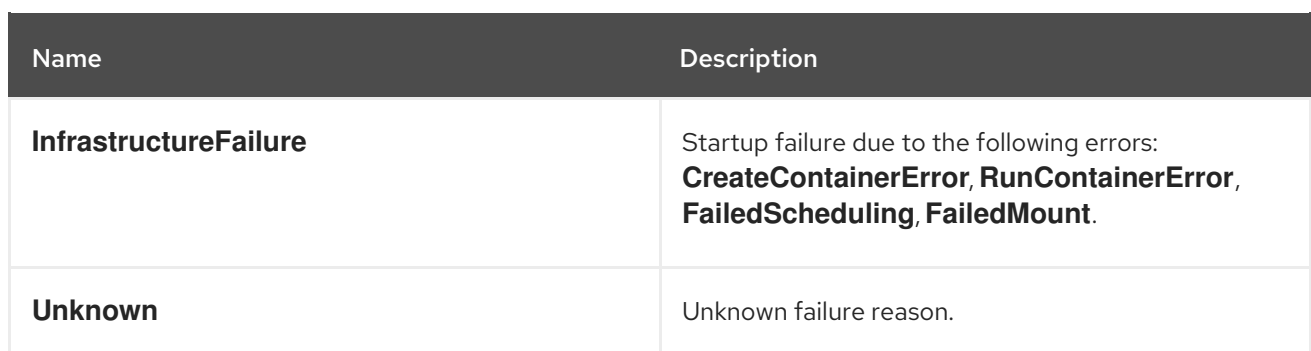

### 3.6.4.2.3. Viewing Dev Workspace Operator metrics on Grafana dashboards

To view the Dev Workspace Operator metrics on Grafana with the example dashboard:

### Prerequisites

- Prometheus is collecting metrics. See Section 3.6.4.2.1, "Collecting Dev Workspace Operator metrics with [Prometheus".](#page-82-0)
- Grafana version 7.5.3 or later.
- Grafana is running on port **3000** with a corresponding Service. See [Installing](https://grafana.com/docs/grafana/latest/installation/kubernetes/) Grafana.

### Procedure

- 1. Add the data source for the Prometheus instance. See Creating a [Prometheus](https://prometheus.io/docs/visualization/grafana/#creating-a-prometheus-data-source) data source .
- 2. Import the example **[grafana-dashboard.json](https://github.com/devfile/devworkspace-operator/blob/main/docs/grafana/grafana-dashboard.json)** dashboard.

### Verification steps

Use the Grafana console to view the Dev Workspace Operator metrics dashboard. See Section 3.6.4.2.4, "Grafana dashboard for the Dev [Workspace](#page-86-0) Operator" .

#### Additional resources

- [Prometheus](https://grafana.com/docs/grafana/latest/datasources/prometheus/#prometheus-data-source) data source
- Import [dashboard](https://grafana.com/docs/grafana/latest/dashboards/export-import/#import-dashboard)

### 3.6.4.2.4. Grafana dashboard for the Dev Workspace Operator

The example Grafana dashboard based on **[grafana-dashboard.json](https://github.com/devfile/devworkspace-operator/blob/main/docs/grafana/grafana-dashboard.json)** displays the following metrics from the Dev Workspace Operator.

#### The Dev Workspace-specific metricspanel

<span id="page-86-0"></span>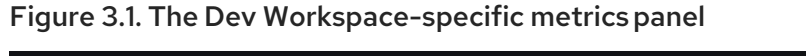

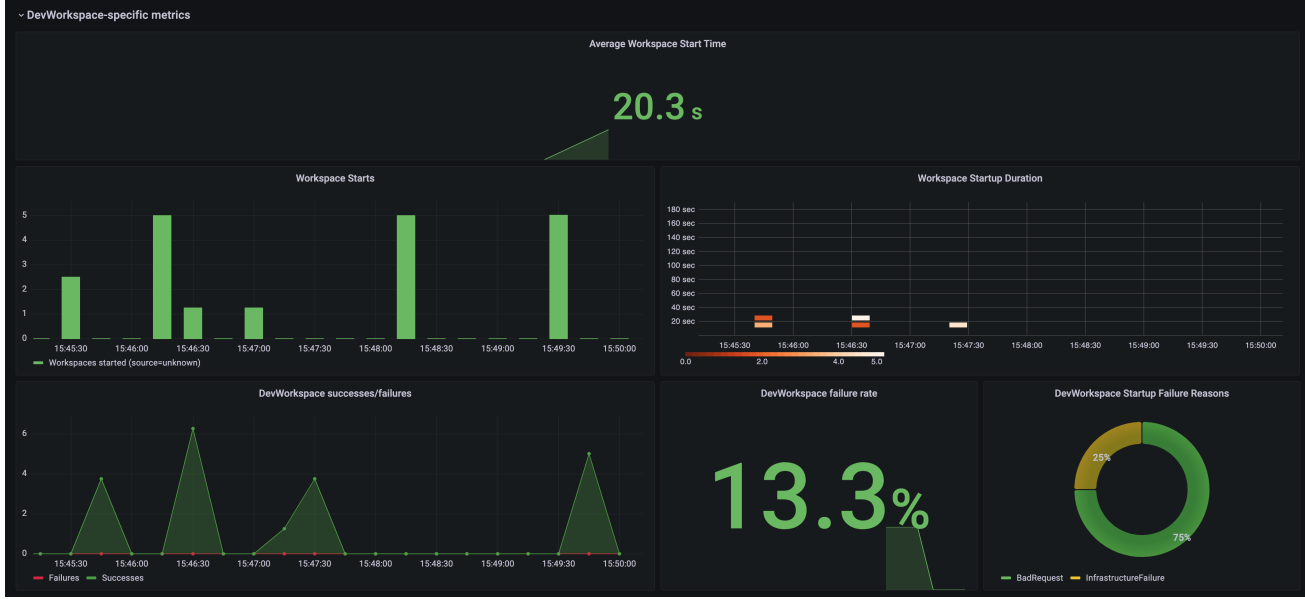

### Average workspace start time

The average workspace startup duration.

### Workspace starts

The number of successful and failed workspace startups.

### Workspace startup duration

A heatmap that displays workspace startup duration.

### Dev Workspace successes / failures

A comparison between successful and failed Dev Workspace startups.

#### Dev Workspace failure rate

The ratio between the number of failed workspace startups and the number of total workspace startups.

### Dev Workspace startup failure reasons

A pie chart that displays the distribution of workspace startup failures:

- **BadRequest**
- **InfrastructureFailure**
- **Unknown**

The Operator metrics panel (part 1)

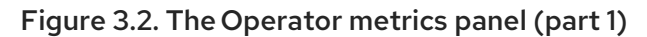

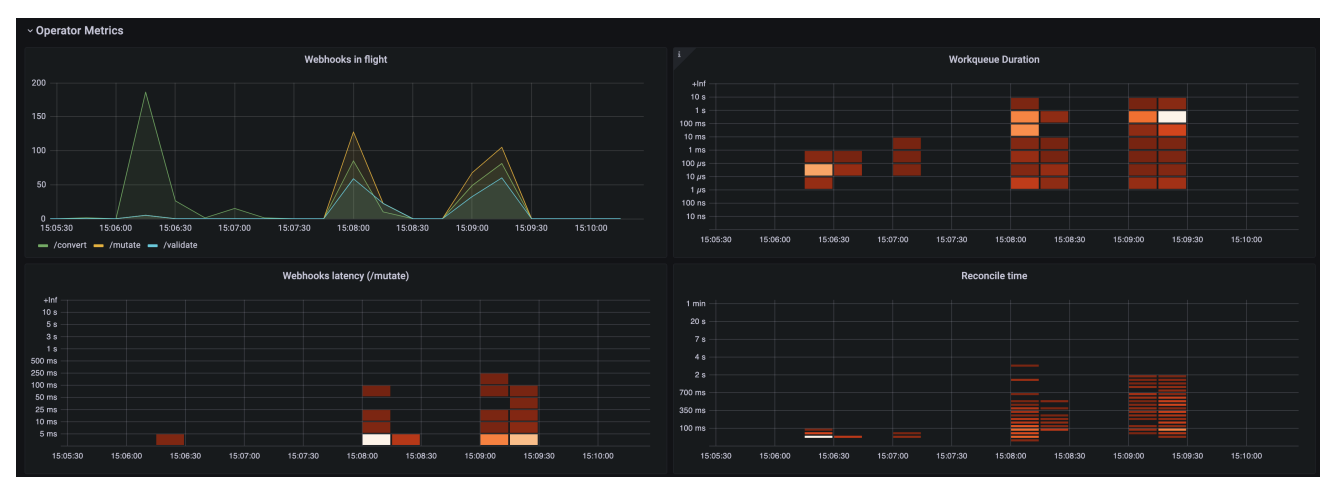

# Webhooks in flight

A comparison between the number of different webhook requests.

### Work queue duration

A heatmap that displays how long the reconcile requests stay in the work queue before they are handled.

### Webhooks latency (/mutate)

A heatmap that displays the **/mutate** webhook latency.

### Reconcile time

A heatmap that displays the reconcile duration.

### The Operator metrics panel (part 2)

### Figure 3.3. The Operator metrics panel (part 2)

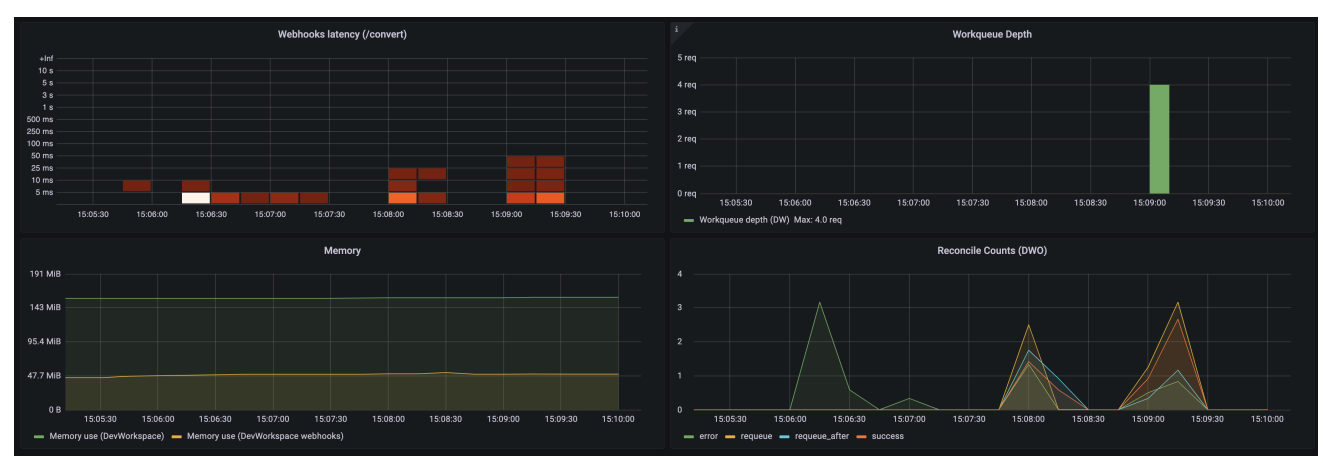

### Webhooks latency (/convert)

A heatmap that displays the **/convert** webhook latency.

#### Work queue depth

The number of reconcile requests that are in the work queue.

### Memory

Memory usage for the Dev Workspace controller and the Dev Workspace webhook server.

### Reconcile counts (DWO)

The average per-second number of reconcile counts for the Dev Workspace controller.

# 3.6.4.3. Monitoring Dev Spaces Server

You can configure OpenShift Dev Spaces to expose JVM metrics such as JVM memory and class loading for OpenShift Dev Spaces Server.

### <span id="page-88-1"></span>3.6.4.3.1. Enabling and exposing OpenShift Dev Spaces Server metrics

OpenShift Dev Spaces exposes the JVM metrics on port **8087** of the **che-host** Service. You can configure this behaviour.

# Procedure

Configure the **[CheCluster](#page-33-0)** Custom Resource. See Section 3.1.2, "Using the CLI to configure the CheCluster Custom Resource".

<span id="page-88-0"></span>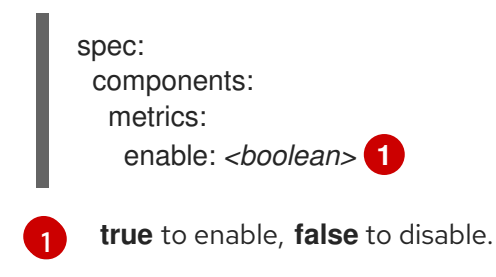

# 3.6.4.3.2. Collecting OpenShift Dev Spaces Server metrics with Prometheus

To use Prometheus to collect, store, and query JVM metrics for OpenShift Dev Spaces Server:

### Prerequisites

- OpenShift Dev Spaces is exposing metrics on port **8087**. See Enabling and exposing [OpenShift](#page-88-1) Dev Spaces server JVM metrics.
- Prometheus 2.26.0 or later is running. The Prometheus console is running on port **9090** with a corresponding Service. See First steps with [Prometheus.](https://prometheus.io/docs/introduction/first_steps/)

# Procedure

1. Configure Prometheus to scrape metrics from port **8087**.

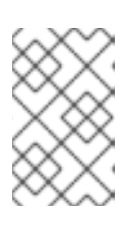

# **NOTE**

The example [monitoring](#page-80-0) stack already creates the **prometheus-config** ConfigMap with an empty configuration. To provide the Prometheus configuration details, edit the **data** field of the ConfigMap.

# Example 3.33. Prometheus configuration

apiVersion: v1 kind: ConfigMap metadata: name: prometheus-config data: prometheus.yml: | global:

<span id="page-89-4"></span><span id="page-89-3"></span><span id="page-89-2"></span><span id="page-89-1"></span><span id="page-89-0"></span>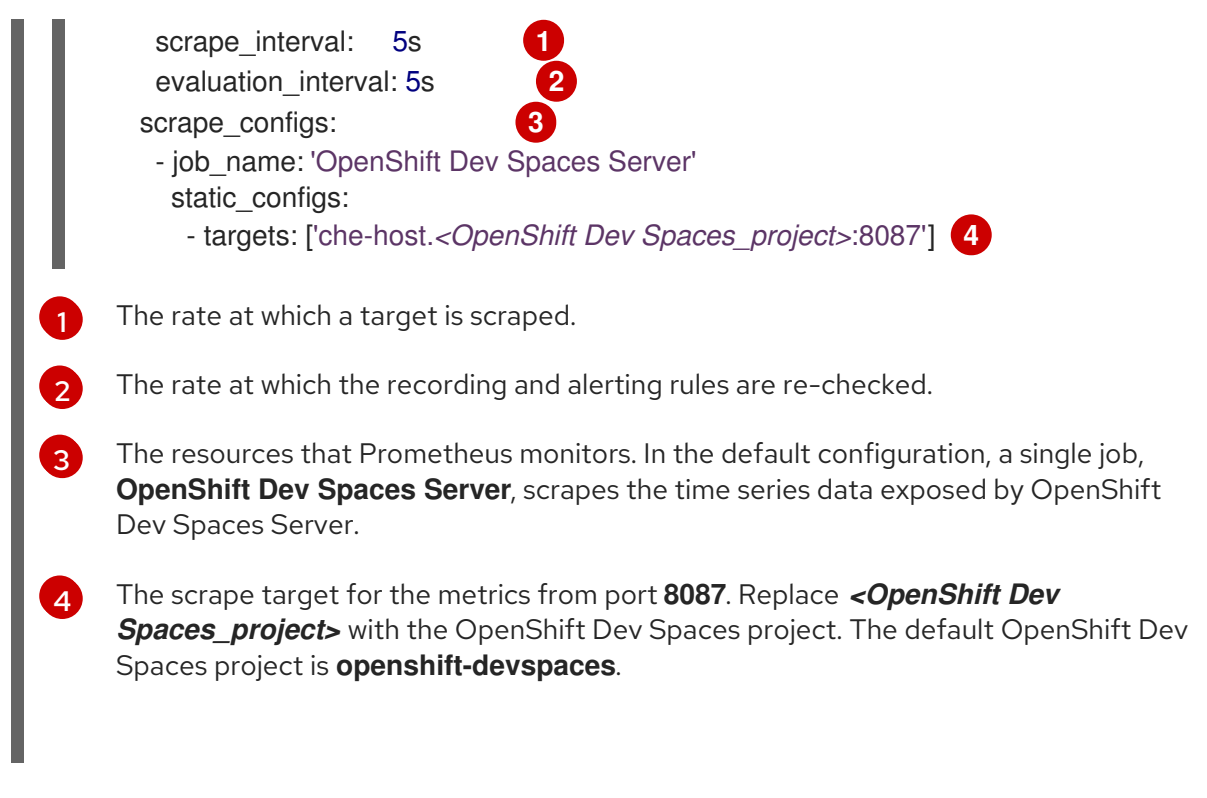

2. Scale the **Prometheus** Deployment down and up to read the updated ConfigMap from the previous step.

\$ oc scale --replicas=0 deployment/prometheus -n monitoring && oc scale --replicas=1 deployment/prometheus -n monitoring

### Verification

1. Use port forwarding to access the **Prometheus** Service locally:

\$ oc port-forward svc/prometheus 9090:9090 -n monitoring

- 2. Verify that all targets are up by viewing the **targets** endpoint at **localhost:9090/targets**.
- 3. Use the Prometheus console to view and query metrics:
	- View metrics at **localhost:9090/metrics**.
	- Query metrics from **localhost:9090/graph**. For more information, see Using the [expression](https://prometheus.io/docs/introduction/first_steps/#using-the-expression-browser) browser.

### Additional resources

- **•** Configuring [Prometheus](https://prometheus.io/docs/prometheus/latest/configuration/configuration/)
- Querying [Prometheus](https://prometheus.io/docs/prometheus/latest/querying/basics/)
- [Prometheus](https://prometheus.io/docs/concepts/metric_types/) metric types

#### 3.6.4.3.3. Viewing OpenShift Dev Spaces Server metrics on Grafana dashboards

To view the OpenShift Dev Spaces Server metrics on Grafana:

Prerequisites

### Prerequisites

- **•** Prometheus is collecting metrics on the OpenShift Dev Spaces cluster. See Section 3.6.4, "Monitoring with [Prometheus](#page-85-0) and Grafana".
- $\bullet$ Grafana 6.0 or later is running on port **3000** with a [corresponding](https://grafana.com/docs/grafana/latest/installation/kubernetes/) Service. See Installing Grafana.

### Procedure

- 1. Add the data source for the Prometheus instance. See Creating a [Prometheus](https://prometheus.io/docs/visualization/grafana/#creating-a-prometheus-data-source) data source .
- 2. Import the example [dashboard.](https://github.com/eclipse-che/che-server/blob/7.44.x/docs/grafana/dashboard.json) See Import [dashboard.](https://grafana.com/docs/grafana/latest/dashboards/export-import/#import-dashboard)
- 3. View the OpenShift Dev Spaces JVM metrics in the Grafana console:

#### Figure 3.4. OpenShift Dev Spaces server JVM dashboard

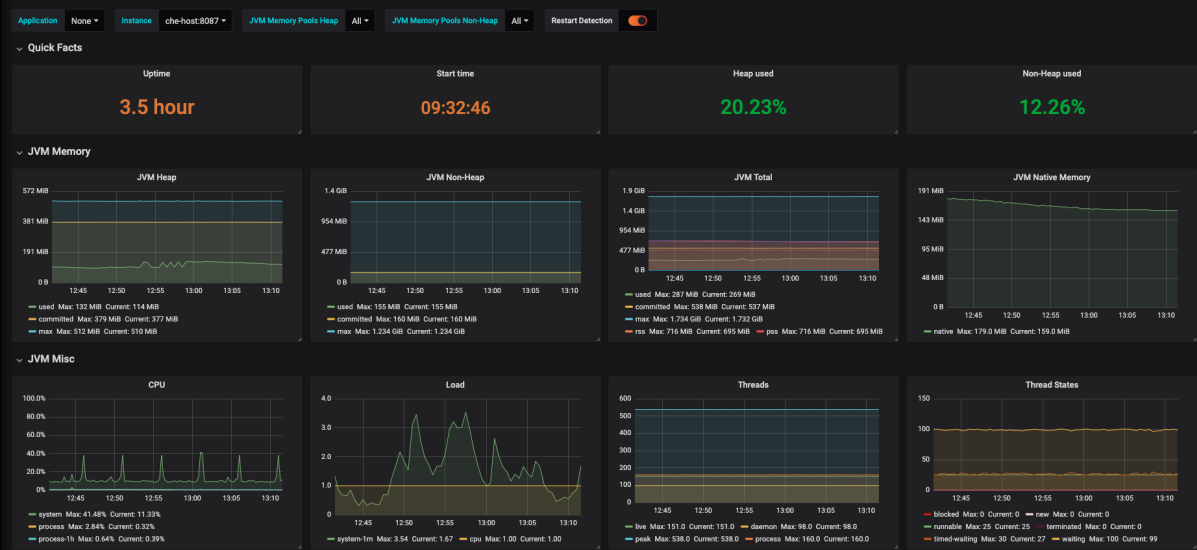

#### Figure 3.5. Quick Facts

| $\sim$ Quick Facts |            |                  |               |
|--------------------|------------|------------------|---------------|
| Uptime             | Start time | <b>Heap used</b> | Non-Heap used |
| 3.5 hour           | 09:32:46   | 20.23%           | 12.26%        |

Figure 3.6. JVM Memory

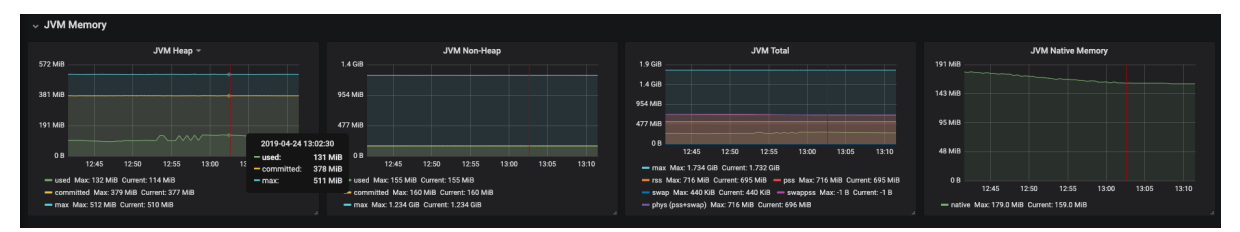

# Figure 3.7. JVM Misc

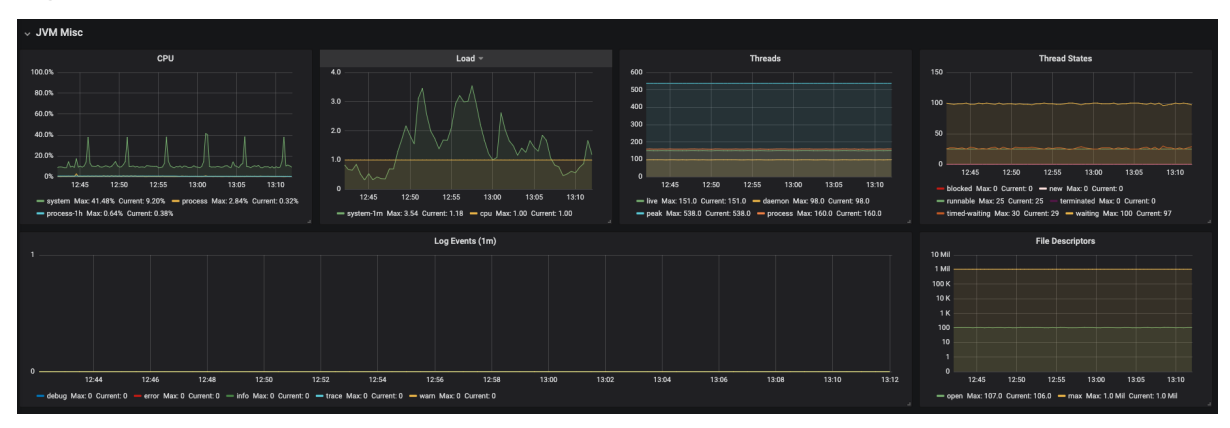

Figure 3.8. JVM Memory Pools (heap)

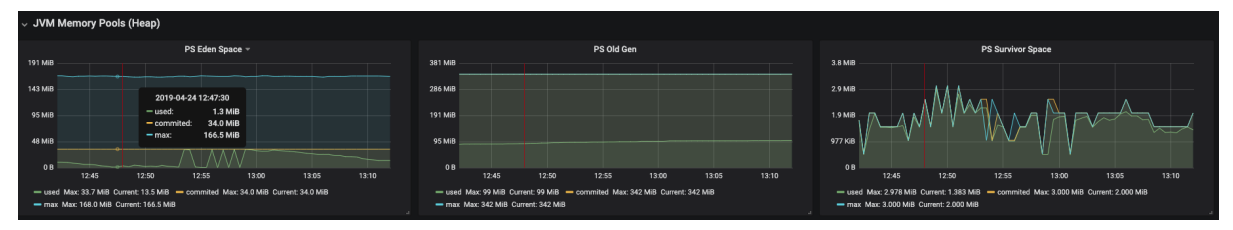

Figure 3.9. JVM Memory Pools (Non-Heap)

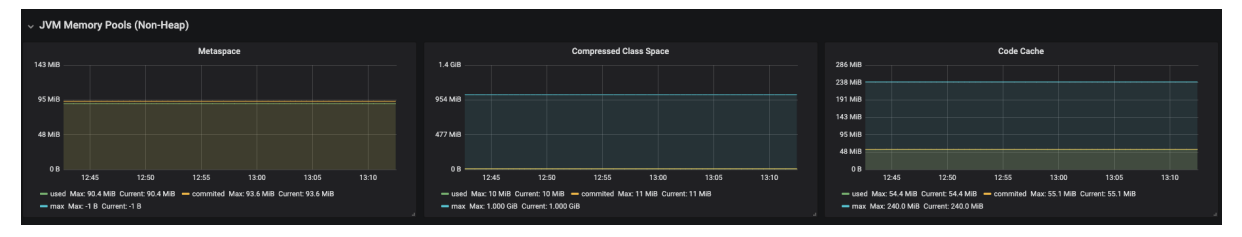

# Figure 3.10. Garbage Collection

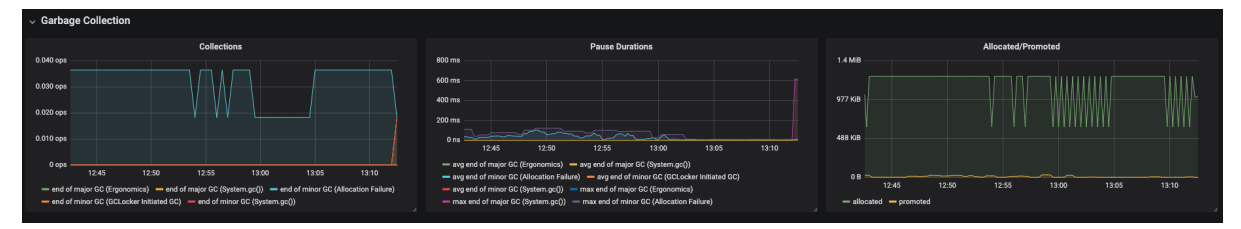

# Figure 3.11. Class loading

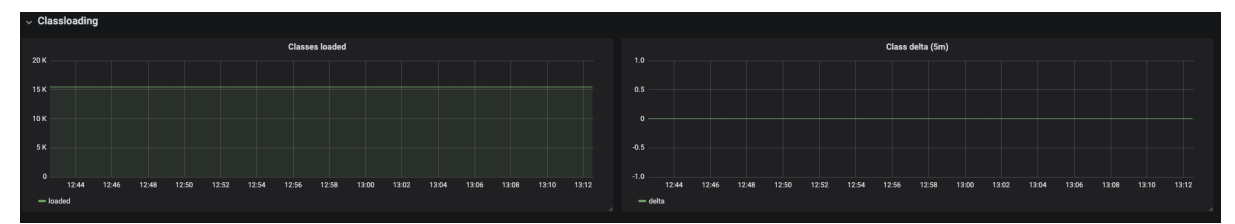

### Figure 3.12. Buffer Pools

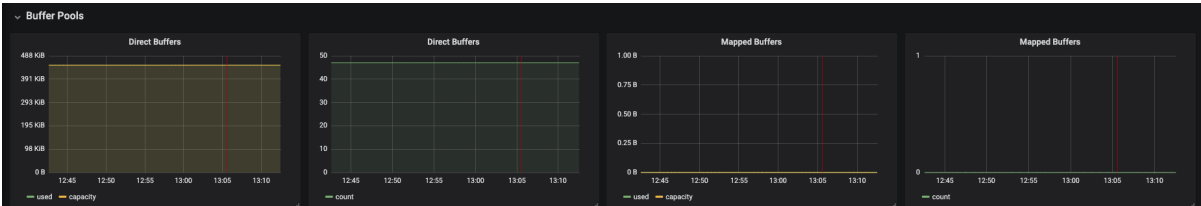

# 3.7. CONFIGURING NETWORKING

- **•** Section 3.7.1, ["Configuring](#page-92-0) network policies"
- **•** Section 3.7.2, ["Configuring](#page-93-0) Dev Spaces hostname"
- Section 3.7.3, "Importing untrusted TLS [certificates](#page-95-0) to Dev Spaces"
- Section 3.7.4, ["Configuring](#page-97-0) OpenShift Route"
- Section 3.7.5, ["Configuring](#page-98-0) OpenShift Route"

# <span id="page-92-0"></span>3.7.1. Configuring network policies

By default, all Pods in a OpenShift cluster can communicate with each other even if they are in different namespaces. In the context of OpenShift Dev Spaces, this makes it possible for a workspace Pod in one user project to send traffic to another workspace Pod in a different user project.

For security, multitenant isolation could be configured by using NetworkPolicy objects to restrict all incoming communication to Pods in a user project. However, Pods in the OpenShift Dev Spaces project must be able to communicate with Pods in user projects.

### **Prerequisites**

The OpenShift cluster has network restrictions such as multitenant isolation.

### Procedure

Apply the **allow-from-openshift-devspaces** NetworkPolicy to each user project. The **allowfrom-openshift-devspaces** NetworkPolicy allows incoming traffic from the OpenShift Dev Spaces namespace to all Pods in the user project.

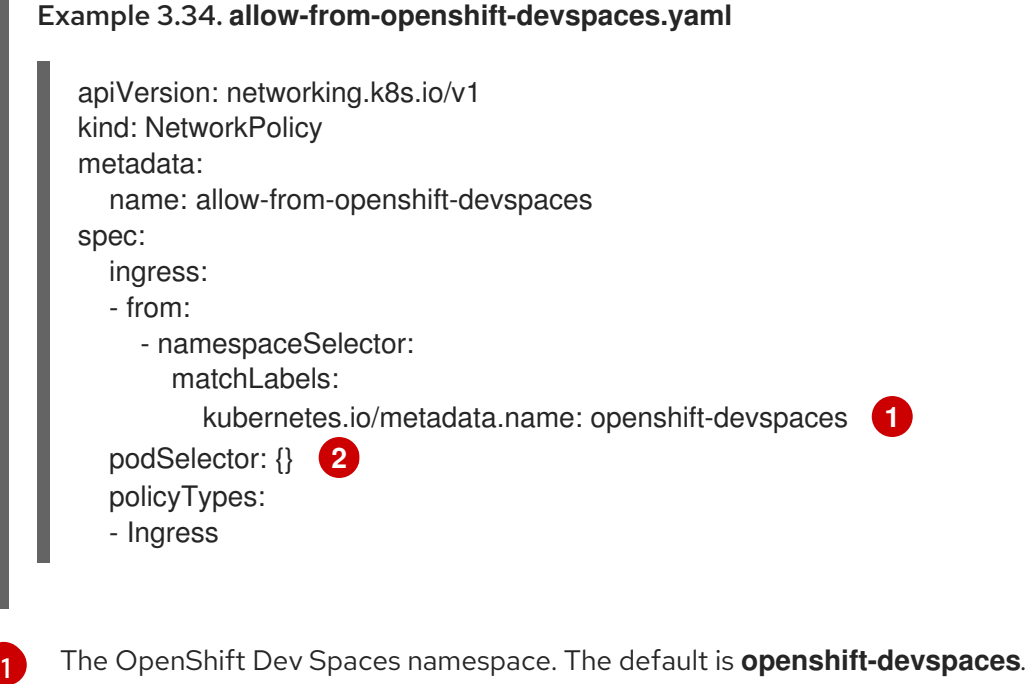

<span id="page-92-2"></span><span id="page-92-1"></span>The empty **podSelector** selects all Pods in the project.

### Additional resources

[2](#page-92-2)

- Section 3.2, ["Configuring](#page-42-0) projects"
- [Network](https://kubernetes.io/docs/concepts/security/multi-tenancy/#network-isolation) isolation
- [Configuring](https://docs.openshift.com/container-platform/4.12/networking/network_policy/multitenant-network-policy.html) multitenant isolation with network policy

# <span id="page-93-0"></span>3.7.2. Configuring Dev Spaces hostname

This procedure describes how to configure OpenShift Dev Spaces to use custom hostname.

### Prerequisites

- An active **oc** session with administrative permissions to the destination OpenShift cluster. See [Getting](https://docs.openshift.com/container-platform/4.12/cli_reference/openshift_cli/getting-started-cli.html) started with the CLI.
- The certificate and the private key files are generated.

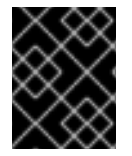

# IMPORTANT

To generate the pair of a private key and certificate, the same certification authority (CA) must be used as for other OpenShift Dev Spaces hosts.

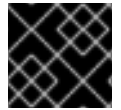

# IMPORTANT

Ask a DNS provider to point the custom hostname to the cluster ingress.

### Procedure

1. Pre-create a project for OpenShift Dev Spaces:

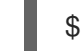

\$ oc create project openshift-devspaces

2. Create a TLS secret:

<span id="page-93-3"></span><span id="page-93-2"></span><span id="page-93-1"></span>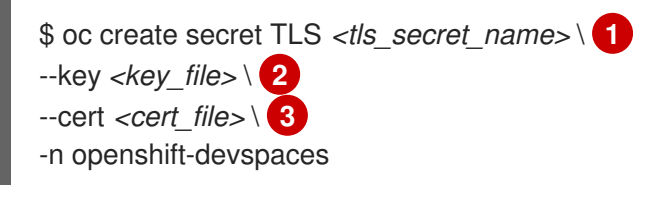

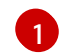

[2](#page-93-2)

The TLS secret name

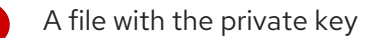

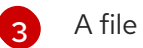

A file with the certificate

3. Add the required labels to the secret:

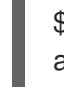

[1](#page-93-4)

<span id="page-93-4"></span>\$ oc label secret *<tls\_secret\_name>* \ **1** app.kubernetes.io/part-of=che.eclipse.org -n openshift-devspaces

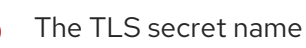

4. Configure the **[CheCluster](#page-33-0)** Custom Resource. See Section 3.1.2, "Using the CLI to configure the CheCluster Custom Resource".

<span id="page-94-0"></span>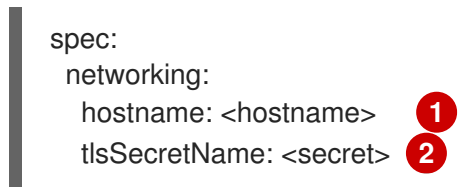

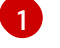

[2](#page-94-1)

<span id="page-94-1"></span>Custom Red Hat OpenShift Dev Spaces server hostname

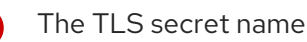

5. If OpenShift Dev Spaces has been already deployed, wait until the rollout of all OpenShift Dev Spaces components finishes.

# Additional resources

- **Section 3.1.1, "Using dsc to configure the [CheCluster](#page-33-1)** Custom Resource during installation"
- Section 3.1.2, "Using the CLI to configure the [CheCluster](#page-33-0) Custom Resource"

# 3.7.3. Importing untrusted TLS certificates to Dev Spaces

OpenShift Dev Spaces components communications with external services are encrypted with TLS. They require TLS certificates signed by trusted Certificate Authorities (CA). Therefore, you must import into OpenShift Dev Spaces all untrusted CA chains in use by an external service such as:

- A proxy
- An identity provider (OIDC)
- A source code repositories provider (Git)

OpenShift Dev Spaces uses labeled config maps in OpenShift Dev Spaces project as sources for TLS certificates. The config maps can have an arbitrary amount of keys with a random amount of certificates each.

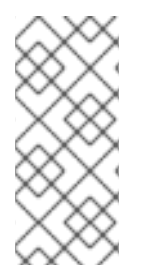

# **NOTE**

When an OpenShift cluster contains cluster-wide trusted CA certificates added through the [cluster-wide-proxy](https://docs.openshift.com/container-platform/latest/networking/configuring-a-custom-pki.html#nw-proxy-configure-object_configuring-a-custom-pki) configuration, OpenShift Dev Spaces Operator detects them and automatically injects them into a config map with the **config.openshift.io/inject-trustedcabundle="true"** label. Based on this annotation, OpenShift automatically injects the cluster-wide trusted CA certificates inside the **ca-bundle.crt** key of the config map.

### **Prerequisites**

- An active **oc** session with administrative permissions to the destination OpenShift cluster. See [Getting](https://docs.openshift.com/container-platform/4.12/cli_reference/openshift_cli/getting-started-cli.html) started with the CLI.
- The **openshift-devspaces** project exists.
- For each CA chain to import: the root CA and intermediate certificates, in [PEM](https://wiki.openssl.org/index.php/PEM) format, in a **cacert-for-devspaces-***<count>***.pem** file.

# <span id="page-95-0"></span>Procedure

1. Concatenate all CA chains PEM files to import, into the **custom-ca-certificates.pem** file, and remove the return character that is incompatible with the Java truststore.

\$ cat ca-cert-for-{prod-id-short}-\*.pem | tr -d '\r' > custom-ca-certificates.pem

2. Create the **custom-ca-certificates** config map with the required TLS certificates:

\$ oc create configmap custom-ca-certificates \ --from-file=custom-ca-certificates.pem \ --namespace=openshift-devspaces

3. Label the **custom-ca-certificates** config map:

\$ oc label configmap custom-ca-certificates \ app.kubernetes.io/component=ca-bundle \ app.kubernetes.io/part-of=che.eclipse.org \ --namespace=openshift-devspaces

- 4. Deploy OpenShift Dev Spaces if it hasn't been deployed before. Otherwise, wait until the rollout of OpenShift Dev Spaces components finishes.
- 5. Restart running workspaces for the changes to take effect.

### Verification steps

1. Verify that the config map contains your custom CA certificates. This command returns your custom CA certificates in PEM format:

\$ oc get configmap \ --namespace=openshift-devspaces \ --output='jsonpath={.items[0:].data.custom-ca-certificates\.pem}' \ --selector=app.kubernetes.io/component=ca-bundle,app.kubernetes.io/partof=che.eclipse.org

2. Verify OpenShift Dev Spaces pod contains a volume mounting the **ca-certs-merged** config map:

\$ oc get pod \ --selector=app.kubernetes.io/component=devspaces \ --output='jsonpath={.items[0].spec.volumes[0:].configMap.name}' \ --namespace=openshift-devspaces \ | grep ca-certs-merged

3. Verify the OpenShift Dev Spaces server container has your custom CA certificates. This command returns your custom CA certificates in PEM format:

\$ oc exec -t deploy/devspaces \ --namespace=openshift-devspaces \ -- cat /public-certs/custom-ca-certificates.pem

4. Verify in the OpenShift Dev Spaces server logs that the imported certificates count is not null:

٠

\$ oc logs deploy/devspaces --namespace=openshift-devspaces \ | grep custom-ca-certificates.pem

5. List the SHA256 fingerprints of your certificates:

\$ for certificate in ca-cert\*.pem ; do openssl x509 -in \$certificate -digest -sha256 -fingerprint -noout | cut -d= -f2; done

6. Verify that OpenShift Dev Spaces server Java truststore contains certificates with the same fingerprint:

\$ oc exec -t deploy/devspaces --namespace=openshift-devspaces -- \ keytool -list -keystore /home/user/cacerts \ | grep --after-context=1 custom-ca-certificates.pem

- 7. Start a workspace, get the project name in which it has been created: <workspace namespace>, and wait for the workspace to be started.
- 8. Verify that the **che-trusted-ca-certs** config map contains your custom CA certificates. This command returns your custom CA certificates in PEM format:

\$ oc get configmap che-trusted-ca-certs \ --namespace=*<workspace\_namespace>* \ --output='jsonpath={.data.custom-ca-certificates\.custom-ca-certificates\.pem}'

9. Verify that the workspace pod mounts the **che-trusted-ca-certs** config map:

```
$ oc get pod \
  --namespace=<workspace_namespace> \
  --selector='controller.devfile.io/devworkspace_name=<workspace_name>' \
  --output='jsonpath={.items[0:].spec.volumes[0:].configMap.name}' \
  | grep che-trusted-ca-certs
```
10. Verify that the **universal-developer-image** container (or the container defined in the workspace devfile) mounts the **che-trusted-ca-certs** volume:

\$ oc get pod \ --namespace=*<workspace\_namespace>* \ --selector='controller.devfile.io/devworkspace\_name=*<workspace\_name>*' \ --output='jsonpath={.items[0:].spec.containers[0:]}' \ | jq 'select (.volumeMounts[].name == "che-trusted-ca-certs") | .name'

11. Get the workspace pod name *<workspace\_pod\_name>*:

\$ oc get pod \ --namespace=*<workspace\_namespace>* \ --selector='controller.devfile.io/devworkspace\_name=*<workspace\_name>*' \ --output='jsonpath={.items[0:].metadata.name}' \

12. Verify that the workspace container has your custom CA certificates. This command returns your custom CA certificates in PEM format:

\$ oc exec *<workspace\_pod\_name>* \ --namespace=*<workspace\_namespace>* \ -- cat /public-certs/custom-ca-certificates.custom-ca-certificates.pem

### Additional resources

● Section 3.4.3, "Git with self-signed [certificates"](#page-52-0).

# <span id="page-97-0"></span>3.7.4. Configuring OpenShift Route

You can configure OpenShift Route labels and annotations, if your organization requires them.

### Prerequisites

- An active **oc** session with administrative permissions to the destination OpenShift cluster. See [Getting](https://docs.openshift.com/container-platform/4.12/cli_reference/openshift_cli/getting-started-cli.html) started with the CLI.
- An instance of OpenShift Dev Spaces running in OpenShift.

### Procedure

Configure the **[CheCluster](#page-33-0)** Custom Resource. See Section 3.1.2, "Using the CLI to configure the CheCluster Custom Resource".

<span id="page-97-1"></span>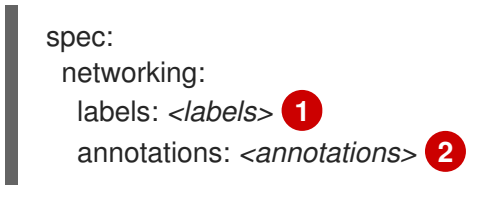

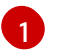

[2](#page-97-2)

<span id="page-97-2"></span>An unstructured key value map of labels for OpenShift Route.

An unstructured key value map of annotations for OpenShift Route.

#### Additional resources

- Section 3.1.1, "Using dsc to configure the **[CheCluster](#page-33-1)** Custom Resource during installation"
- Section 3.1.2, "Using the CLI to configure the [CheCluster](#page-33-0) Custom Resource"

# 3.7.5. Configuring OpenShift Route

You can configure labels, annotations, and domains for OpenShift Route to work with Router [Sharding](https://docs.openshift.com/container-platform/4.7/networking/ingress-operator.html#nw-ingress-sharding_configuring-ingress).

### Prerequisites

- An active **oc** session with [administrative](https://docs.openshift.com/container-platform/4.12/cli_reference/openshift_cli/getting-started-cli.html) permissions to the OpenShift cluster. See Getting started with the OpenShift CLI.
- **dsc**. See: Section 2.1, "Installing the dsc [management](#page-28-0) tool" .

#### Procedure

<span id="page-98-0"></span>Configure the **[CheCluster](#page-33-0)** Custom Resource. See Section 3.1.2, "Using the CLI to configure the CheCluster Custom Resource".

<span id="page-98-2"></span><span id="page-98-1"></span>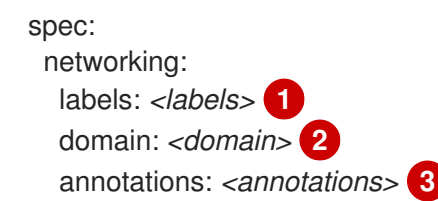

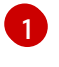

<span id="page-98-3"></span>An unstructured key value map of labels that the target ingress controller uses to filter the set of Routes to service.

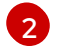

The DNS name serviced by the target ingress controller.

[3](#page-98-3) An unstructured key value map stored with a resource.

### Additional resources

- Section 3.1.1, "Using dsc to configure the **[CheCluster](#page-33-1)** Custom Resource during installation"
- Section 3.1.2, "Using the CLI to configure the [CheCluster](#page-33-0) Custom Resource"

# 3.8. CONFIGURING STORAGE

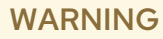

OpenShift Dev Spaces does not support the Network File System (NFS) protocol. 

**•** Section 3.8.1, ["Installing](#page-99-0) Dev Spaces using storage classes"

# 3.8.1. Installing Dev Spaces using storage classes

To configure OpenShift Dev Spaces to use a configured infrastructure storage, install OpenShift Dev Spaces using storage classes. This is especially useful when a user wants to bind a persistent volume provided by a non-default provisioner. To do so, a user binds this storage for the OpenShift Dev Spaces data saving and sets the parameters for that storage. These parameters can determine the following:

- A special host path
- A storage capacity
- A volume mod
- Mount options
- A file system
- An access mode
- <span id="page-99-0"></span>A storage type
- And many others

OpenShift Dev Spaces has two components that require persistent volumes to store data:

- A PostgreSQL database.
- A OpenShift Dev Spaces workspaces. OpenShift Dev Spaces workspaces store source code using volumes, for example **/projects** volume.

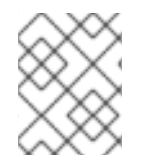

# **NOTE**

OpenShift Dev Spaces workspaces source code is stored in the persistent volume only if a workspace is not ephemeral.

### Persistent volume claims facts:

- OpenShift Dev Spaces does not create persistent volumes in the infrastructure.
- OpenShift Dev Spaces uses persistent volume claims (PVC) to mount persistent volumes.
- The OpenShift Dev Spaces server creates persistent volume claims. A user defines a storage class name in the OpenShift Dev Spaces configuration to use the storage classes feature in the OpenShift Dev Spaces PVC. With storage classes, a user configures infrastructure storage in a flexible way with additional storage parameters. It is also possible to bind a static provisioned persistent volumes to the OpenShift Dev Spaces PVC using the class name.

### Procedure

Use CheCluster Custom Resource definition to define storage classes:

1. Define storage class names: configure the **CheCluster** Custom Resource, and install OpenShift Dev Spaces. See Section 3.1.1, "Using dsc to configure the **CheCluster** Custom Resource during [installation".](#page-33-1)

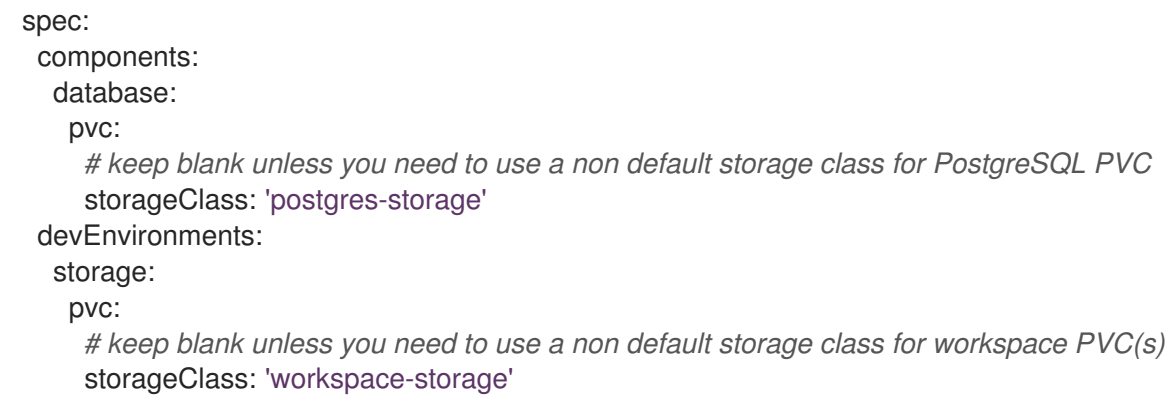

2. Define the persistent volume for a PostgreSQL database in a **che-postgres-pv.yaml** file:

### **che-postgres-pv.yaml** file

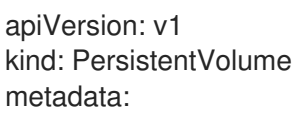

name: postgres-pv-volume labels: type: local spec: storageClassName: postgres-storage capacity: storage: 1Gi accessModes: - ReadWriteOnce hostPath: path: "/data/che/postgres"

3. Define the persistent volume for a OpenShift Dev Spaces workspace in a **che-postgrespv.yaml** file:

### **che-workspace-pv.yaml** file

apiVersion: v1 kind: PersistentVolume metadata: name: workspace-pv-volume labels: type: local spec: storageClassName: workspace-storage capacity: storage: 10Gi accessModes: - ReadWriteOnce hostPath: path: "/data/che/workspace"

4. Bind the two persistent volumes:

\$ kubectl apply -f che-workspace-pv.yaml -f che-postgres-pv.yaml

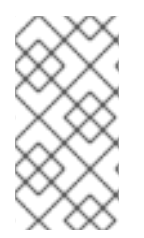

# **NOTE**

You must provide valid file permissions for volumes. You can do it using storage class configuration or manually. To manually define permissions, define **storageClass#mountOptions uid** and **gid**. PostgreSQL volume requires **uid=26** and **gid=26**.

### Additional resources

- Section 3.1.1, "Using dsc to configure the **[CheCluster](#page-33-1)** Custom Resource during installation"
- **•** Section 3.1.2, "Using the CLI to configure the [CheCluster](#page-33-0) Custom Resource"

# 3.9. MANAGING IDENTITIES AND AUTHORIZATIONS

This section describes different aspects of managing identities and authorizations of Red Hat OpenShift Dev Spaces.

# 3.9.1. Configuring OAuth for Git providers

You can configure OAuth between OpenShift Dev Spaces and Git providers, enabling users to work with remote Git repositories:

- Section 3.9.1.1, ["Configuring](#page-102-0) OAuth 2.0 for GitHub"
- Section 3.9.1.2, ["Configuring](#page-104-0) OAuth 2.0 for GitLab"
- Configuring OAuth 1.0 for a [Bitbucket](#page-106-0) Server or OAuth 2.0 for the [Bitbucket](#page-108-0) Cloud
- Section 3.9.1.5, ["Configuring](#page-110-0) OAuth 2.0 for Microsoft Azure DevOps Services"

# 3.9.1.1. Configuring OAuth 2.0 for GitHub

To enable users to work with a remote Git repository that is hosted on GitHub:

- 1. Set up the GitHub OAuth App (OAuth 2.0).
- 2. Apply the GitHub OAuth App Secret.

### 3.9.1.1.1. Setting up the GitHub OAuth App

Set up a GitHub OAuth App using OAuth 2.0.

### **Prerequisites**

- You are logged in to GitHub.
- **[base64](https://www.gnu.org/software/coreutils/base64)** is installed in the operating system you are using.

#### Procedure

- 1. Go to <https://github.com/settings/applications/new>.
- 2. Enter the following values:
	- a. Application name: **OpenShift Dev Spaces**
	- b. Homepage URL: **https://devspaces-***<openshift\_deployment\_name>***.***<domain\_name>***/**
	- c. Authorization callback URL: **https://devspaces-***<openshift\_deployment\_name>***.***<domain\_name>***/api/oauth/callback**
- 3. Click Register application.
- 4. Click Generate new client secret.
- 5. Copy the GitHub OAuth Client ID and encode it to Base64 for use when applying the GitHub OAuth App Secret:

\$ echo -n '*<github\_oauth\_client\_id>*' | base64

6. Copy the GitHub OAuth Client Secretand encode it to Base64 for use when applying the GitHub OAuth App Secret:

<span id="page-102-0"></span>\$ echo -n '*<github\_oauth\_client\_secret>*' | base64

### Additional resources

GitHub Docs: [Creating](https://docs.github.com/en/developers/apps/building-oauth-apps/creating-an-oauth-app) an OAuth App

### 3.9.1.1.2. Applying the GitHub OAuth App Secret

Prepare and apply the GitHub OAuth App Secret.

### Prerequisites

- Setting up the GitHub OAuth App is completed.
- The Base64-encoded values, which were generated when setting up the GitHub OAuth App, are prepared:
	- GitHub OAuth Client ID
	- GitHub OAuth Client Secret
- An active **oc** session with administrative permissions to the destination OpenShift cluster. See [Getting](https://docs.openshift.com/container-platform/4.12/cli_reference/openshift_cli/getting-started-cli.html) started with the CLI.

#### Procedure

1. Prepare the Secret:

<span id="page-102-2"></span><span id="page-102-1"></span>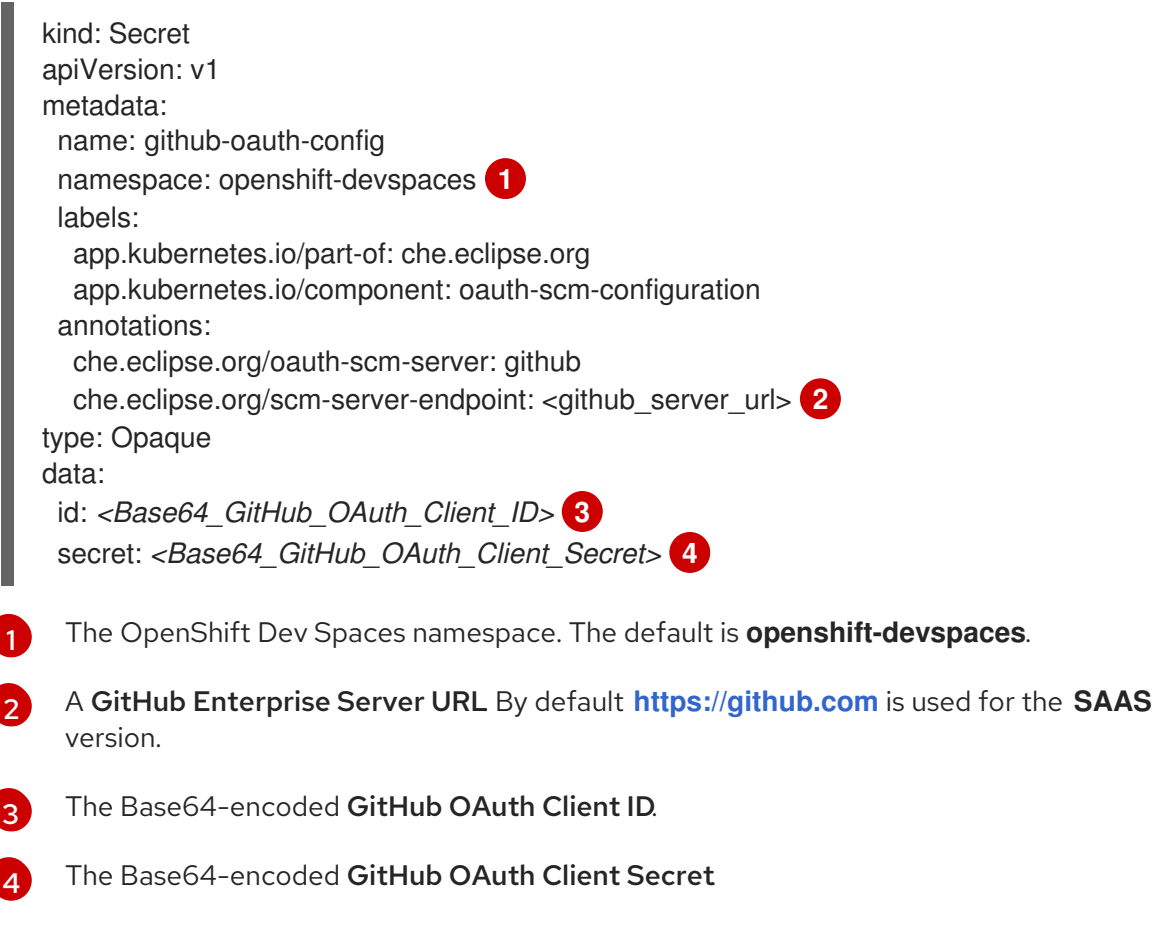

<span id="page-102-4"></span><span id="page-102-3"></span>2. Apply the Secret:

\$ oc apply -f - <<EOF *<Secret\_prepared\_in\_the\_previous\_step>* EOF

3. Verify in the output that the Secret is created.

# 3.9.1.2. Configuring OAuth 2.0 for GitLab

To enable users to work with a remote Git repository that is hosted using a GitLab instance:

- 1. Set up the GitLab authorized application (OAuth 2.0).
- 2. Apply the GitLab authorized application Secret.

# 3.9.1.2.1. Setting up the GitLab authorized application

Set up a GitLab authorized application using OAuth 2.0.

### Prerequisites

- You are logged in to GitLab.
- **[base64](https://www.gnu.org/software/coreutils/base64)** is installed in the operating system you are using.

#### Procedure

- 1. Click your avatar and go to **Edit profile → Applications.**
- 2. Enter OpenShift Dev Spaces as the Name.
- 3. Enter

**https://devspaces-***<openshift\_deployment\_name>***.***<domain\_name>***/api/oauth/callback** as the Redirect URI.

- 4. Check the Confidential and Expire access tokenscheckboxes.
- 5. Under Scopes, check the **api**, **write\_repository**, and **openid** checkboxes.
- 6. Click Save application.
- 7. Copy the GitLab Application ID and encode it to Base64 for use when applying the GitLabauthorized application Secret:

\$ echo -n '*<gitlab\_application\_id>*' | base64

8. Copy the GitLab Client Secret and encode it to Base64 for use when applying the GitLabauthorized application Secret:

\$ echo -n '*<gitlab\_client\_secret>*' | base64

### Additional resources

**•** GitLab Docs: Authorized [applications](https://docs.gitlab.com/ee/integration/oauth_provider.html#authorized-applications)

### <span id="page-104-0"></span>3.9.1.2.2. Applying the GitLab-authorized application Secret

Prepare and apply the GitLab-authorized application Secret.

# **Prerequisites**

- Setting up the GitLab authorized application is completed.
- The Base64-encoded values, which were generated when setting up the GitLab authorized application, are prepared:
	- GitLab Application ID
	- GitLab Client Secret
- An active **oc** session with administrative permissions to the destination OpenShift cluster. See [Getting](https://docs.openshift.com/container-platform/4.12/cli_reference/openshift_cli/getting-started-cli.html) started with the CLI.

# Procedure

1. Prepare the Secret:

<span id="page-104-2"></span><span id="page-104-1"></span>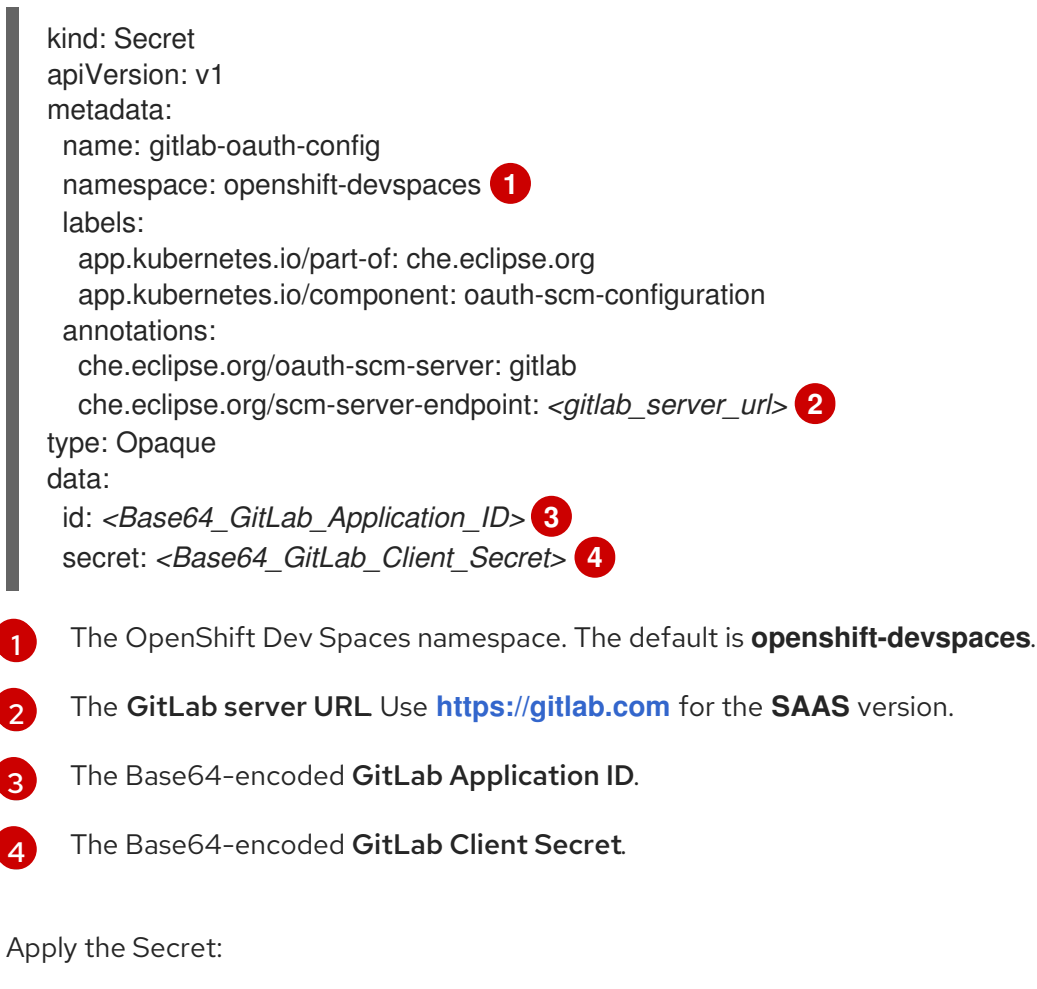

# <span id="page-104-3"></span>2. Apply the Secret:

<span id="page-104-4"></span>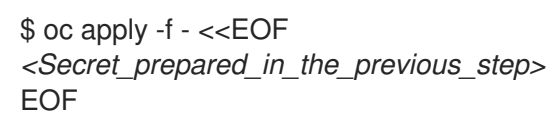

3. Verify in the output that the Secret is created.

# 3.9.1.3. Configuring OAuth 1.0 for a Bitbucket Server

To enable users to work with a remote Git repository that is hosted on a Bitbucket Server:

- 1. Set up an application link (OAuth 1.0) on the Bitbucket Server.
- 2. Apply an application link Secret for the Bitbucket Server.

### 3.9.1.3.1. Setting up an application link on the Bitbucket Server

Set up an application link for OAuth 1.0 on the Bitbucket Server.

### Prerequisites

- You are logged in to the Bitbucket Server.
- **[openssl](https://www.openssl.org/)** is installed in the operating system you are using.
- **[base64](https://www.gnu.org/software/coreutils/base64)** is installed in the operating system you are using.

# Procedure

1. On a command line, run the commands to create the necessary files for the next steps and for use when applying the application link Secret:

\$ openssl genrsa -out private.pem 2048 && \ openssl pkcs8 -topk8 -inform pem -outform pem -nocrypt -in private.pem -out privatepkcs8.pem && \ cat privatepkcs8.pem | sed 's/-----BEGIN PRIVATE KEY-----//g' | sed 's/-----END PRIVATE KEY-----//g' | tr -d '\n' | base64 | tr -d '\n' > privatepkcs8-stripped.pem && \ openssl rsa -in private.pem -pubout > public.pub && \ cat public.pub | sed 's/-----BEGIN PUBLIC KEY-----//g' | sed 's/-----END PUBLIC KEY-----//g' | tr -d '\n' > public-stripped.pub && \ openssl rand -base64 24 > bitbucket-consumer-key && \ openssl rand -base64 24 > bitbucket-shared-secret

- 2. Go to Administration  $\rightarrow$  Application Links.
- 3. Enter **https://devspaces-***<openshift\_deployment\_name>***.***<domain\_name>***/** into the URL field and click Create new link.
- 4. Under The supplied Application URL has redirected once, check the Use this URL checkbox and click Continue.
- 5. Enter OpenShift Dev Spaces as the Application Name.
- 6. Select Generic Application as the Application Type.
- 7. Enter OpenShift Dev Spaces as the Service Provider Name.
- 8. Paste the content of the **bitbucket-consumer-key** file as the Consumer key.
- 9. Paste the content of the **bitbucket-shared-secret** file as the Shared secret.
- 10. Enter *<bitbucket\_server\_url>***/plugins/servlet/oauth/request-token** as the Request Token URL.
- <span id="page-106-0"></span>11. Enter *<bitbucket server url>*/plugins/servlet/oauth/access-token as the Access token URL.
- 12. Enter *<bitbucket\_server\_url>***/plugins/servlet/oauth/authorize** as the Authorize URL.
- 13. Check the Create incoming linkcheckbox and click Continue.
- 14. Paste the content of the **bitbucket-consumer-key** file as the Consumer Key.
- 15. Enter OpenShift Dev Spaces as the Consumer name.
- 16. Paste the content of the **public-stripped.pub** file as the Public Key and click Continue.

### Additional resources

Atlassian [Documentation:](https://confluence.atlassian.com/bitbucketserver/link-to-other-applications-1018764620.html) Link to other applications

### 3.9.1.3.2. Applying an application link Secret for the Bitbucket Server

Prepare and apply the application link Secret for the Bitbucket Server.

#### **Prerequisites**

- The application link is set up on the Bitbucket Server.
- The following files, which were created when setting up the application link, are prepared:
	- **privatepkcs8-stripped.pem**
	- **bitbucket-consumer-key**
	- **bitbucket-shared-secret**
- An active **oc** session with administrative permissions to the destination OpenShift cluster. See [Getting](https://docs.openshift.com/container-platform/4.12/cli_reference/openshift_cli/getting-started-cli.html) started with the CLI.

### Procedure

1. Encode the content of the **bitbucket-consumer-key** file to Base64:

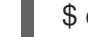

\$ echo -n '*<bitbucket-consumer-key file content>*' | base64

2. Encode the content of the **bitbucket-shared-secret** file to Base64:

\$ echo -n '*<bitbucket-shared-secret file content>*' | base64

3. Prepare the Secret:

kind: Secret apiVersion: v1 metadata: name: bitbucket-oauth-config namespace: openshift-devspaces **1** labels: app.kubernetes.io/component: oauth-scm-configuration app.kubernetes.io/part-of: che.eclipse.org

<span id="page-107-4"></span><span id="page-107-3"></span><span id="page-107-2"></span><span id="page-107-1"></span><span id="page-107-0"></span>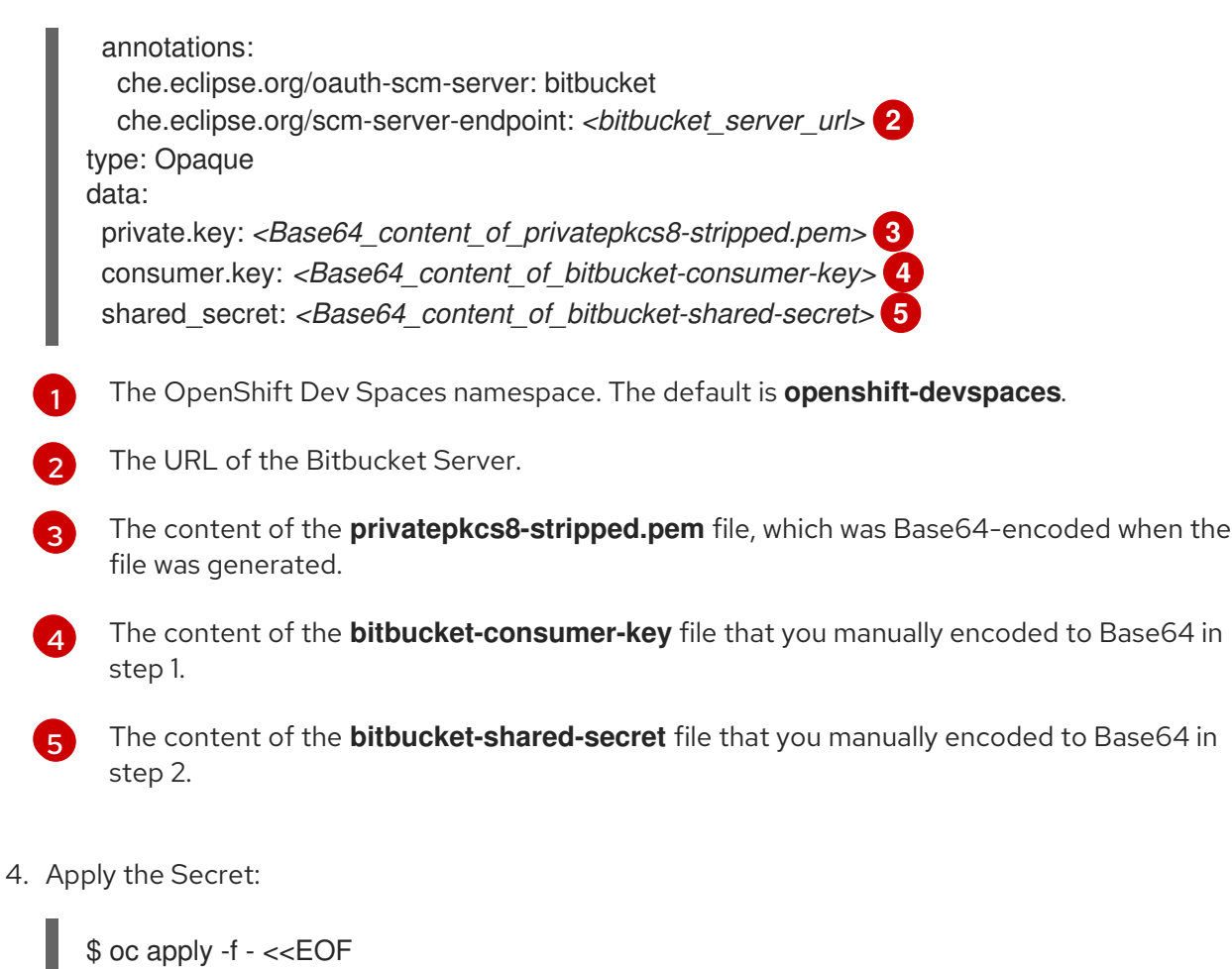

```
<Secret_prepared_in_the_previous_step>
EOF
```
5. Verify in the output that the Secret is created.

# 3.9.1.4. Configuring OAuth 2.0 for the Bitbucket Cloud

You can enable users to work with a remote Git repository that is hosted in the Bitbucket Cloud:

- 1. Set up an OAuth consumer (OAuth 2.0) in the Bitbucket Cloud.
- 2. Apply an OAuth consumer Secret for the Bitbucket Cloud.

# 3.9.1.4.1. Setting up an OAuth consumer in the Bitbucket Cloud

Set up an OAuth consumer for OAuth 2.0 in the Bitbucket Cloud.

# Prerequisites

- You are logged in to the Bitbucket Cloud.
- **[base64](https://www.gnu.org/software/coreutils/base64)** is installed in the operating system you are using.

# Procedure

- 1. Click your avatar and go to the All workspaces page.
- 2. Select a workspace and click it.
- 3. Go to Settings → OAuth consumers → Add consumer.
- 4. Enter OpenShift Dev Spaces as the Name.
- 5. Enter

**https://devspaces-***<openshift\_deployment\_name>***.***<domain\_name>***/api/oauth/callback** as the Callback URL.

- 6. Under Permissions, check all of the Account and Repositories checkboxes, and click Save.
- 7. Expand the added consumer and then copy the Key value and encode it to Base64 for use when applying the Bitbucket OAuth consumer Secret:

\$ echo -n '*<bitbucket\_oauth\_consumer\_key>*' | base64

8. Copy the Secret value and encode it to Base64 for use when applying the Bitbucket OAuth consumer Secret:

\$ echo -n '*<bitbucket\_oauth\_consumer\_secret>*' | base64

### Additional resources

● [Bitbucket](https://support.atlassian.com/bitbucket-cloud/docs/use-oauth-on-bitbucket-cloud) Docs: Use OAuth on Bitbucket Cloud

### 3.9.1.4.2. Applying an OAuth consumer Secret for the Bitbucket Cloud

Prepare and apply an OAuth consumer Secret for the Bitbucket Cloud.

### **Prerequisites**

- The OAuth consumer is set up in the Bitbucket Cloud.
- The Base64-encoded values, which were generated when setting up the Bitbucket OAuth consumer, are prepared:
	- **o** Bitbucket OAuth consumer Key
	- Bitbucket OAuth consumer Secret
- An active **oc** session with administrative permissions to the destination OpenShift cluster. See [Getting](https://docs.openshift.com/container-platform/4.12/cli_reference/openshift_cli/getting-started-cli.html) started with the CLI.

#### Procedure

1. Prepare the Secret:

<span id="page-108-0"></span>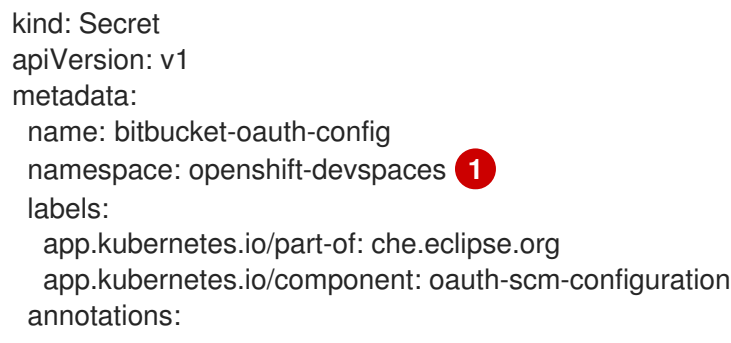

<span id="page-109-0"></span>che.eclipse.org/oauth-scm-server: bitbucket type: Opaque data: id: *<Base64\_Bitbucket\_Oauth\_Consumer\_Key>* **2** secret: *<Base64\_Bitbucket\_Oauth\_Consumer\_Secret>* **3**

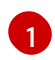

<span id="page-109-1"></span>The OpenShift Dev Spaces namespace. The default is **openshift-devspaces**.

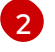

The Base64-encoded Bitbucket OAuth consumer Key.

[3](#page-109-1)

The Base64-encoded Bitbucket OAuth consumer Secret.

### 2. Apply the Secret:

\$ oc apply -f - <<EOF *<Secret\_prepared\_in\_the\_previous\_step>* EOF

3. Verify in the output that the Secret is created.

### 3.9.1.5. Configuring OAuth 2.0 for Microsoft Azure DevOps Services

To enable users to work with a remote Git repository that is hosted on Microsoft Azure Repos:

- 1. Set up the Microsoft Azure DevOps Services OAuth App (OAuth 2.0).
- 2. Apply the Microsoft Azure DevOps Services OAuth App Secret.

### 3.9.1.5.1. Setting up the Microsoft Azure DevOps Services OAuth App

Set up a Microsoft Azure DevOps Services OAuth App using OAuth 2.0.

### **Prerequisites**

- You are logged in to [Microsoft](https://azure.microsoft.com/en-us/products/devops/) Azure DevOps Services.
- Third-party applications can access resources in your [organization](https://learn.microsoft.com/en-us/azure/devops/organizations/accounts/change-application-access-policies?view=azure-devops) through OAuth. See Manage security & app access policies.
- **[base64](https://www.gnu.org/software/coreutils/base64)** is installed in the operating system you are using.

### Procedure

- 1. Visit [https://app.vsaex.visualstudio.com/app/register/.](https://app.vsaex.visualstudio.com/app/register/)
- 2. Enter the following values:
	- a. Company name: **OpenShift Dev Spaces**
	- b. Application name: **OpenShift Dev Spaces**
	- c. Application website: **https://devspaces-***<openshift\_deployment\_name>***.***<domain\_name>***/**
- d. Authorization callback URL: **https://devspaces-***<openshift\_deployment\_name>***.***<domain\_name>***/api/oauth/callback**
- 3. In Select Authorized scopes, select Code (read and write).
- 4. Click Create application.
- 5. Copy the App ID and encode it to Base64 for use when applying the Microsoft Azure DevOps Services OAuth App Secret:

\$ echo -n '*<microsoft\_azure\_devops\_services\_oauth\_app\_id>*' | base64

- 6. Click Show to display the Client Secret.
- 7. Copy the Client Secret and encode it to Base64 for use when applying the Microsoft Azure DevOps Services OAuth App Secret:

\$ echo -n '*<microsoft\_azure\_devops\_services\_oauth\_client\_secret>*' | base64

### Additional resources

[Authorize](https://learn.microsoft.com/en-us/azure/devops/integrate/get-started/authentication/oauth?view=azure-devops) access to REST APIs with OAuth 2.0

### 3.9.1.5.2. Applying the Microsoft Azure DevOps Services OAuth App Secret

Prepare and apply the Microsoft Azure DevOps Services Secret.

### Prerequisites

- Setting up the Microsoft Azure DevOps Services OAuth App is completed.
- The Base64-encoded values, which were generated when setting up the Microsoft Azure DevOps Services OAuth App, are prepared:
	- App ID
	- Client Secret
- An active **oc** session with administrative permissions to the destination OpenShift cluster. See [Getting](https://docs.openshift.com/container-platform/4.12/cli_reference/openshift_cli/getting-started-cli.html) started with the CLI.

### Procedure

1. Prepare the Secret:

<span id="page-110-0"></span>kind: Secret apiVersion: v1 metadata: name: azure-devops-oauth-config namespace: openshift-devspaces **1** labels: app.kubernetes.io/part-of: che.eclipse.org app.kubernetes.io/component: oauth-scm-configuration annotations: che.eclipse.org/oauth-scm-server: azure-devops

<span id="page-111-0"></span>type: Opaque data: id: *<Base64\_Microsoft\_Azure\_DevOps\_Services\_OAuth\_App\_ID>* **2** secret: *<Base64\_Microsoft\_Azure\_DevOps\_Services\_OAuth\_Client\_Secret>* **3**

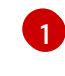

 $\overline{2}$  $\overline{2}$  $\overline{2}$ 

່າ

<span id="page-111-1"></span>The OpenShift Dev Spaces namespace. The default is **openshift-devspaces**.

The Base64-encoded Microsoft Azure DevOps Services OAuth App ID.

The Base64-encoded Microsoft Azure DevOps Services OAuth Client Secret.

### 2. Apply the Secret:

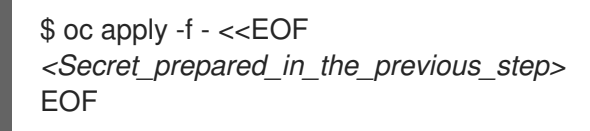

3. Verify in the output that the Secret is created.

## <span id="page-111-2"></span>3.9.2. Configuring the administrative user

To execute actions that require administrative privileges on OpenShift Dev Spaces server, such as deleting user data, activate a user with administrative privileges. The default installation enables the administrative privileges for the **admin** user, regardless of its existence on OpenShift.

### Procedure

**•** Configure the **CheCluster** Custom Resource to set the  $\langle$ *admin* $\rangle$  user with administrative privileges. See Section 3.1.2, "Using the CLI to configure the [CheCluster](#page-33-0) Custom Resource" .

spec: components: cheServer: extraProperties: CHE\_SYSTEM\_ADMIN\_\_NAME: '*<admin>*'

### Additional resources

- Section 3.1.1, "Using dsc to configure the **[CheCluster](#page-33-1)** Custom Resource during installation"
- Section 3.1.2, "Using the CLI to configure the [CheCluster](#page-33-0) Custom Resource"

## 3.9.3. Removing user data in compliance with the GDPR

You can remove a user's data in compliance with the General Data Protection [Regulation](https://gdpr.eu/) (GDPR) that enforces the right of individuals to have their personal data erased.

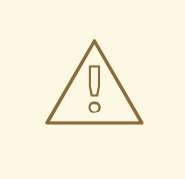

### WARNING

Removing user data as follows is irreversible! All removed data is deleted and unrecoverable!

### Prerequisites

- An active session with [administrative](#page-111-2) permissions for OpenShift Dev Spaces. See Section 3.9.2, "Configuring the administrative user".
- An active **oc** session with [administrative](https://docs.openshift.com/container-platform/4.12/cli_reference/openshift_cli/getting-started-cli.html) permissions for the OpenShift cluster. See Getting started with the OpenShift CLI.

### Procedure

- 1. If the OpenShift Dev Spaces instance has been upgraded since a previous release in which user data were stored in a PostgreSQL database, then first use the deprecated endpoints:
	- a. Go to
		- **https://devspaces-***<openshift\_deployment\_name>***.***<domain\_name>***/swagger/#/user/fi nd\_1**.
	- b. Select Try it out → name: *<username>* → Execute to get the user id.
	- c. Find the id value in the Response body. If the response is 404, which means the user is not in the database, skip to step two.
	- d. Go to

**https://devspaces-***<openshift\_deployment\_name>***.***<domain\_name>***/swagger/#/user/re move**.

- e. Select Try it out → id: *<id>* → Execute to remove the user's data that is managed by the OpenShift Dev Spaces server.
- f. Verify that you got a 204 response.
- 2. Delete the user project to remove all OpenShift resources bound to the user, such as workspaces, Secrets, and ConfigMaps.

\$ oc delete namespace *<username>*-devspaces

### Additional resources

- [Chapter](#page-116-0) 5, *Using the Dev Spaces server API*
- Section 3.2.1, ["Configuring](#page-42-0) project name"
- Chapter 7, *[Uninstalling](#page-123-0) Dev Spaces*

# CHAPTER 4. MANAGING IDE EXTENSIONS

IDEs use extensions or plugins to extend their functionality, and the mechanism for managing extensions differs between IDEs.

Section 4.1, ["Extensions](#page-114-0) for Microsoft Visual Studio Code - Open Source"

## 4.1. EXTENSIONS FOR MICROSOFT VISUAL STUDIO CODE - OPEN **SOURCE**

To manage extensions, this [IDE](https://github.com/microsoft/vscode) uses one of these [Open](https://open-vsx.org/about) VSX registry instances:

- The public, primary [open-vsx.org](https://open-vsx.org) registry.
- The embedded instance of the Open VSX registry that runs in the **plugin-registry** pod of OpenShift Dev Spaces to support air-gapped, offline, and proxy-restricted environments. The embedded Open VSX registry contains only a subset of the extensions published on openvsx.org. This subset can be [customized.](https://open-vsx.org)
- A standalone Open VSX registry instance, deployed on a network accessible from OpenShift Dev Spaces workspace pods.

## 4.1.1. Selecting an Open VSX registry instance

The Open VSX registry at **https://open-vsx.org** is the default if resolved from within your organization's cluster. If not, then the embedded Open VSX registry within the OpenShift Dev Spaces **plugin-registry** pod is the default.

If the default Open VSX registry instance is not what you need, you can select another Open VSX registry instance as follows.

### Procedure

Edit the **openVSXURL** value in the **CheCluster** custom resource:

spec: components: pluginRegistry: openVSXURL: "*<url\_of\_an\_open\_vsx\_registry\_instance>*"

TIP

- The default **openVSXURL** value is **https://open-vsx.org**.
- To select the embedded Open VSX registry instance in the **plugin-registry** pod, use **openVSXURL: ''**. See the next section for how to customize the list of included extensions.
- You can also point **openVSXURL** at the URL of a standalone Open VSX registry instance if its URL is accessible from within your organization's cluster and not blocked by a proxy.

### 4.1.2. Adding or removing extensions in the embedded Open VSX registry instance

You can add or remove extensions in the embedded Open VSX registry instance deployed by OpenShift Dev Spaces to support offline and proxied environments.

<span id="page-114-0"></span>This will create a custom build of the Open VSX registry, which can be used in your organization's workspaces.

### TIP

To get the latest security fixes after a OpenShift Dev Spaces update, rebuild your container based on the latest tag or SHA.

### Procedure

- 1. Get the publisher and extension names of each chosen extension:
	- a. Find the extension on the Open VSX registry [website](https://www.open-vsx.org/) and copy the URL of the extension's listing page.
	- b. Extract the *<publisher>* and *<extension>* names from the copied URL:

https://www.open-vsx.org/extension/*<publisher>*/*<extension>*

### TIP

If the extension is only available from Microsoft Visual Studio [Marketplace](https://marketplace.visualstudio.com/VSCode), but not Open VSX, you can ask the extension publisher to also publish it on [open-vsx.org](https://open-vsx.org) according to these [instructions](https://github.com/eclipse/openvsx/wiki/Publishing-Extensions#how-to-publish-an-extension), potentially using this [GitHub](https://github.com/marketplace/actions/publish-vs-code-extension) action.

If the extension publisher is [unavailable](https://open-vsx.org) or unwilling to publish the extension to openvsx.org, and if there is no Open VSX equivalent of the extension, consider [reporting](https://github.com/open-vsx/publish-extensions/issues) an issue to the Open VSX team.

- 2. Download or fork and clone the plugin registry [repository](https://github.com/redhat-developer/devspaces/tree/devspaces-3-rhel-8/dependencies/che-plugin-registry).
- 3. For each extension that you need to add or remove, edit the **[openvsx-sync.json](https://github.com/redhat-developer/devspaces/blob/devspaces-3-rhel-8/dependencies/che-plugin-registry/openvsx-sync.json)** file:
	- To add extensions, add the publisher and extension names to the **openvsx-sync.json** file.
	- To remove extensions, remove the publisher and extension names from the **openvsxsync.json** file.
	- Use the following JSON syntax:

{ "id": "*<publisher>*.*<extension>*" }

### TIP

- The latest extension version on [open-vsx.org](https://open-vsx.org) is the default. Alternatively, you can add **"version": "***<extension\_version>***"** on a new line to specify a version.
- If you have a closed-source extension or an extension developed only for internal use in your organization, you can add the extension directly from a **.vsix** file by using a URL accessible to your custom plugin registry container:

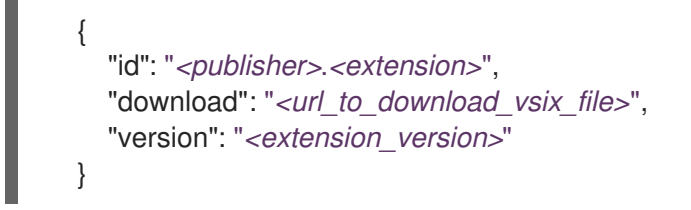

- Read the [Terms](https://aka.ms/vsmarketplace-ToU) of Use for the Microsoft Visual Studio [Marketplace](https://marketplace.visualstudio.com/VSCode) before using its resources.
- 4. Build the plugin registry container image and publish it to a container registry like [quay.io](https://quay.io/):
	- a.  $\Box$  \$ ./build.sh -o *<username>* -r quay.io -t custom
	- b. \$ podman push quay.io/*<username/plugin\_registry:custom>*
- 5. Edit the **CheCluster** custom resource in your organization's cluster to point to the image (for example, on [quay.io\)](https://quay.io/) and save the changes:

spec: components: pluginRegistry: deployment: containers: - image: quay.io/*<username/plugin\_registry:custom>* openVSXURL: ''

### Verification

- 1. Check that the **plugin-registry** pod has restarted and is running.
- 2. Restart the workspace and check the available extensions in the Extensions view of the workspace IDE.

# CHAPTER 5. USING THE DEV SPACES SERVER API

<span id="page-116-0"></span>To manage OpenShift Dev Spaces server workloads, use the Swagger web user interface to navigate OpenShift Dev Spaces server API.

### Procedure

Navigate to the Swagger API web user interface: **https://devspaces-***<openshift\_deployment\_name>***.***<domain\_name>***/swagger**.

### Additional resources

**•** [Swagger](https://swagger.io/)

# CHAPTER 6. UPGRADING DEV SPACES

This chapter describes how to upgrade from CodeReady Workspaces 3.1 to OpenShift Dev Spaces 3.5.

## 6.1. UPGRADING THE CHECTL MANAGEMENT TOOL

This section describes how to upgrade the **dsc** management tool.

### Procedure

● Section 2.1, "Installing the dsc [management](#page-28-0) tool".

## <span id="page-117-0"></span>6.2. SPECIFYING THE UPDATE APPROVAL STRATEGY

The Red Hat OpenShift Dev Spaces Operator supports two upgrade strategies:

### **Automatic**

The Operator installs new updates when they become available.

### **Manual**

New updates need to be manually approved before installation begins.

You can specify the update approval strategy for the Red Hat OpenShift Dev Spaces Operator by using the OpenShift web console.

### Prerequisites

- An OpenShift web console session by a cluster administrator. See [Accessing](https://docs.openshift.com/container-platform/4.12/web_console/web-console.html) the web console.
- An instance of OpenShift Dev Spaces that was installed by using Red Hat Ecosystem Catalog.

### Procedure

- 1. In the OpenShift web console, navigate to Operators → Installed Operators.
- 2. Click Red Hat OpenShift Dev Spacesin the list of installed Operators.
- 3. Navigate to the Subscription tab.
- 4. Configure the Update approval strategy to **Automatic** or **Manual**.

### Additional resources

[Changing](https://docs.openshift.com/container-platform/4.12/operators/admin/olm-upgrading-operators.html#olm-changing-update-channel_olm-upgrading-operators) the update channel for an Operator

## 6.3. UPGRADING DEV SPACES USING THE OPENSHIFT WEB **CONSOLE**

You can manually approve an upgrade from an earlier minor version using the Red Hat OpenShift Dev Spaces Operator from the Red Hat Ecosystem Catalog in the OpenShift web console.

### **Prerequisites**

- An OpenShift web console session by a cluster administrator. See [Accessing](https://docs.openshift.com/container-platform/4.12/web_console/web-console.html) the web console.
- An instance of OpenShift Dev Spaces that was installed by using the Red Hat Ecosystem Catalog.
- The approval strategy in the [subscription](#page-117-0) is **Manual**. See Section 6.2, "Specifying the update approval strategy".

### Procedure

Manually approve the pending Red Hat [OpenShift](https://docs.openshift.com/container-platform/4.12/operators/admin/olm-upgrading-operators.html#olm-approving-pending-upgrade_olm-upgrading-operators) Dev Spaces Operator upgrade. See Manually approving a pending Operator upgrade.

### Verification steps

- 1. Navigate to the OpenShift Dev Spaces instance.
- 2. The 3.5 version number is visible at the bottom of the page.

#### Additional resources

Manually [approving](https://docs.openshift.com/container-platform/4.12/operators/admin/olm-upgrading-operators.html#olm-approving-pending-upgrade_olm-upgrading-operators) a pending Operator upgrade

## 6.4. UPGRADING DEV SPACES USING THE CLI MANAGEMENT TOOL

This section describes how to upgrade from the previous minor version using the CLI management tool.

#### Prerequisites

- An administrative account on OpenShift.
- A running instance of a previous minor version of CodeReady Workspaces, installed using the CLI management tool on the same instance of OpenShift, in the **openshift-devspaces** OpenShift project.
- **dsc** for OpenShift Dev Spaces version 3.5. See: Section 2.1, "Installing the dsc [management](#page-28-0) tool".

### **Procedure**

- 1. Save and push changes back to the Git repositories for all running CodeReady Workspaces 3.1 workspaces.
- 2. Shut down all workspaces in the CodeReady Workspaces 3.1 instance.
- 3. Upgrade OpenShift Dev Spaces:

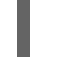

\$ dsc server:update -n openshift-devspaces

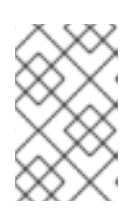

### **NOTE**

For slow systems or internet connections, add the **- k8spodwaittimeout=1800000** flag option to extend the Pod timeout period to 1800000 ms or longer.

### Verification steps

- 1. Navigate to the OpenShift Dev Spaces instance.
- 2. The 3.5 version number is visible at the bottom of the page.

## 6.5. UPGRADING DEV SPACES IN A RESTRICTED ENVIRONMENT

This section describes how to upgrade Red Hat OpenShift Dev Spaces and perform minor version updates by using the CLI management tool in a restricted environment.

### **Prerequisites**

- The OpenShift Dev Spaces instance was installed on OpenShift using the **dsc --installer operator** method in the **[openshift-devspaces](#page-31-0)** project. See Section 2.4, "Installing Dev Spaces in a restricted environment".
- The OpenShift cluster has at least 64 GB of disk space.
- The OpenShift cluster is ready to operate on a restricted network, and the OpenShift control plane has access to the public internet. See About [disconnected](https://docs.openshift.com/container-platform/4.12/installing/disconnected_install/index.html) installation mirroring and Using Operator Lifecycle Manager on restricted networks.
- An active **oc** session with [administrative](https://docs.openshift.com/container-platform/4.12/cli_reference/openshift_cli/getting-started-cli.html) permissions to the OpenShift cluster. See Getting started with the OpenShift CLI.
- An active **oc registry** session to the **[registry.redhat.io](https://access.redhat.com/RegistryAuthentication)** Red Hat Ecosystem Catalog. See: Red Hat Container Registry authentication.
- **opm**. See [Installing](https://docs.openshift.com/container-platform/4.12/cli_reference/opm/cli-opm-install.html) the **opm** CLI.
- **jq**. See [Downloading](https://stedolan.github.io/jq/download/) **jq**.
- **podman**. See [Installing](https://podman.io/getting-started/installation) Podman.
- An active **skopeo** session with administrative access to the *<my\_registry>* registry. See Installing Skopeo, [Authenticating](https://github.com/containers/skopeo/blob/main/install.md) to a registry , and Mirroring images for a [disconnected](https://docs.openshift.com/container-platform/4.12/installing/disconnected_install/installing-mirroring-installation-images.html) installation .
- **dsc** for OpenShift Dev Spaces version 3.5. See Section 2.1, "Installing the dsc [management](#page-28-0) tool".

### Procedure

1. Download and execute the mirroring script to install a custom Operator catalog and mirror the related images: [prepare-restricted-environment.sh.](files/prepare-restricted-environment.sh)

\$ bash prepare-restricted-environment.sh \

--ocp\_ver "4.12" \

- --devworkspace\_operator\_index "registry.redhat.io/redhat/redhat-operator-index:v4.12" \ --devworkspace\_operator\_version "v0.19.0" \
- --prod\_operator\_index "registry.redhat.io/redhat/redhat-operator-index:v4.12" \
- --prod\_operator\_package\_name "devspaces-operator" \
- --prod\_operator\_version "v3.5.0" \
- --my\_registry "*<my\_registry>*" \
- --my\_catalog "*<my\_catalog>*"
- 2. In all running workspaces in the CodeReady Workspaces 3.1 instance, save and push changes back to the Git repositories.
- 3. Stop all workspaces in the CodeReady Workspaces 3.1 instance.
- 4. Run the following command:

\$ dsc server:update --che-operator-image="\$TAG" -n openshift-devspaces - k8spodwaittimeout=1800000

### Verification steps

- 1. Navigate to the OpenShift Dev Spaces instance.
- 2. The 3.5 version number is visible at the bottom of the page.

### Additional resources

- Red [Hat-provided](https://docs.openshift.com/container-platform/4.12/operators/understanding/olm-rh-catalogs.html) Operator catalogs
- **•** [Managing](https://docs.openshift.com/container-platform/4.12/operators/admin/olm-managing-custom-catalogs.html) custom catalogs

## 6.6. REPAIRING THE DEV WORKSPACE OPERATOR ON OPENSHIFT

Under certain conditions, such as [OLM](https://docs.openshift.com/container-platform/4.10/operators/understanding/olm/olm-understanding-olm.html) restart or cluster upgrade, the Dev Spaces Operator for OpenShift Dev Spaces might automatically install the Dev Workspace Operator even when it is already present on the cluster. In that case, you can repair the Dev Workspace Operator on OpenShift as follows:

### **Prerequisites**

- An active **oc** session as a cluster [administrator](https://docs.openshift.com/container-platform/4.12/cli_reference/openshift_cli/getting-started-cli.html) to the destination OpenShift cluster. See Getting started with the CLI.
- On the Installed Operators page of the OpenShift web console, you see multiple entries for the Dev Workspace Operator or one entry that is stuck in a loop of Replacing and Pending.

### Procedure

- 1. Delete the **devworkspace-controller** namespace that contains the failing pod.
- 2. Update **DevWorkspace** and **DevWorkspaceTemplate** Custom Resource Definitions (CRD) by setting the conversion strategy to **None** and removing the entire **webhook** section:

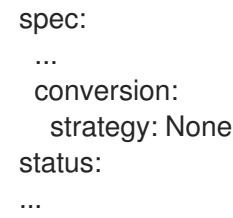

## TIP

You can find and edit the **DevWorkspace** and **DevWorkspaceTemplate** CRDs in the Administrator perspective of the OpenShift web console by searching for **DevWorkspace** in Administration → CustomResourceDefinitions.

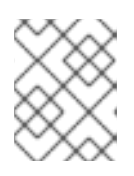

## **NOTE**

<span id="page-121-0"></span>The **DevWorkspaceOperatorConfig** and **DevWorkspaceRouting** CRDs have the conversion strategy set to **None** by default.

3. Remove the Dev Workspace Operator subscription:

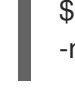

[1](#page-121-0)

[1](#page-121-1)

[1](#page-121-2)

\$ oc delete sub devworkspace-operator \ -n openshift-operators **1**

**openshift-operators** or an OpenShift project where the Dev Workspace Operator is installed.

4. Get the Dev Workspace Operator CSVs in the *<devworkspace\_operator.vX.Y.Z>* format:

\$ oc get csv | grep devworkspace

5. Remove each Dev Workspace Operator CSV:

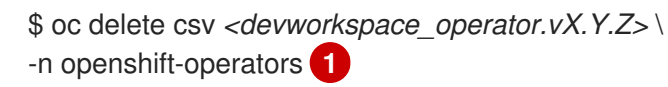

<span id="page-121-1"></span>**openshift-operators** or an OpenShift project where the Dev Workspace Operator is installed.

6. Re-create the Dev Workspace Operator subscription:

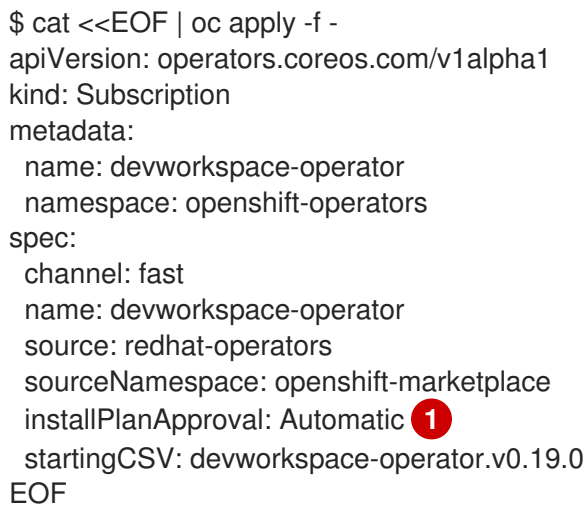

<span id="page-121-2"></span>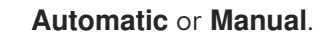

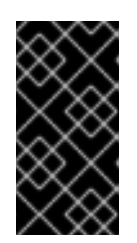

## IMPORTANT

For **installPlanApproval: Manual**, in the Administrator perspective of the OpenShift web console, go to Operators → Installed Operators and select the following for the Dev Workspace Operator: Upgrade available → Preview InstallPlan → Approve.

7. In the Administrator perspective of the OpenShift web console, go to Operators → Installed Operators and verify the Succeeded status of the Dev Workspace Operator.

# CHAPTER 7. UNINSTALLING DEV SPACES

<span id="page-123-0"></span>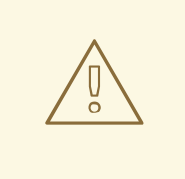

## WARNING

Uninstalling OpenShift Dev Spaces removes all OpenShift Dev Spaces-related user data!

Use **oc** to uninstall the OpenShift Dev Spaces instance.

### Prerequisites

**dsc**. See: Section 2.1, "Installing the dsc [management](#page-28-0) tool" .

### Procedure

Remove the OpenShift Dev Spaces instance:

\$ dsc server:delete

### TIP

The **--delete-namespace** option removes the OpenShift Dev Spaces namespace.

The **--delete-all** option removes the Dev Workspace Operator and the related resources.